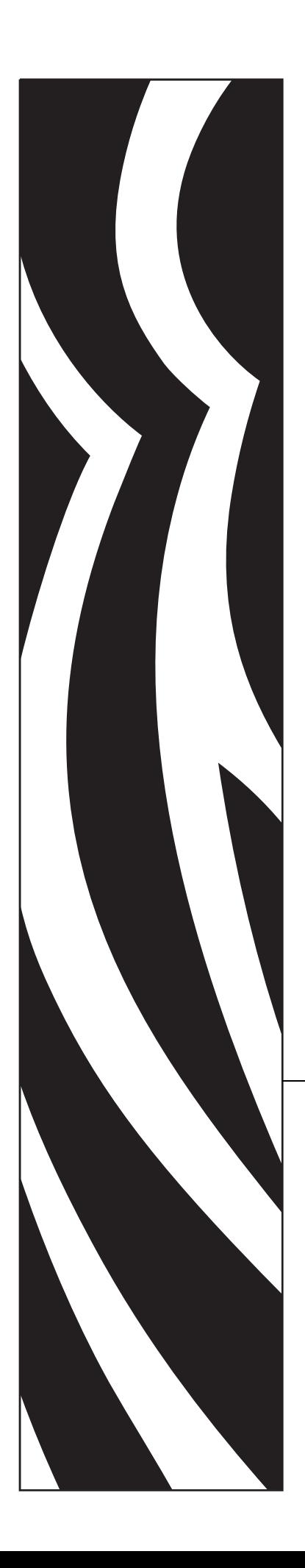

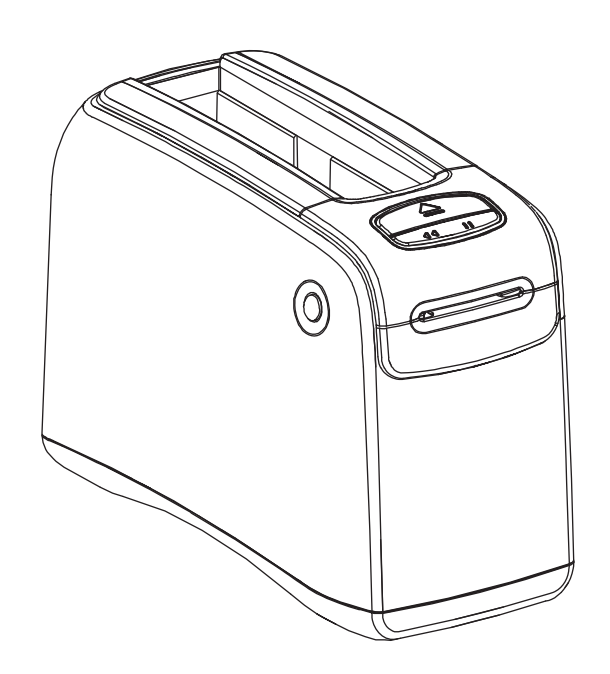

# **HC100™**

Imprimante de bracelets

# Guide d'utilisation

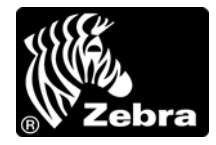

**© 2010 ZIH Corp.** Les droits d'auteur (copyrights) énoncés dans le présent manuel ainsi que le logiciel et/ou microprogramme intégrés à l'imprimante décrite aux présentes sont la propriété de ZIH Corp. et des concédants de licence Zebra. Toute reproduction non autorisée de ce manuel ou du logiciel et/ou microprogramme intégrés à l'imprimante pourra entraîner une peine allant jusqu'à un an d'emprisonnement et une amende pouvant atteindre 10 000 dollars (17 U.S.C.506). Le non-respect des droits d'auteur pourra faire l'objet de poursuites judiciaires.

Il se peut que ce produit contienne des programmes ZPL®, ZPL II® et ZebraLink™ ; Element Energy Equalizer® Circuit ; E*<sup>3</sup>*® et les polices Monotype Imaging. Software © ZIH Corp. Tous droits réservés dans le monde entier.

ZebraLink et tous les numéros et les noms de produits sont des marques de Zebra ; Zebra, le logo Zebra, ZPL, ZPL II, Element Energy Equalizer Circuit et E*3* Circuit sont des marques déposées de ZIH Corp. Tous droits réservés dans le monde entier.

Les autres noms de marques et de produits ou les marques commerciales sont la propriété de leur société respective. Pour plus d'informations sur les marques, veuillez vous reporter à la section « Trademarks » (Marques) sur le CD-ROM du produit.

**Déclaration exclusive** Ce manuel contient des informations exclusives appartenant à Zebra Technologies Corporation et à ses filiales (« Zebra Technologies »). Il est destiné exclusivement à informer le personnel chargé du fonctionnement et de la maintenance de l'équipement décrit ici. Ces informations exclusives ne doivent être utilisées, reproduites ou divulguées à aucun tiers, et pour quelque but que ce soit, sans l'autorisation écrite explicite de Zebra Technologies Corporation.

**Améliorations du produit** L'amélioration constante des produits fait partie de la politique de Zebra Technologies Corporation. Tous les designs et spécifications sont soumis à des modifications sans préavis.

**Exclusion de responsabilité** Zebra Technologies Corporation s'efforce de publier des spécifications et des manuels techniques exacts. Toutefois, des erreurs peuvent se produire. Zebra Technologies Corporation se réserve le droit de corriger ces erreurs et décline toute responsabilité en la matière.

**Limitation de responsabilité** Zebra Technologies Corporation ou toute autre partie impliquée dans la création, la production ou la fourniture du produit joint (y compris matériel et logiciel) ne pourra être tenu pour responsable de dommages quels qu'ils soient (y compris, mais sans s'y limiter, les dommages consécutifs, notamment la perte de bénéfices ou de données, l'interruption d'activité) résultant de, ou liés à l'utilisation du produit ou à l'impossibilité d'utilisation de celui-ci, même si Zebra Technologies Corporation a eu connaissance de la possibilité de tels dommages. Certaines juridictions n'acceptent pas l'exclusion ou la limitation des dommages accidentels ou consécutifs, par conséquent, la limitation ou exclusion ci-dessus peut ne pas s'appliquer à votre situation.

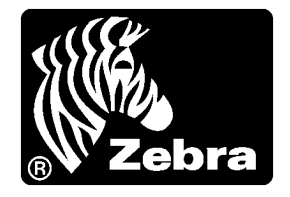

# <span id="page-2-0"></span>Déclaration de conformité

Nous certifions que les imprimantes Zebra

HC<sub>100™</sub>

fabriquées par

#### **Zebra Technologies Corporation** 333 Corporate Woods Parkway Vernon Hills, Illinois 60061-3109 États-Unis

ont été déclarées conformes aux normes techniques de la FCC relatives à une

**utilisation personnelle, professionnelle, commerciale et industrielle**

à condition que le matériel ne subisse aucune modification non autorisée et qu'il soit entretenu et manipulé correctement.

# <span id="page-3-0"></span>**Déclaration de conformité à la FCC**

Cet appareil est conforme aux règles définies dans la Section 15. Son utilisation est soumise aux deux conditions suivantes :

- **1.** il ne doit pas causer de perturbations électromagnétiques et
- **2.** il doit accepter toutes les perturbations reçues, y compris celles susceptibles d'occasionner un fonctionnement indésirable.

L'utilisateur est averti que des changements ou modifications non expressément approuvés par Zebra Technologies Corporation peuvent annuler son droit à utiliser l'appareil. Pour garantir la conformité, cette imprimante doit être utilisée avec des câbles à paires torsadées blindées.

# <span id="page-3-1"></span>**Déclaration de conformité aux directives de la FCC sur l'exposition aux radiations (imprimantes avec dispositifs radio internes)**

Ce matériel respecte les limites d'exposition aux radiations définies par la FCC pour un environnement non contrôlé. Lors de son installation et de son utilisation, une distance d'au moins 20 cm doit séparer l'élément rayonnant de votre personne.

Ce transmetteur ne doit pas être situé à proximité d'une autre antenne ou d'un autre transmetteur, ni utilisé conjointement.

# <span id="page-3-2"></span>**Règles et réglementations de la FCC relatives aux câbles de données**

L'imprimante Zebra utilise des câbles de données blindés de 2 m (6,5 pieds) de long conformes aux règles et réglementations de la FCC, Section 15, relatives aux équipements de classe B. L'utilisation de câbles non blindés risque d'entraîner le dépassement des restrictions d'exploitation réglementaires de classe B régissant l'émission de parasites radioélectriques.

# <span id="page-3-3"></span>**Canadian DOC Compliance Statement (Déclaration de conformité au DOC du Canada)**

Cet appareil numérique de Classe B est conforme à la norme ICES-003 du Canada.

Cet appareil numérique de la classe B est conforme à la norme NMB-003 du Canada.

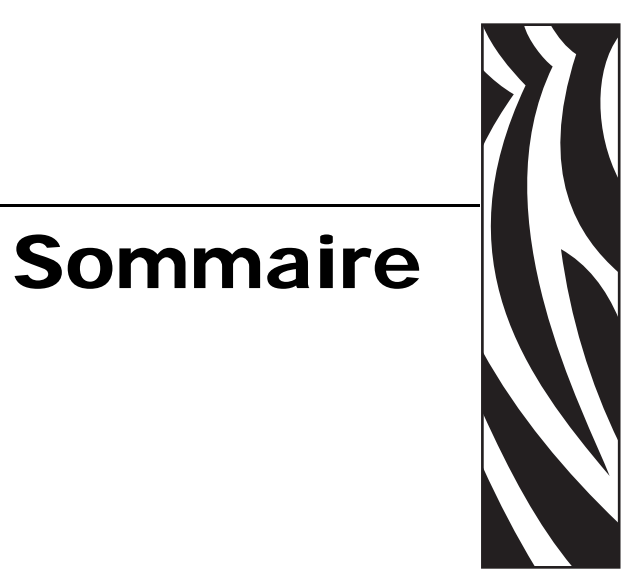

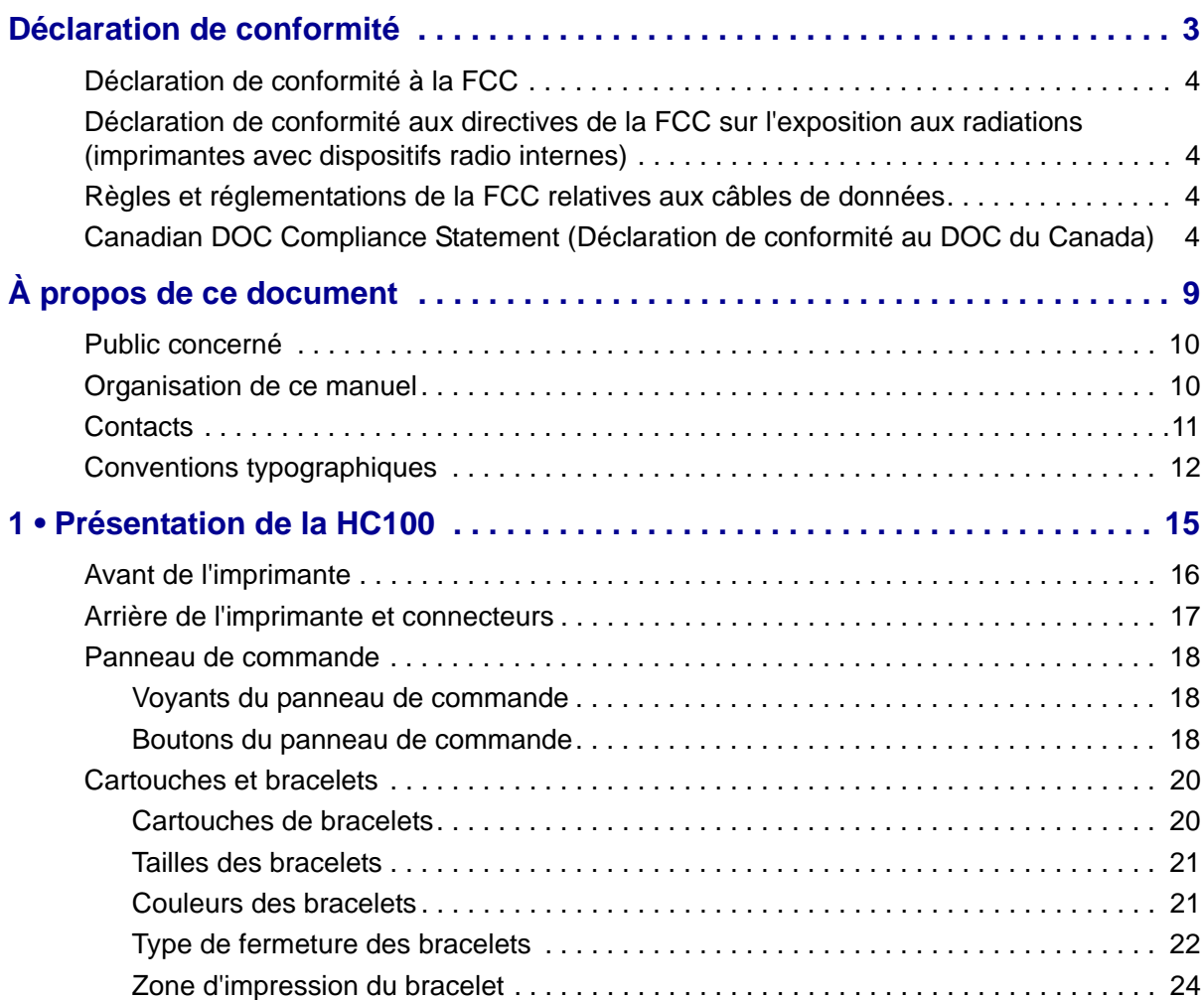

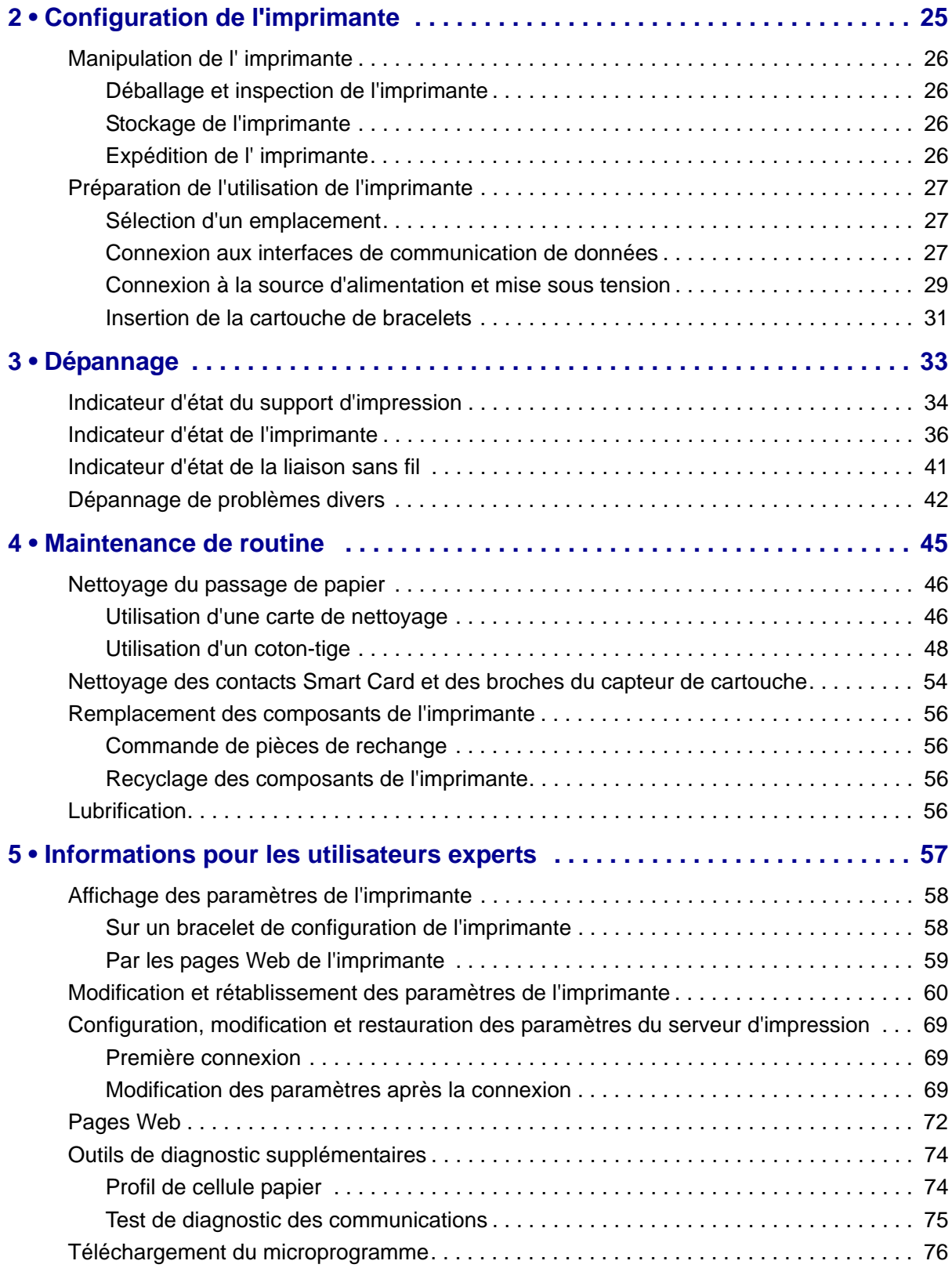

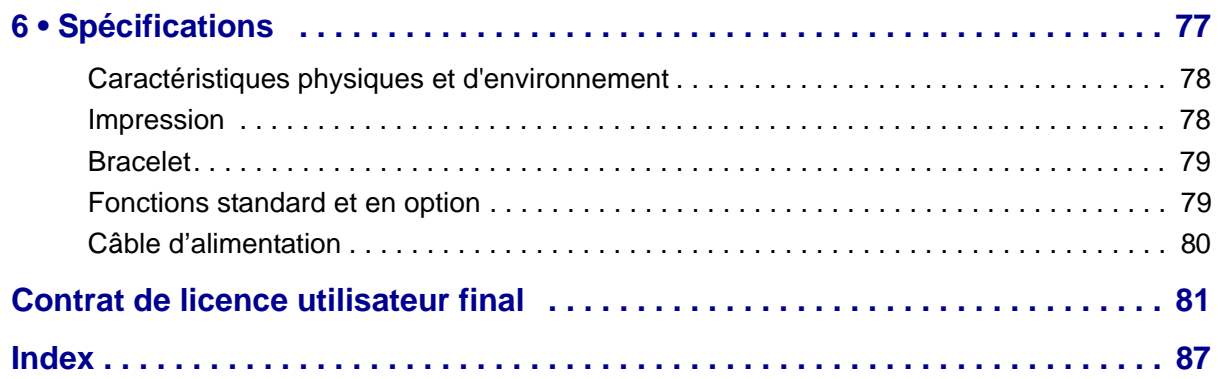

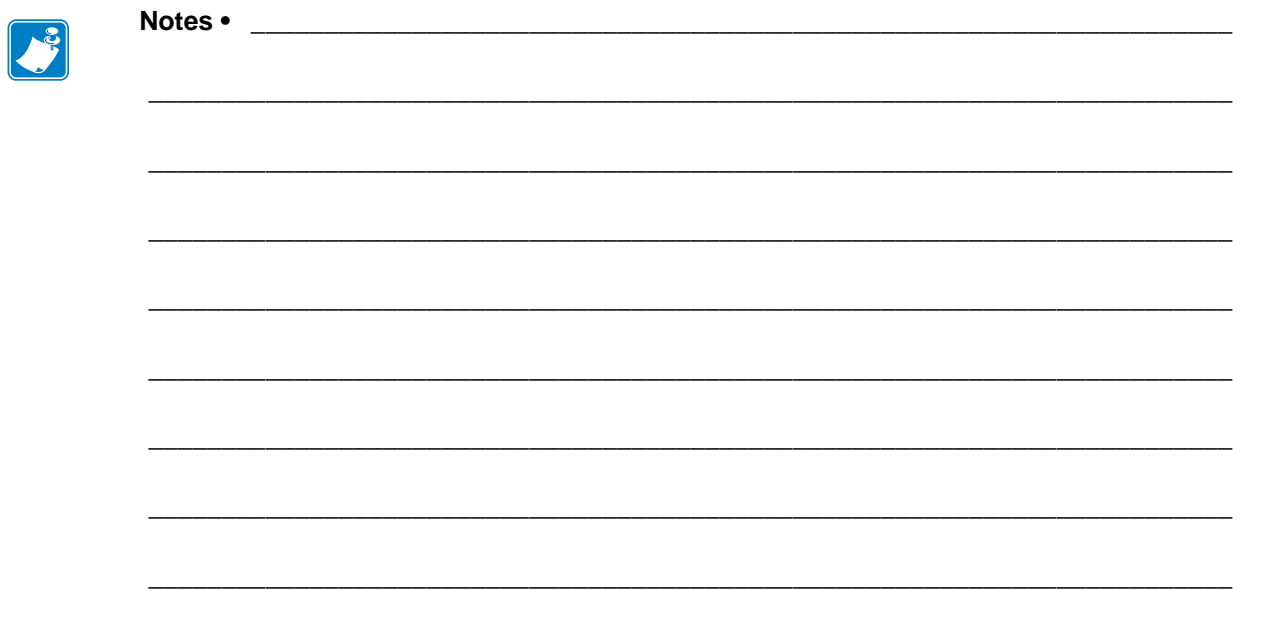

# 

# <span id="page-8-0"></span>À propos de ce document

Cette section fournit des informations de contact, décrit la structure et l'organisation du document, et renvoie à d'autres documents de référence.

#### **Sommaire**

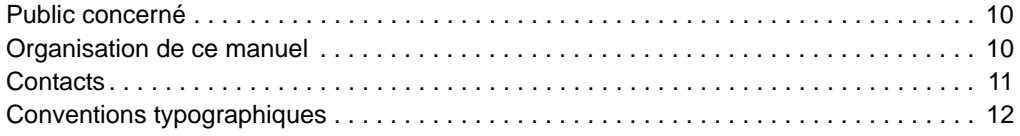

# <span id="page-9-0"></span>**Public concerné**

Ce Guide d'utilisation est destiné à toute personne intervenant pour utiliser ou dépanner l'imprimante. Une section supplémentaire est fournie à l'intention des utilisateurs experts ou des techniciens de maintenance.

# <span id="page-9-1"></span>**Organisation de ce manuel**

Le Guide d'utilisation est organisé comme suit :

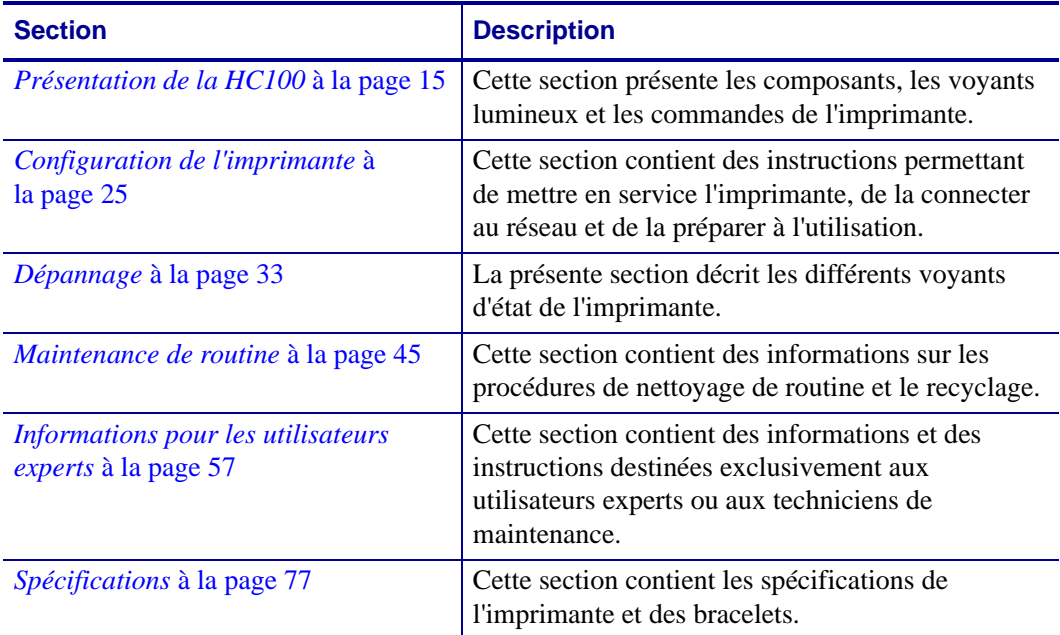

# <span id="page-10-1"></span><span id="page-10-0"></span>**Contacts**

L'assistance technique est disponible via Internet 24 heures sur 24, 365 jours par an.

**Site Web :** www.zebra.com **Renvoyer par e-mail document bibliothèque technique :** Adresse e-mail : [emb@zebra.com](mailto:emb@zebra.com) Ligne Objet : Emaillist **Base de connaissances en self-service :** [www.zebra.com/knowledgebase](http://www.zebra.com/knowledgebase)

**Enregistrement de cas en ligne :** [www.zebra.com/techrequest](http://www.zebra.com/techrequest) 

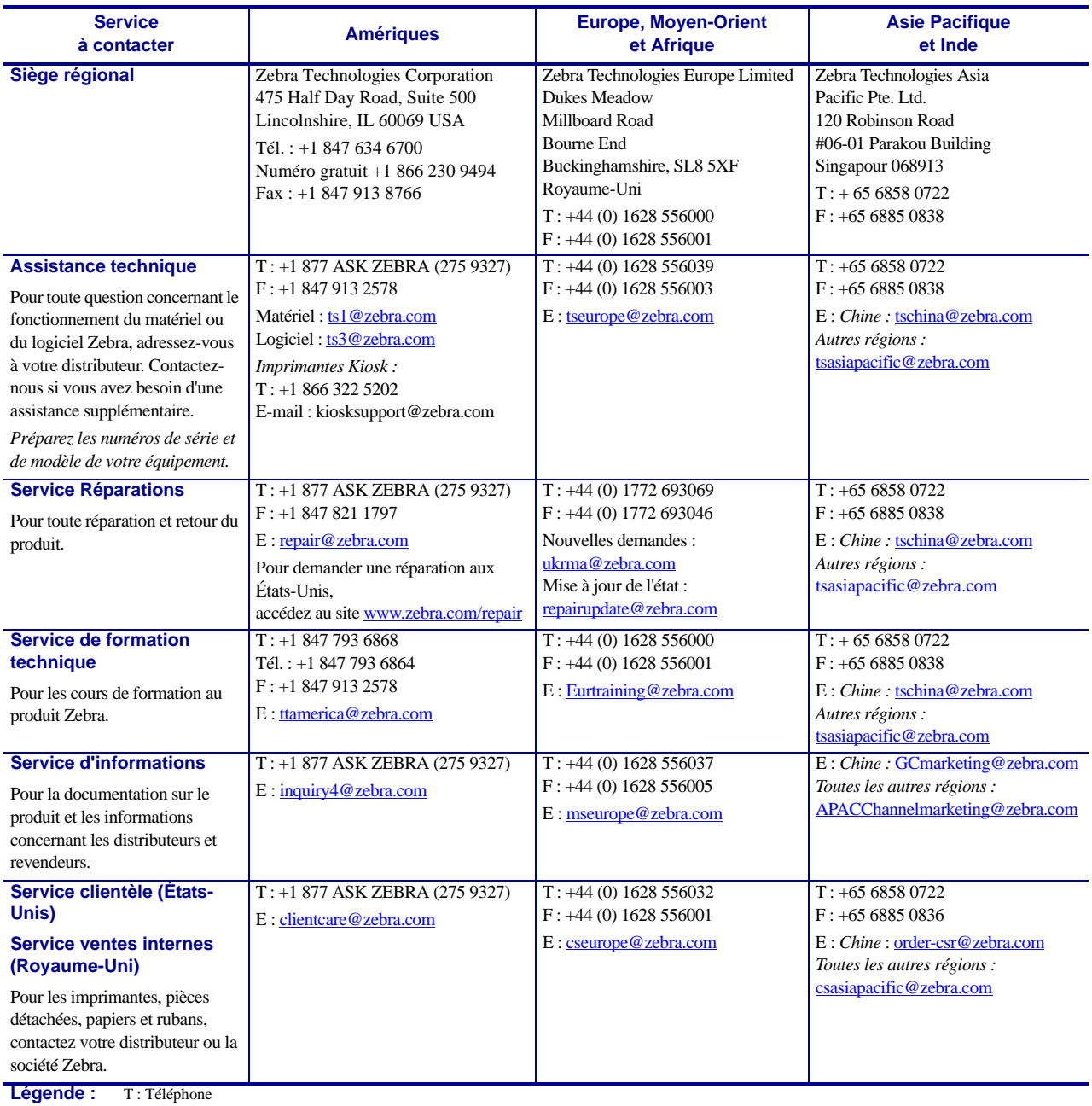

F : Fax E : E-mail

# <span id="page-11-1"></span><span id="page-11-0"></span>**Conventions typographiques**

Les conventions suivantes sont utilisées dans ce document pour transmettre certaines informations.

**Couleur différente** (en ligne uniquement) Les références croisées contiennent des liens hypertexte vers d'autres sections de ce manuel. Si vous consultez ce guide en ligne au format .pdf, vous pouvez cliquer sur la référence croisée (texte en bleu) pour accéder directement à son emplacement.

#### **Icônes utilisées**

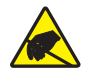

**Attention •** Avertissement relatif au risque de décharges électrostatiques potentielles.

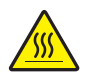

**Attention •** Avertissement relatif au risque de brûlure dû à un dégagement de chaleur excessif.

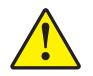

**Attention •** Avertissement signalant que le non-respect de consignes ou de mesures spécifiques peut entraîner des blessures corporelles.

**Attention •** (Sans icône) Avertissement signalant que le non-respect de consignes ou de mesures spécifiques peut endommager le matériel.

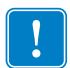

**Important •** Informations essentielles pour exécuter une tâche.

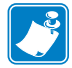

**Remarque •** Informations neutres ou positives renforçant ou complétant des points importants du texte principal.

<span id="page-11-2"></span>**Légendes des illustrations** Des légendes sont utilisées lorsqu'une illustration contient des informations devant être repérées et décrites. Un tableau contenant les intitulés et descriptions suit le graphique. La [Figure 1](#page-11-2) vous propose un exemple.

#### **Figure 1 • Exemple de figure avec légendes**

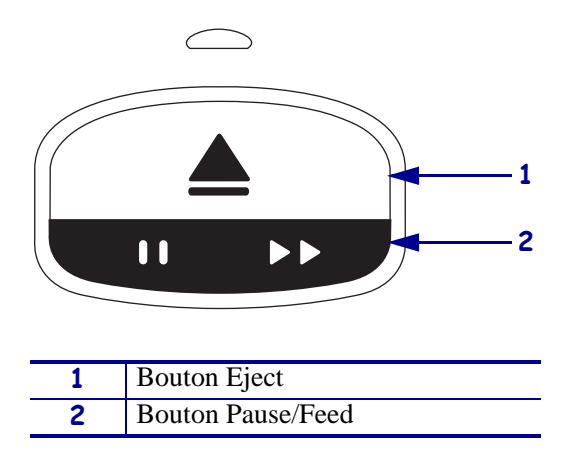

<span id="page-12-0"></span>**Voyants du panneau de commande** L'indicateur d'état de l'imprimante fait usage de voyants verts, jaunes et orange qui peuvent clignoter ou effectuer une rotation pour indiquer l'état et les conditions d'erreur éventuelles de l'imprimante. Les combinaisons et les séquences lumineuses sont représentées comme suit :

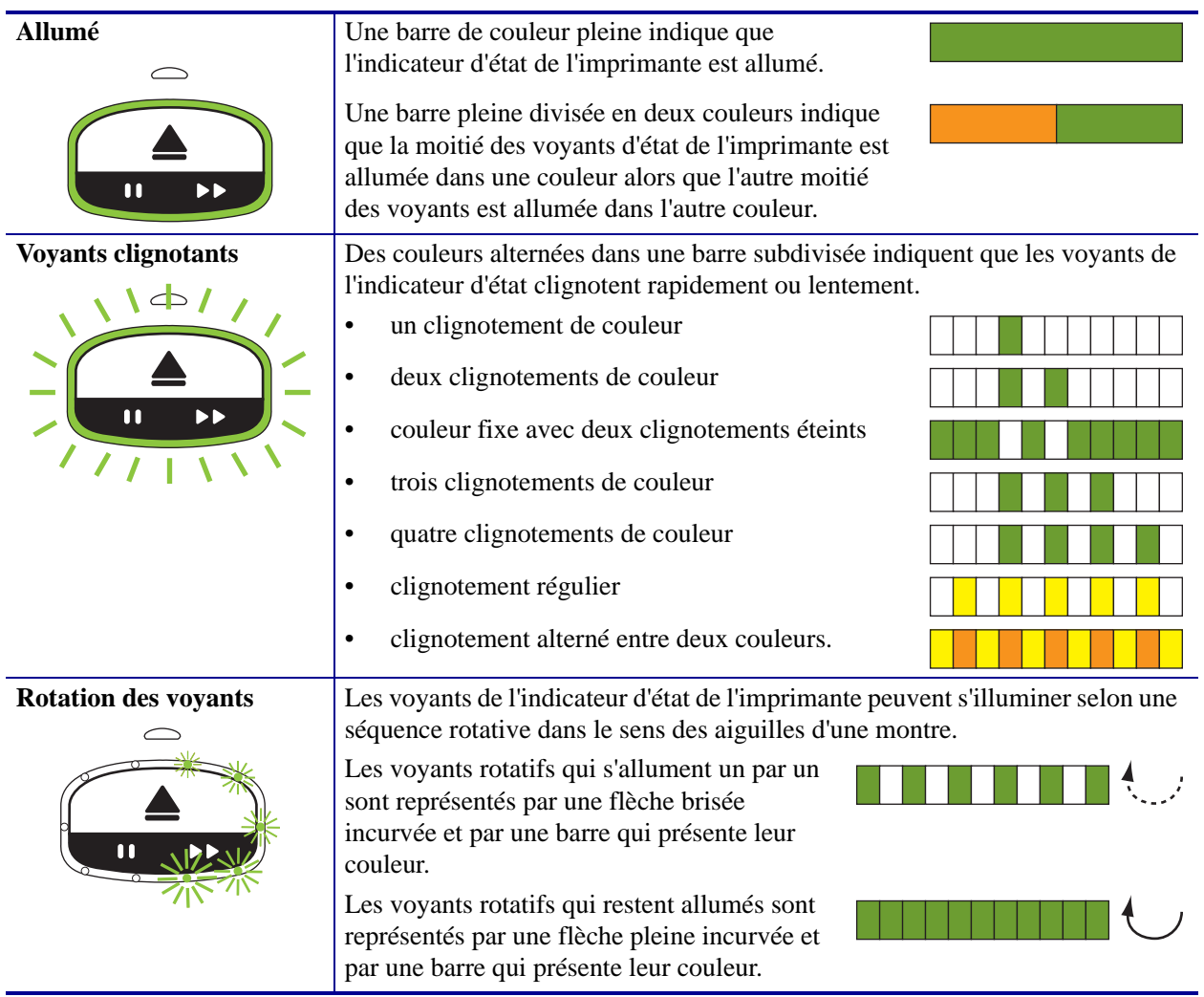

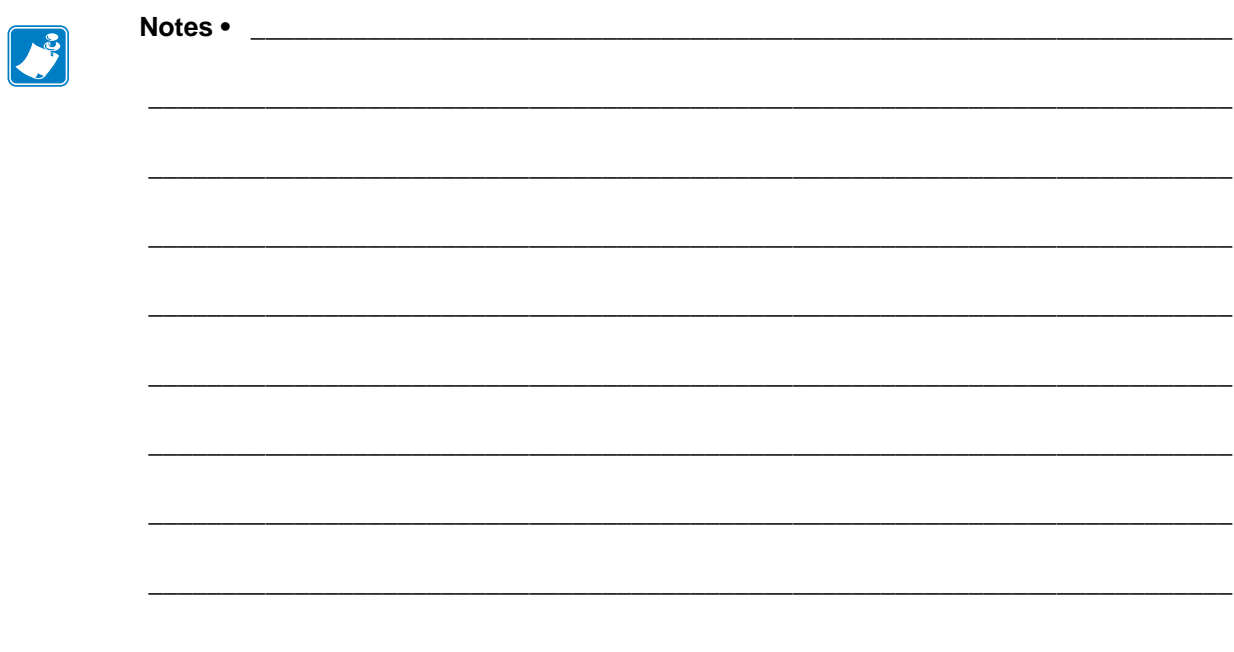

# <span id="page-14-1"></span><span id="page-14-0"></span>Présentation de la HC100

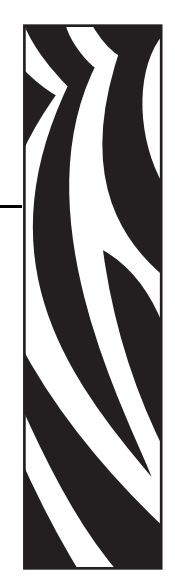

1

<span id="page-14-2"></span>Cette section présente les composants, les voyants lumineux et les commandes de l'imprimante.

#### **Sommaire**

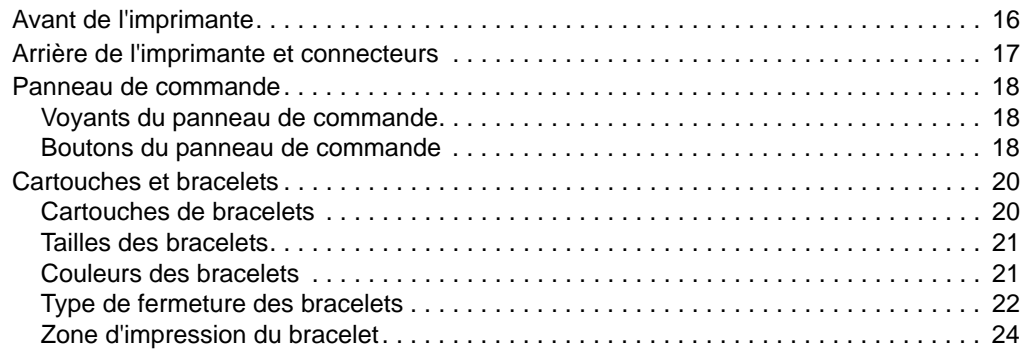

# <span id="page-15-0"></span>**Avant de l'imprimante**

<span id="page-15-1"></span>La [Figure 2](#page-15-1) représente l'avant de l'imprimante.

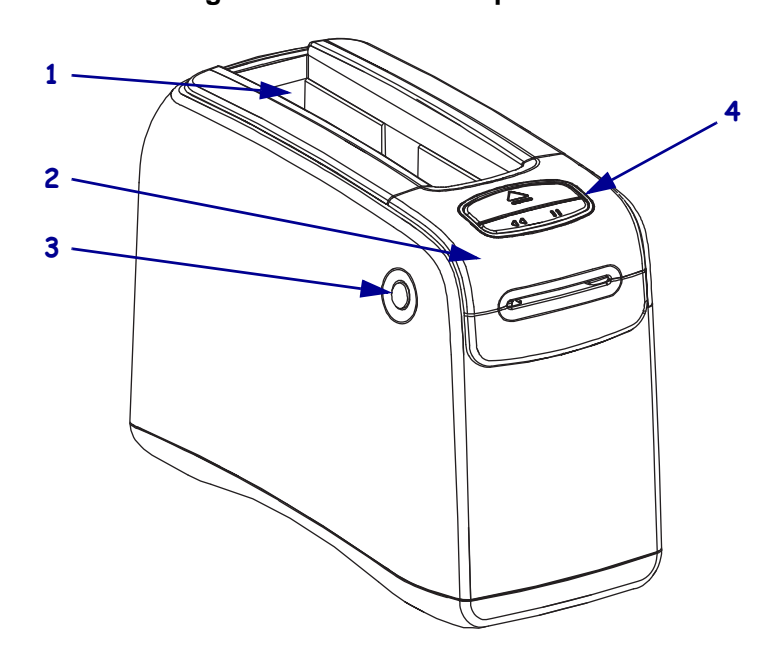

**Figure 2 • Avant de l' imprimante**

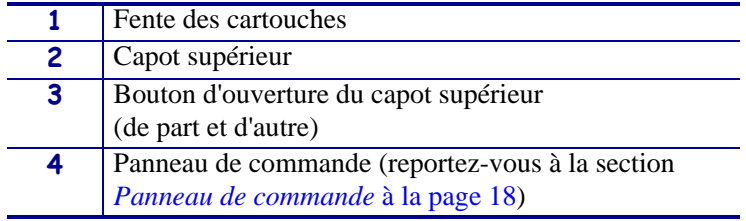

# <span id="page-16-0"></span>**Arrière de l'imprimante et connecteurs**

La [Figure 3](#page-16-1) présente les connecteurs de données à l'arrière de l'imprimante, le bouton marche/arrêt, ainsi que le connecteur d'alimentation en courant continu. Pour plus d'informations sur les serveurs d'impression Ethernet câblés et sans fil en option, reportez-vous aux sections *[Connexion aux interfaces de communication de données](#page-26-3)* à la page 27 et *[Modification et rétablissement des paramètres de l'imprimante](#page-59-1)* à la page 60.

<span id="page-16-1"></span>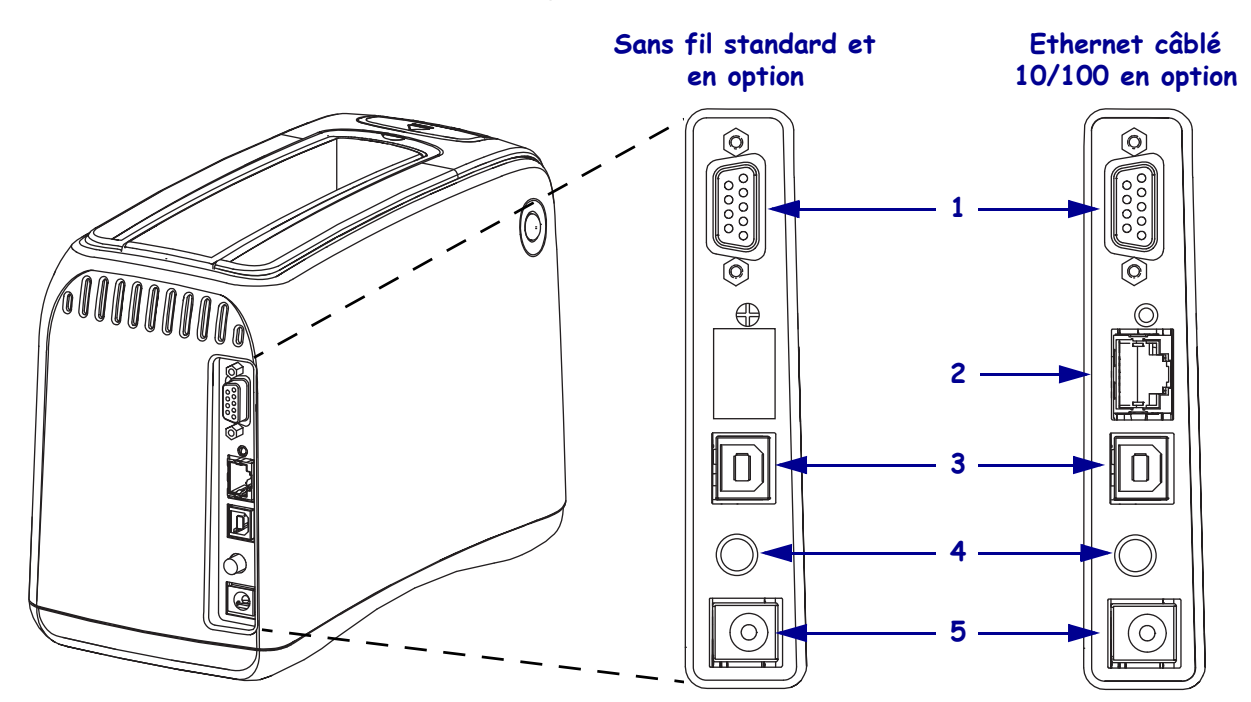

#### **Figure 3 • Arrière de l'imprimante**

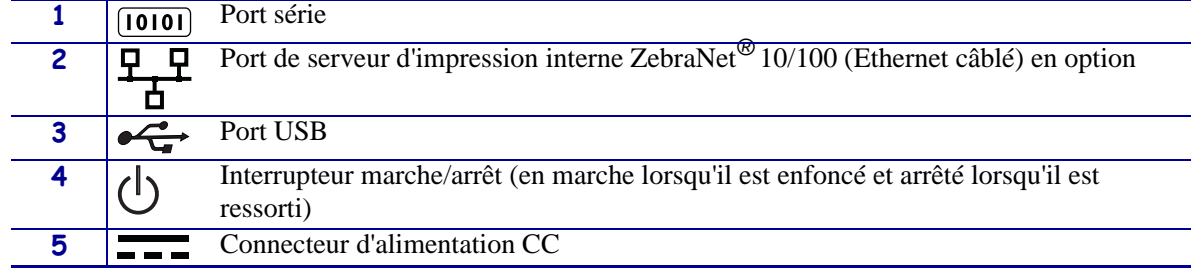

# <span id="page-17-0"></span>**Panneau de commande**

Le panneau de commande est situé à l'avant de l'imprimante.

## <span id="page-17-1"></span>**Voyants du panneau de commande**

Le panneau de commande comporte deux voyants simples qui indiquent l'état et les conditions d'erreur de l'imprimante ([Figure 4\)](#page-17-3). Les imprimantes qui bénéficient de l'option Ethernet sans fil sont équipées d'un voyant indicateur supplémentaire.

<span id="page-17-3"></span>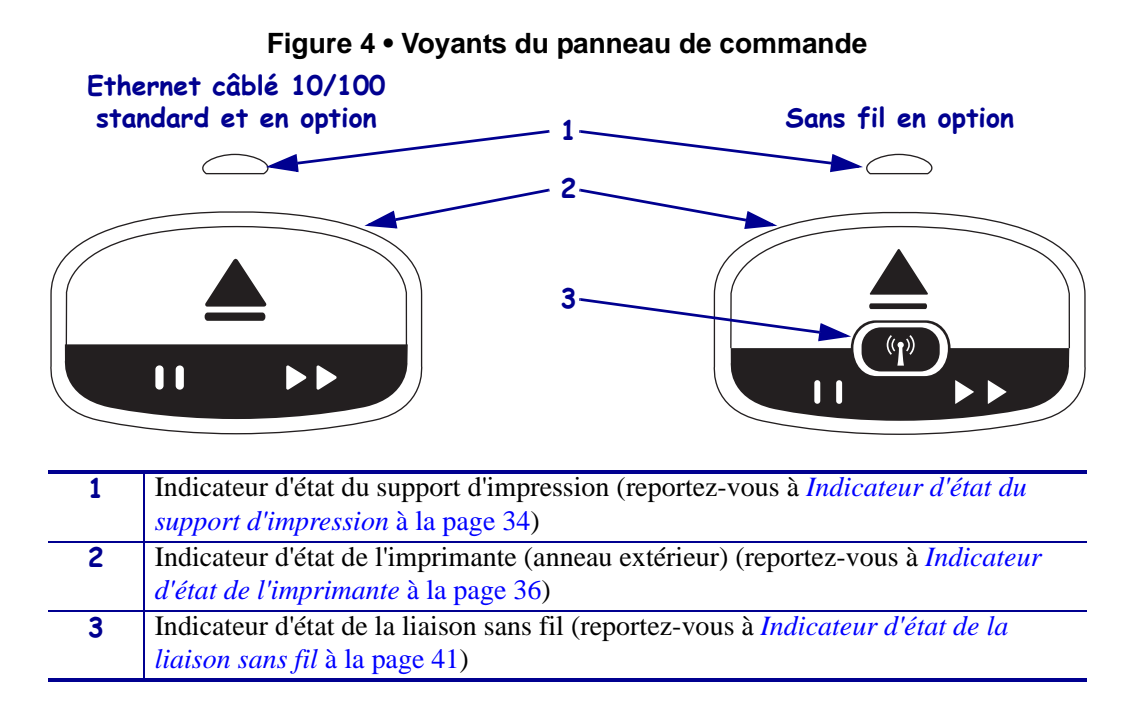

## <span id="page-17-2"></span>**Boutons du panneau de commande**

Le panneau de commande comporte deux boutons [\(Figure 5](#page-17-4)). Leur description est fournie dans le [Tableau 1](#page-18-0). Lorsque vous appuyez sur un bouton ou le maintenez enfoncé, l'opération de l'imprimante s'effectue quand vous relâchez le bouton.

<span id="page-17-4"></span>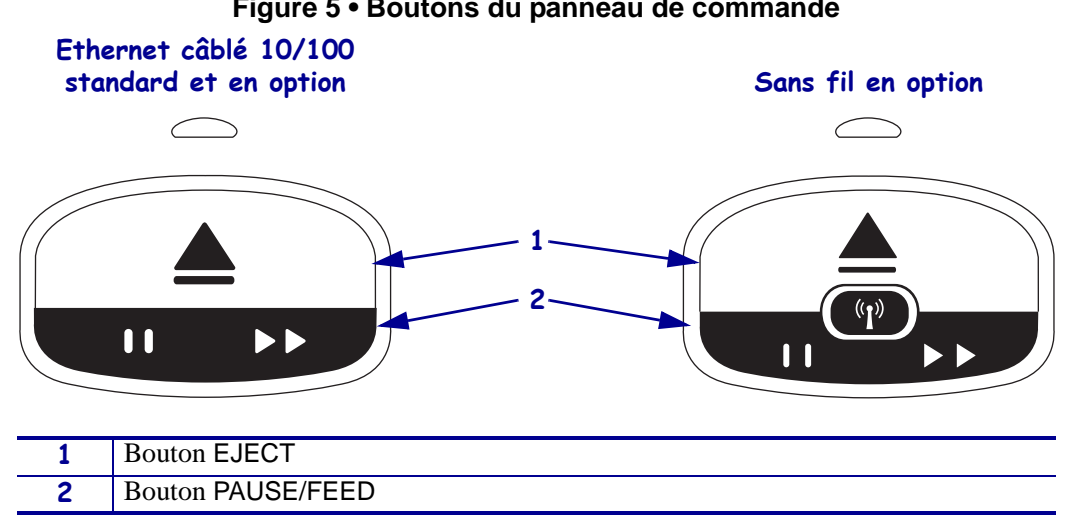

**Figure 5 • Boutons du panneau de commande**

<span id="page-18-0"></span>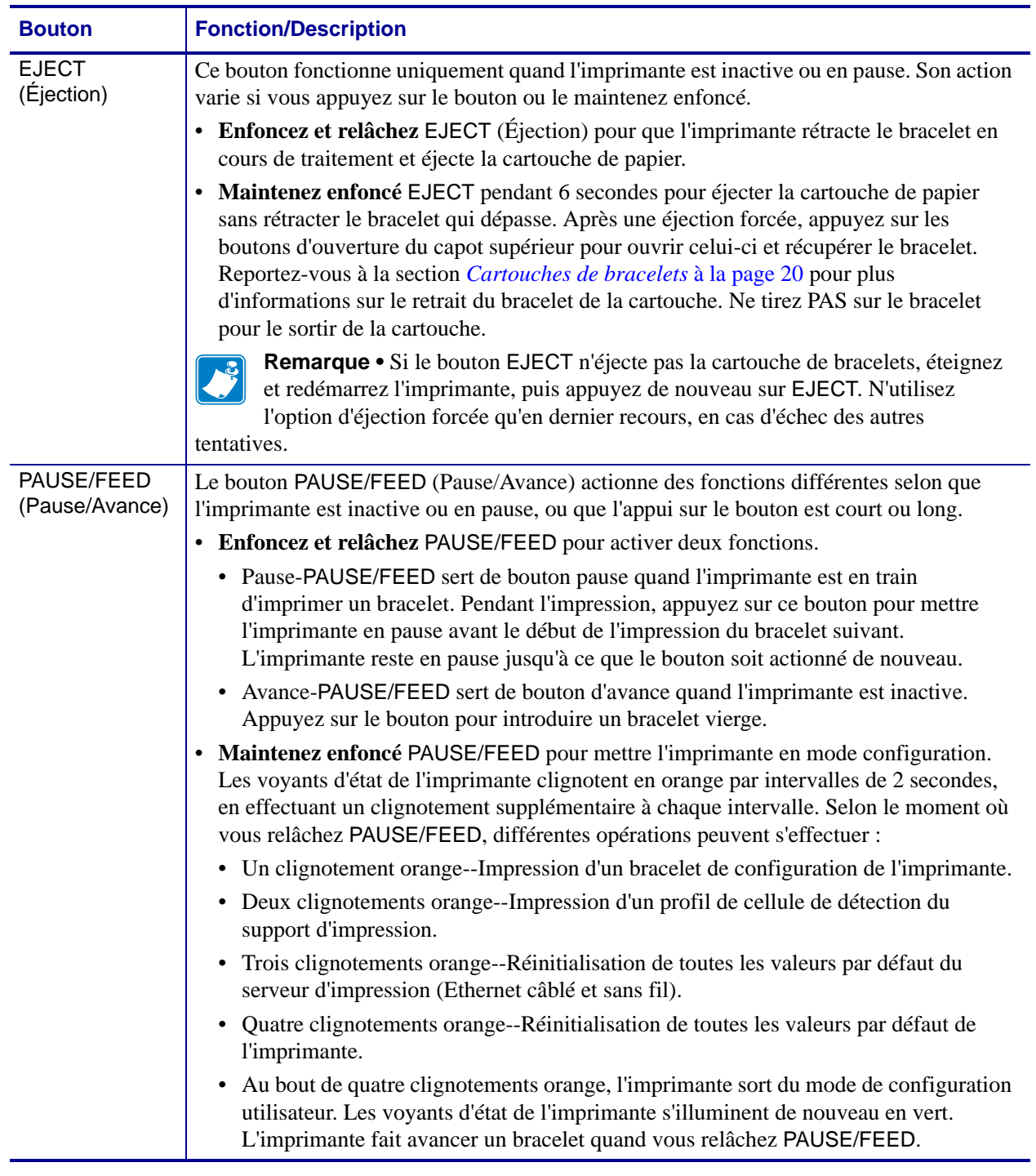

#### **Tableau 1 • Fonctions des boutons du panneau de commande**

# <span id="page-19-3"></span><span id="page-19-0"></span>**Cartouches et bracelets**

Des bracelets de différentes tailles, couleurs et types de fermeture sont fournis dans des cartouches recyclables. Ces informations figurent sur l'étiquette de la cartouche.

Pour plus d'informations sur les commandes, reportez-vous à la section *Contacts* [à la page 11.](#page-10-1) Seuls les consommables Zebra™ authentiques fonctionnent avec votre imprimante.

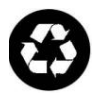

Les cartouches ne sont pas réutilisables, ni rechargeables. Jetez les cartouches conformément aux réglementations ou aux normes locales. Pour plus d'informations sur le programme de recyclage de Zebra, reportez-vous à la page [http://www.zebra.com/environment.](http://www.zebra.com/environment)

# <span id="page-19-1"></span>**Cartouches de bracelets**

<span id="page-19-2"></span>Vous pouvez déterminer la quantité de support d'impression restant dans la cartouche en observant la fenêtre de niveau de bracelets située sur le côté gauche de la cartouche [\(Figure 6\)](#page-19-2). Les bracelets sortent par une fente située à l'avant de la cartouche.

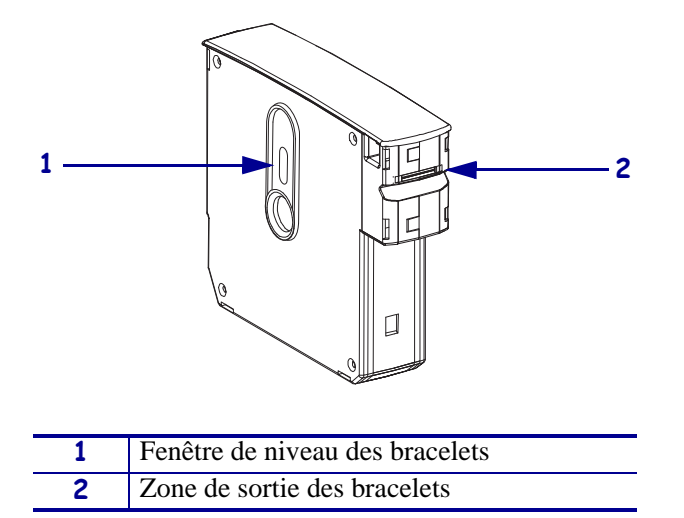

**Figure 6 • Cartouche de bracelets**

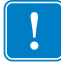

**Important •** Si vous tirez en force pour sortir un bracelet de la cartouche, vous risquez d'endommager cette dernière. Les cartouches endommagées ne fonctionnent pas. Si un bracelet est partiellement sorti d'une cartouche, utilisez des ciseaux pour couper la partie qui dépasse à ras de la cartouche. Ne tirez PAS sur le bracelet pour le sortir de la cartouche. L'imprimante éjectera la partie restante une fois la cartouche chargée correctement.

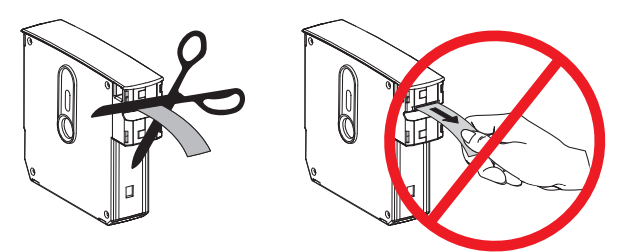

# <span id="page-20-0"></span>**Tailles des bracelets**

La taille des bracelets est indiquée sur le dessus de chaque cartouche [\(Figure 7\)](#page-20-2). Un bracelet doit être suffisamment ajusté pour rester sur le poignet ou la cheville, mais pas serré au point d'endommager la peau ou couper la circulation de la personne qui le porte.

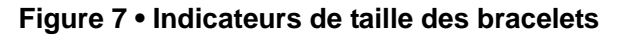

<span id="page-20-2"></span>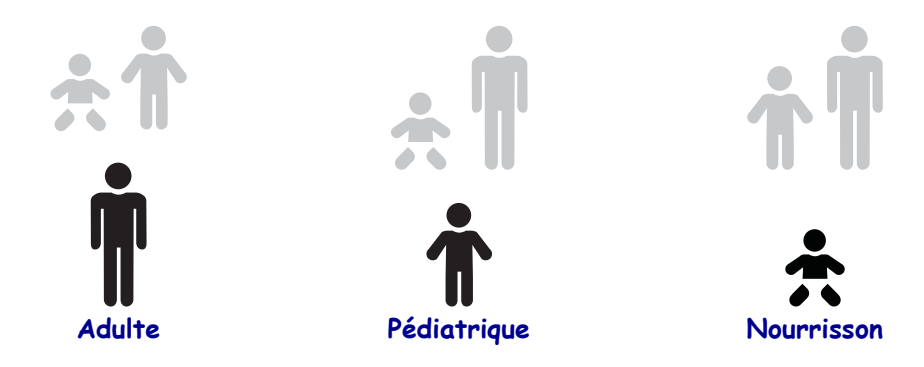

# <span id="page-20-1"></span>**Couleurs des bracelets**

Les bracelets sont disponibles en sept couleurs, à des fins de codage couleur.

#### **Fermeture adhésive**

- Rouge
- Bleu
- Jaune
- Vert
- Rose
- Violet
- Orange

#### **Fermeture à pince**

- Rouge
- Bleu
- Jaune
- Vert
- Rose
- Violet

# <span id="page-21-0"></span>**Type de fermeture des bracelets**

Zebra propose deux types de bracelets : fermeture adhésive et fermeture à pince.

#### **Bracelets adhésifs**

Les bracelets Zebra Z-Band™ Direct se referment à l'aide d'une partie adhésive intégrée.

#### **Figure 8 • Bracelets à fermeture adhésive**

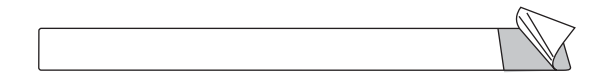

#### **Pour attacher un bracelet adhésif, procédez comme suit :**

**1.** Retirez la protection de l'adhésif.

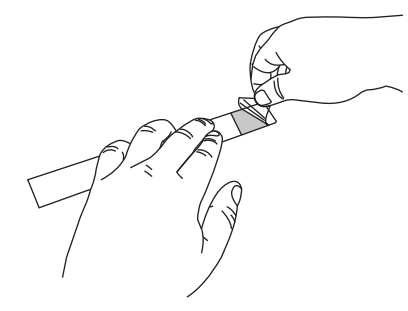

**2.** Placez le bracelet autour du poignet ou de la cheville, puis pressez la partie adhésive exposée sur le bracelet.

**Important •** Pour éviter qu'il ne soit trop lâche ou trop serré, placez votre doigt entre le bracelet et le poignet ou la cheville pendant que vous le posez. N'essayez pas d'ajuster le bracelet après l'avoir attaché. En effet, les fentes d'inviolabilité situées sous l'adhésif se déchirent si vous tentez de retirer le bracelet.

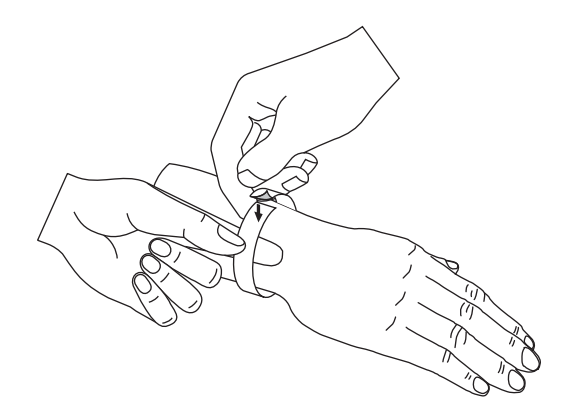

#### **Bracelets à pince**

Les bracelets Zebra Z-Band™ QuickClip se fixent à l'aide de pinces.

#### **Figure 9 • Bracelet à fermeture à pince**

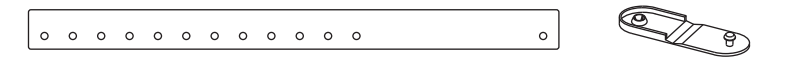

#### **Pour attacher un bracelet à pince, procédez comme suit :**

**1.** Insérez le picot d'une pince dans l'un des trous du bracelet.

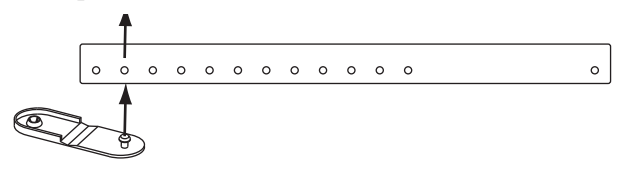

**2.** Placez le bracelet autour du poignet ou de la cheville d'une personne, puis faites passer le picot par le trou unique situé à l'extrémité opposée du bracelet. Le cas échéant, placez la pince sur un autre trou pour redimensionner le bracelet.

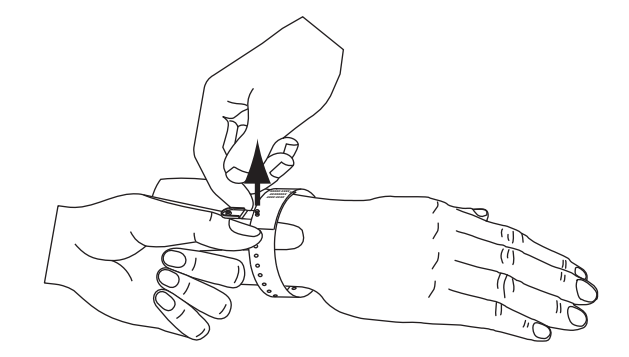

**3.** Repliez la pince, puis appuyez pour la verrouiller.

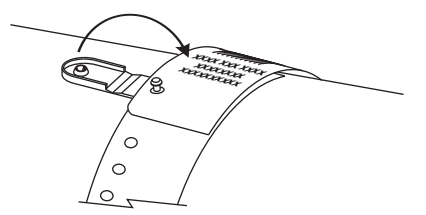

# <span id="page-23-0"></span>**Zone d'impression du bracelet**

La zone d'impression la plus adéquate varie en fonction du type de bracelet. Pour obtenir les meilleurs résultats, définissez vos formats de telle sorte qu'ils s'impriment dans la zone d'impression recommandée du bracelet ([Figure 10](#page-23-2)). Évitez d'imprimer sur les trous des pinces (Z-Band QuickClip) ou sur les fentes d'inviolabilité (Z-Band Direct).

<span id="page-23-2"></span>**Figure 10 • Position d'origine du support et zone d'impression recommandée**

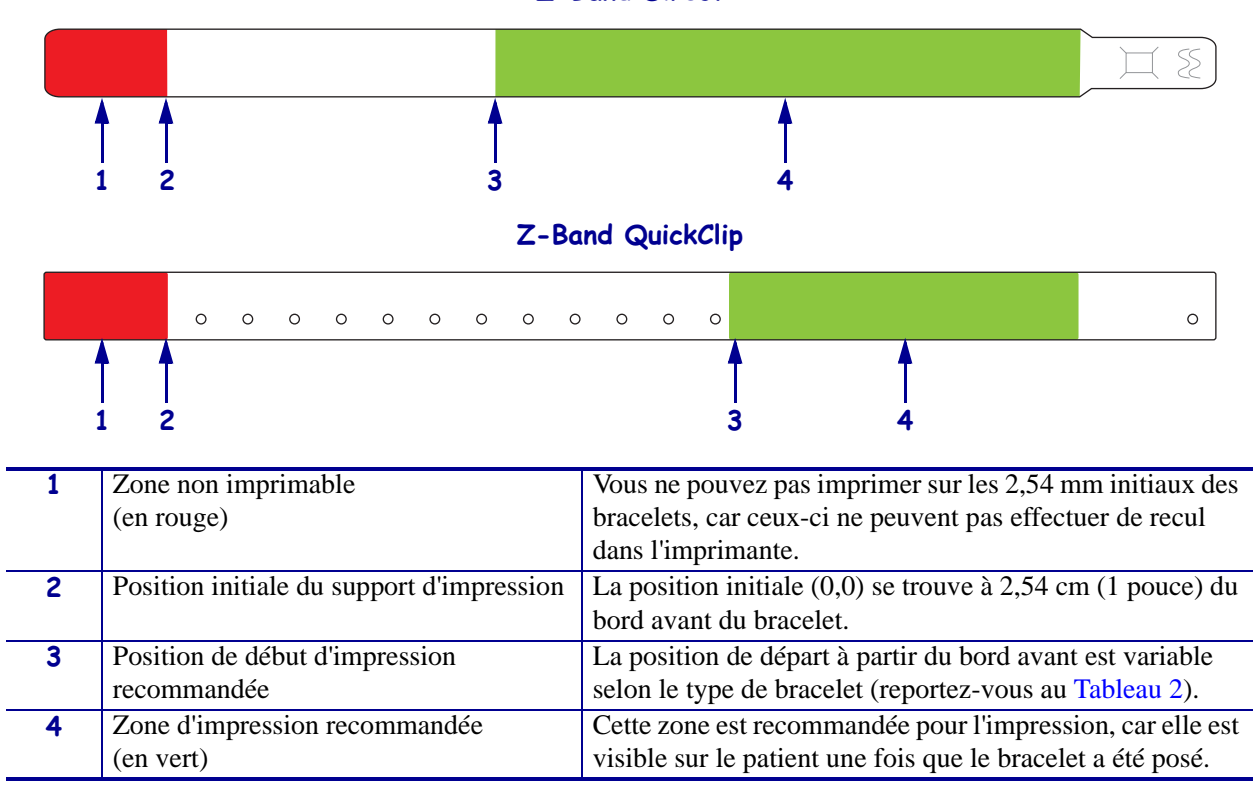

#### **Z-Band Direct**

#### **Tableau 2 • Position de début d'impression recommandé par type de bracelet**

<span id="page-23-1"></span>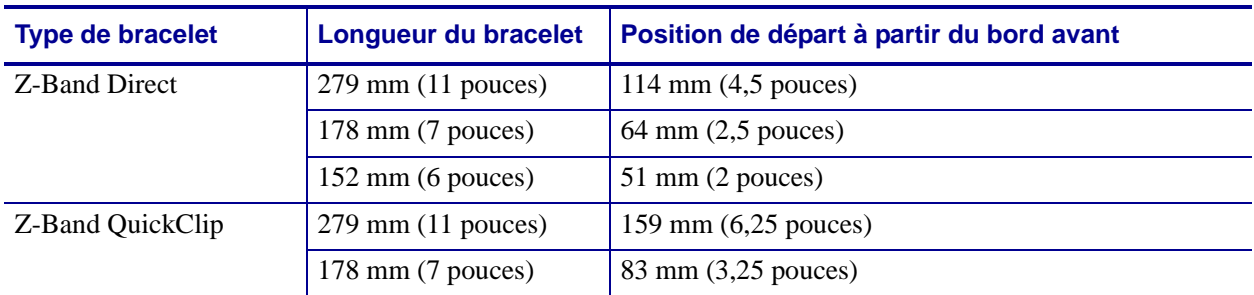

# <span id="page-24-1"></span><span id="page-24-0"></span>Configuration de l'imprimante

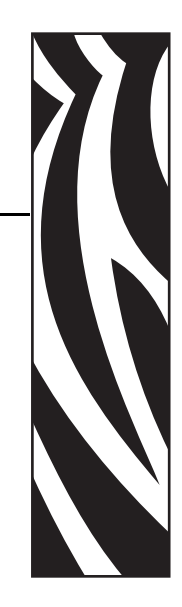

2

<span id="page-24-2"></span>Cette section contient des instructions permettant de mettre en service l'imprimante, de la connecter au réseau et de la préparer à l'utilisation.

#### **Sommaire**

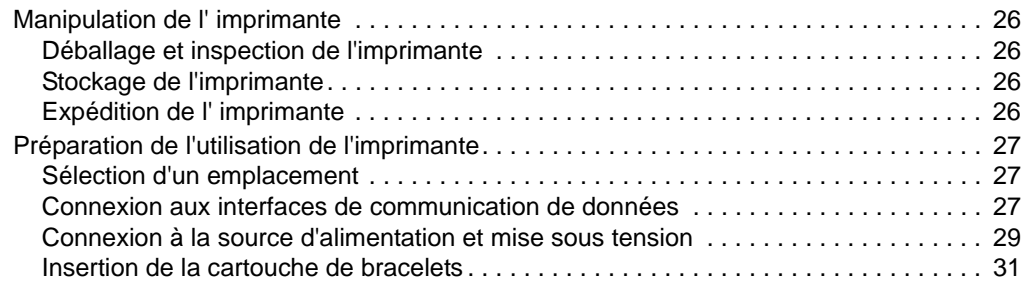

# <span id="page-25-0"></span>**Manipulation de l' imprimante**

Cette section vous indique comment manipuler votre imprimante.

# <span id="page-25-1"></span>**Déballage et inspection de l'imprimante**

Lorsque vous recevez l'imprimante, déballez-la immédiatement et inspectez-la pour détecter tout dommage d'expédition éventuel.

- Conservez tous les éléments d'emballage.
- Vérifiez toutes les surfaces extérieures.

Si vous détectez des dommages à l'issue de cette inspection, procédez comme suit :

- Avertissez immédiatement la société de transport et soumettez un signalement de dommage.
- Conservez la totalité de l'emballage afin qu'il puisse être inspecté par la société de transport.
- Prévenez votre revendeur Zebra agréé.

**Important •** Zebra Technologies Corporation décline toute responsabilité quant aux éventuels dommages survenus lors du transport de l'équipement et ne prend pas en charge ces dommages dans le cadre de la garantie.

### <span id="page-25-2"></span>**Stockage de l'imprimante**

Si vous n'envisagez pas de mettre l'imprimante immédiatement en service, replacez-la dans son emballage d'origine. Vous pouvez stocker l'imprimante dans les conditions décrites dans le [Tableau 3.](#page-25-4)

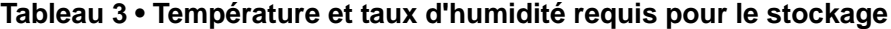

<span id="page-25-4"></span>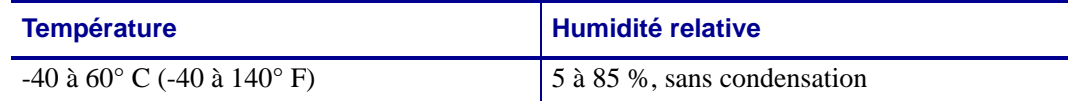

## <span id="page-25-3"></span>**Expédition de l' imprimante**

Si vous devez réexpédier l'imprimante, procédez comme suit :

- Mettez l'imprimante hors tension (**O**) et débranchez tous les câbles.
- Retirez les cartouches éventuellement présentes dans l'imprimante.
- Assurez-vous que le capot supérieur est fermé.
- Emballez soigneusement l'imprimante dans l'emballage d'expédition d'origine ou dans un autre emballage d'expédition approprié pour éviter tout dommage durant le transport. Il est possible de se procurer un emballage d'expédition auprès de Zebra si l'emballage d'origine a été perdu ou détruit.

# <span id="page-26-0"></span>**Préparation de l'utilisation de l'imprimante**

Pour préparer l'imprimante à être utilisée, sélectionnez un emplacement adéquat, connectez les câbles appropriés à l'imprimante, mettez-la sous tension, puis sélectionnez et insérez une cartouche de bracelets.

# <span id="page-26-1"></span>**Sélection d'un emplacement**

Sélectionnez une surface plane et solide, à portée d'une prise secteur disponible. Pour permettre une bonne ventilation et un refroidissement complet, aménagez suffisamment d'espace libre autour de l'imprimante.

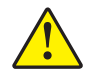

**Attention •** Ne placez aucun matériel de rembourrage sous l'appareil ni près de l'arrière de celui-ci. En effet, cette opération peut empêcher le refroidissement approprié de l'appareil et entraîner sa surchauffe.

# <span id="page-26-3"></span><span id="page-26-2"></span>**Connexion aux interfaces de communication de données**

Sélectionnez une interface de communication des données prise en charge à la fois par votre imprimante et votre ordinateur ou votre réseau local. Vous pouvez envoyer des formats de bracelets à l'imprimante par n'importe lequel de ses ports de communication.

<span id="page-26-4"></span>La [Figure 11](#page-26-4) présente l'emplacement des ports de communication de données. Le [Tableau 4](#page-27-0) contient des informations générales sur les interfaces de communication de données.

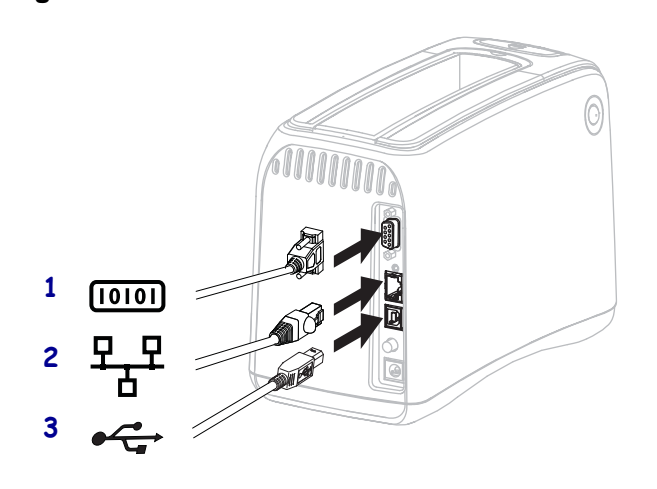

#### **Figure 11 • Ports de communication de données**

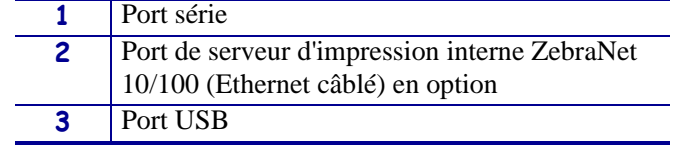

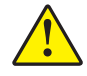

**Attention •** Veillez à ne pas brancher un câble USB dans le port câblé Ethernet 10/100 de l'imprimante, proposé en option. En effet, vous risqueriez d'endommager le connecteur. Le port Ethernet 10/100 câblé est fourni avec un bouchon en plastique le protégeant des dommages accidentels.

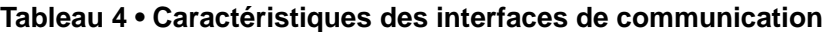

<span id="page-27-0"></span>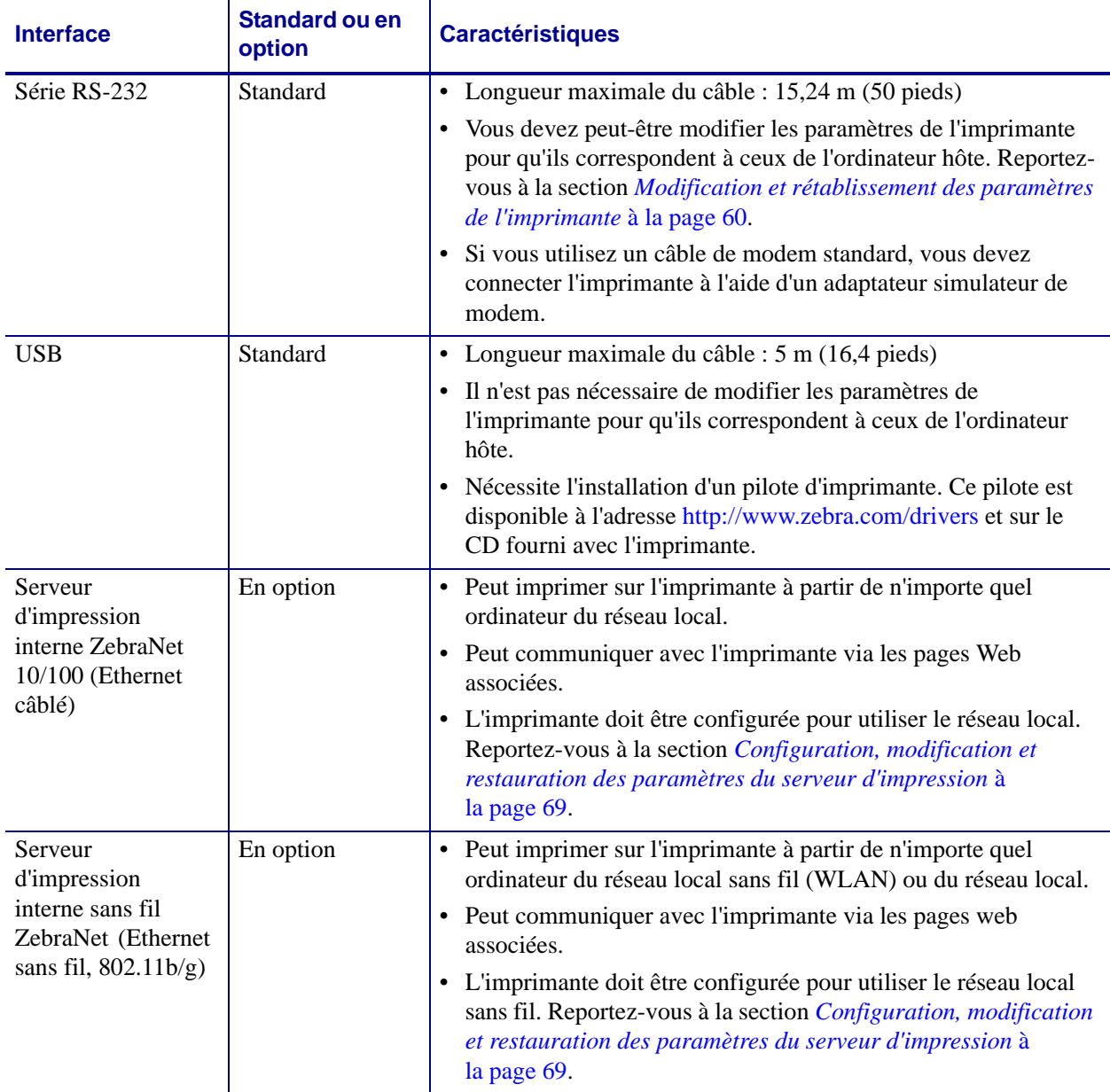

**Utilisation de câbles de données blindés** Il n'est pas nécessaire d'utiliser des câbles Ethernet blindés, mais tous les autres câbles de données doivent être entièrement blindés et équipés de connecteurs à coquille métallique ou métallisés. L'utilisation de câbles non blindés risque d'entraîner le dépassement des limites réglementaires régissant l'émission de parasites radioélectriques.

# <span id="page-28-0"></span>**Connexion à la source d'alimentation et mise sous tension**

Après vous être connecté à une interface de communication de données, vous pouvez brancher l'imprimante sur une source d'alimentation et la mettre sous tension.

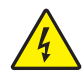

**Attention •** Pour garantir la sécurité du personnel et de l'imprimante, utilisez toujours un câble d'alimentation à trois fils spécifique à la région ou au pays où l'imprimante sera utilisée. Ce câble doit utiliser une fiche femelle CEI 320 et une prise de mise à la terre à trois conducteurs conforme aux normes électriques locales.

#### **Pour connecter l'imprimante à une source d'alimentation et la mettre sous tension, procédez comme suit:**

**1.** Localisez les deux parties de l'ensemble cordon d'alimentation. Le cordon d'alimentation est constitué d'un câble d'alimentation CA (**1**) et d'un câble CC basse tension relié à un bloc d'alimentation (**2**) (Référence Zebra FSP070-RDBM). Si le câble d'alimentation n'était pas fourni avec l'imprimante, reportez-vous à la section *[Câble d'alimentation](#page-79-1)* à [la page 80](#page-79-1) pour en obtenir les spécifications.

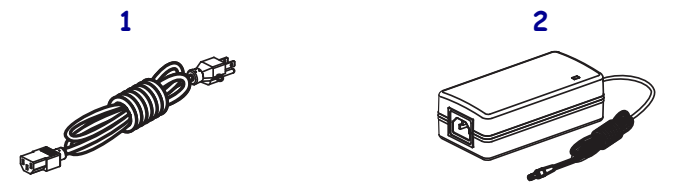

**2.** Insérez l'extrémité femelle du câble CA dans le bloc d'alimentation.

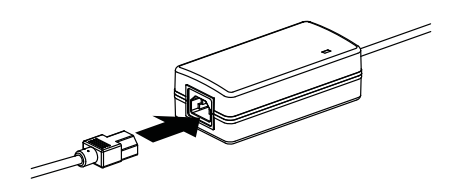

**3.** Insérez le câble basse tension dans le connecteur d'alimentation situé à l'arrière de l'imprimante.

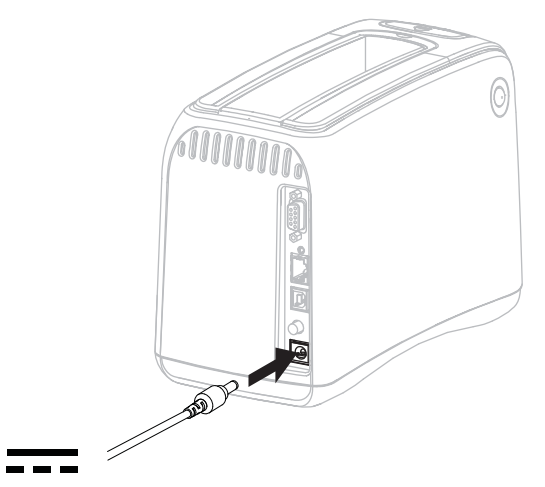

**4.** Branchez l'extrémité mâle du câble d'alimentation CA dans une prise secteur appropriée.

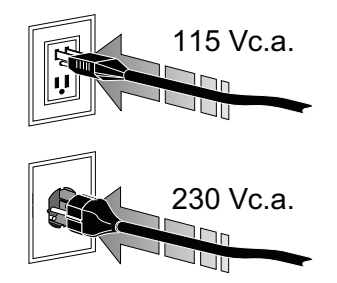

**5.** Appuyez sur le bouton Marche (**I**) pour mettre l'imprimante sous tension.

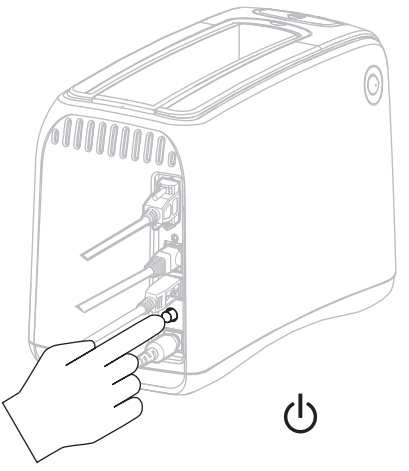

L'imprimante procède à un test automatique et les voyants lumineux de couleur du panneau de commande s'allument successivement. L'indicateur d'état du support d'impression et l'indicateur d'état de l'imprimante s'allument en orange pour indiquer qu'aucun support n'est présent.

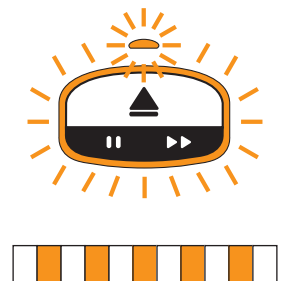

## <span id="page-30-0"></span>**Insertion de la cartouche de bracelets**

Pour plus d'informations sur les cartouches et les bracelets, reportez-vous à la section *[Cartouches et bracelets](#page-19-3)* à la page 20.

#### **Pour charger une cartouche, procédez comme suit :**

**1.** Orientez la cartouche et l'imprimante comme indiqué dans l'illustration.

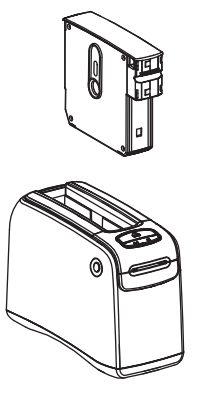

**2.** Insérez la cartouche dans l'imprimante, puis appuyez dessus jusqu'à ce qu'elle s'enclenche.

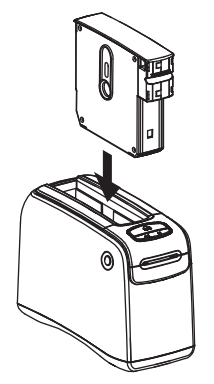

L'imprimante prépare ensuite un bracelet pour l'impression. Avec une cartouche neuve, l'indicateur d'état de l'imprimante (**1**) passe au vert et l'indicateur d'état du support d'impression (**2**) reste éteint. Pour connaître les autres conditions du support, reportezvous à la section *[Indicateur d'état du support d'impression](#page-33-1)* à la page 34.

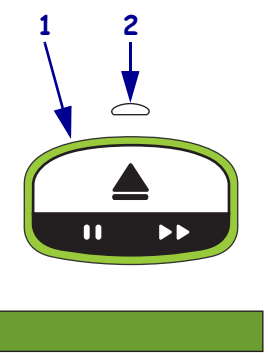

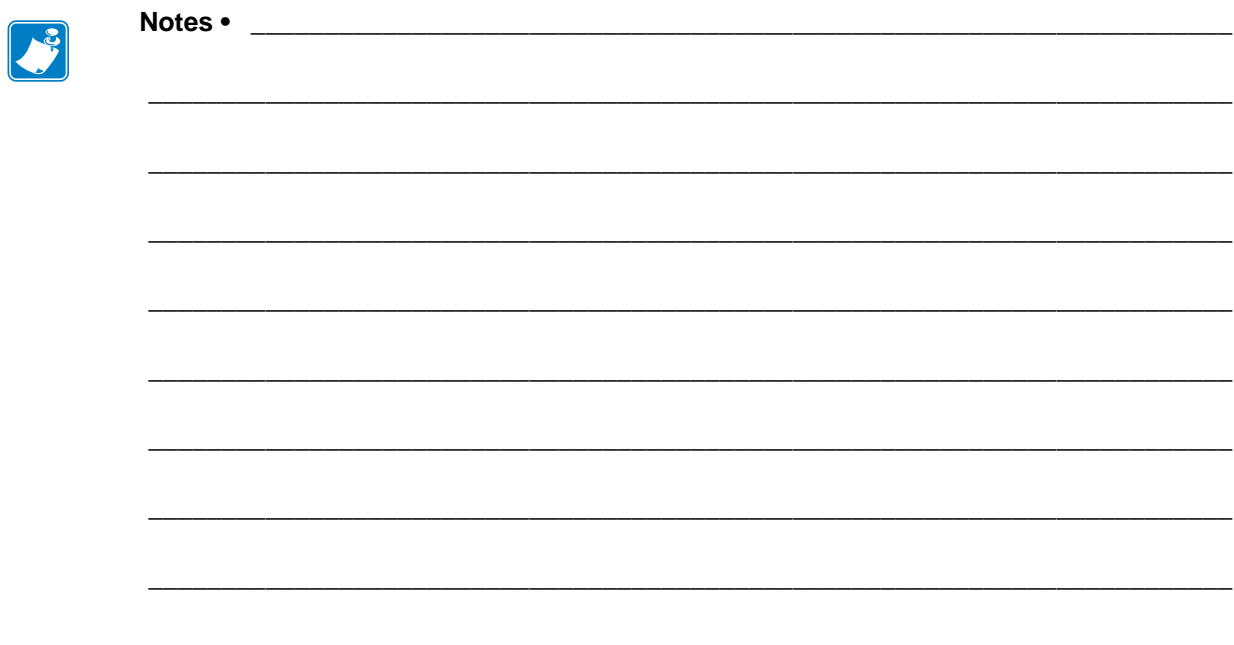

# <span id="page-32-1"></span>Dépannage

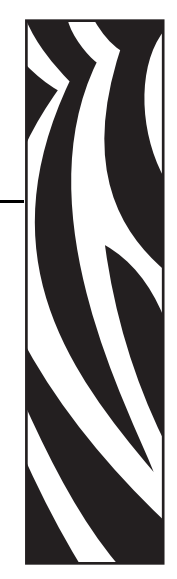

3

<span id="page-32-2"></span><span id="page-32-0"></span>La présente section décrit les différents voyants d'état de l'imprimante.

#### **Sommaire**

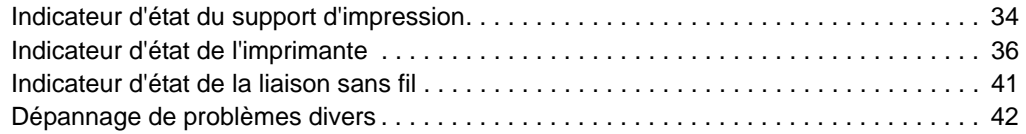

# <span id="page-33-1"></span><span id="page-33-0"></span>**Indicateur d'état du support d'impression**

Le [Tableau 5](#page-33-2) décrit les niveaux ou les erreurs de support d'impression signalés par les indicateurs d'état. Pour connaître les séquences lumineuses qui n'y figurent pas, reportez-vous à la section *[Indicateur d'état de l'imprimante](#page-35-0)* à la page 36.

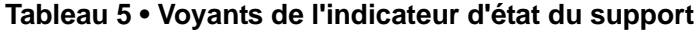

<span id="page-33-2"></span>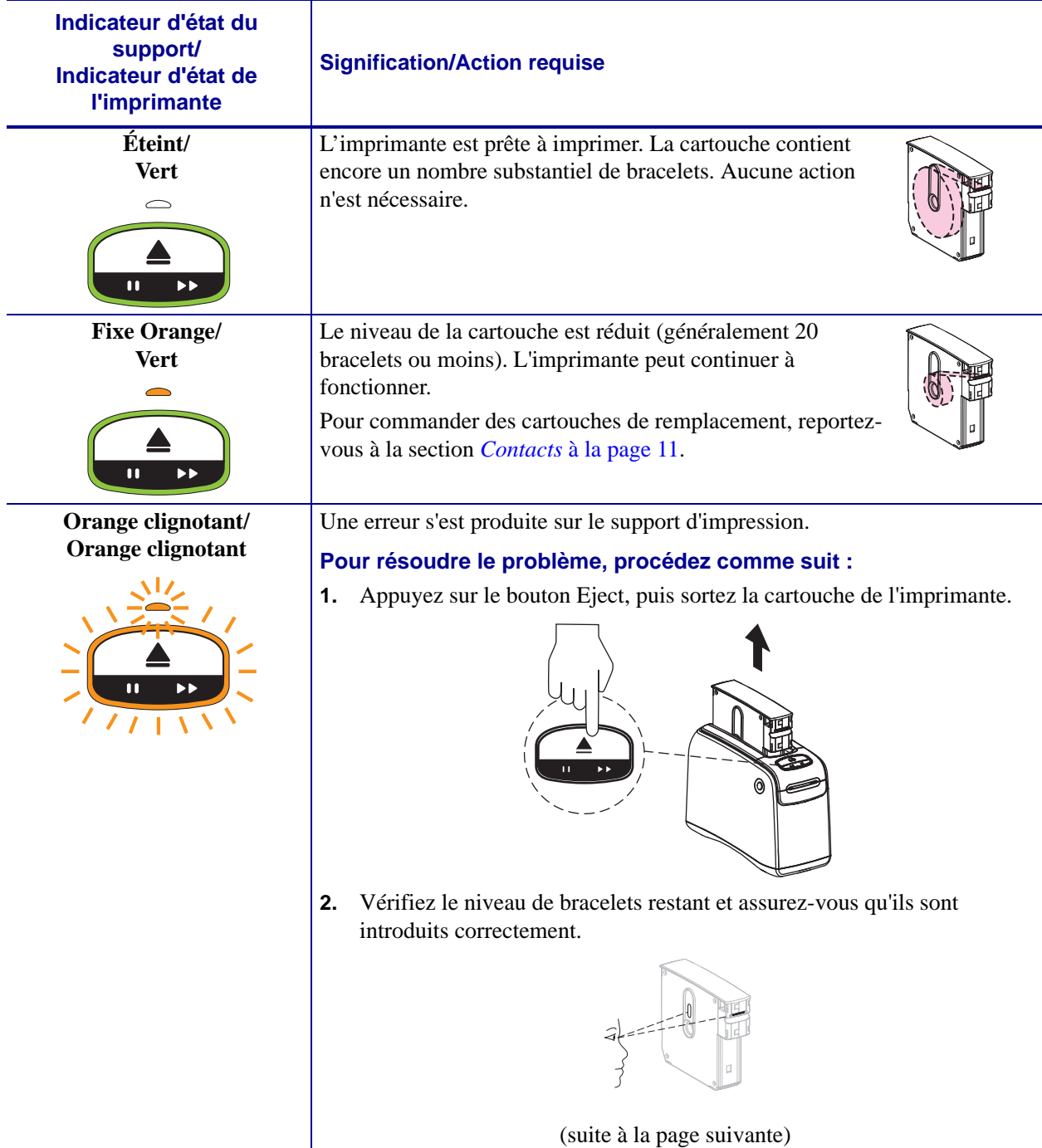

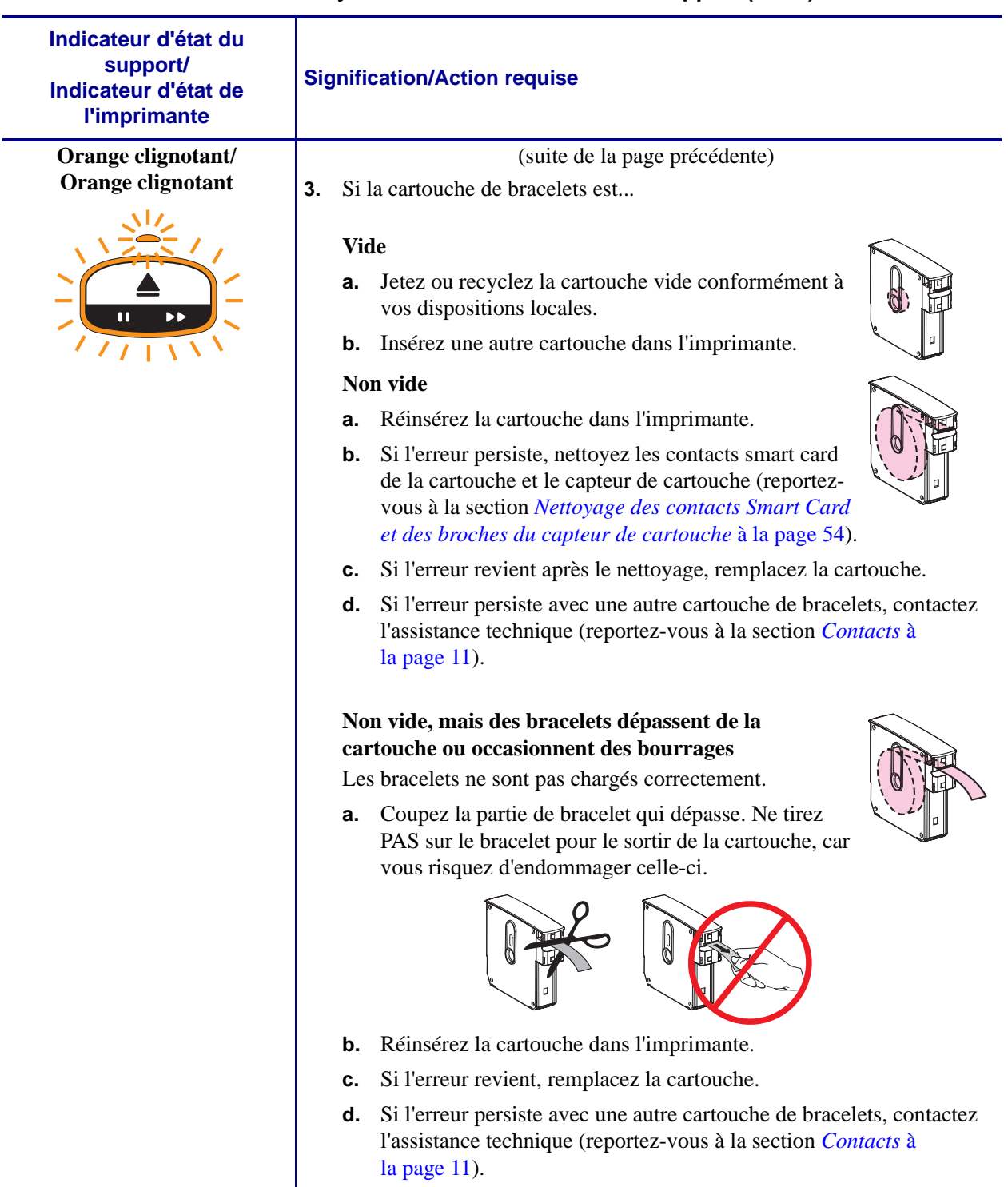

#### **Tableau 5 • Voyants de l'indicateur d'état du support (Suite)**

# <span id="page-35-1"></span><span id="page-35-0"></span>**Indicateur d'état de l'imprimante**

Dans des conditions d'alerte et d'erreur, les voyants indicateurs d'état de l'imprimante peuvent être allumés, clignotants ou rotatifs. Les différentes combinaisons et séquences de lumière sont décrites dans le [Tableau 6](#page-35-2). Pour plus d'informations sur la manière dont les séquences lumineuses sont représentées, reportez-vous à la section *[Voyants du panneau de commande](#page-12-0)* à [la page 13](#page-12-0).

<span id="page-35-2"></span>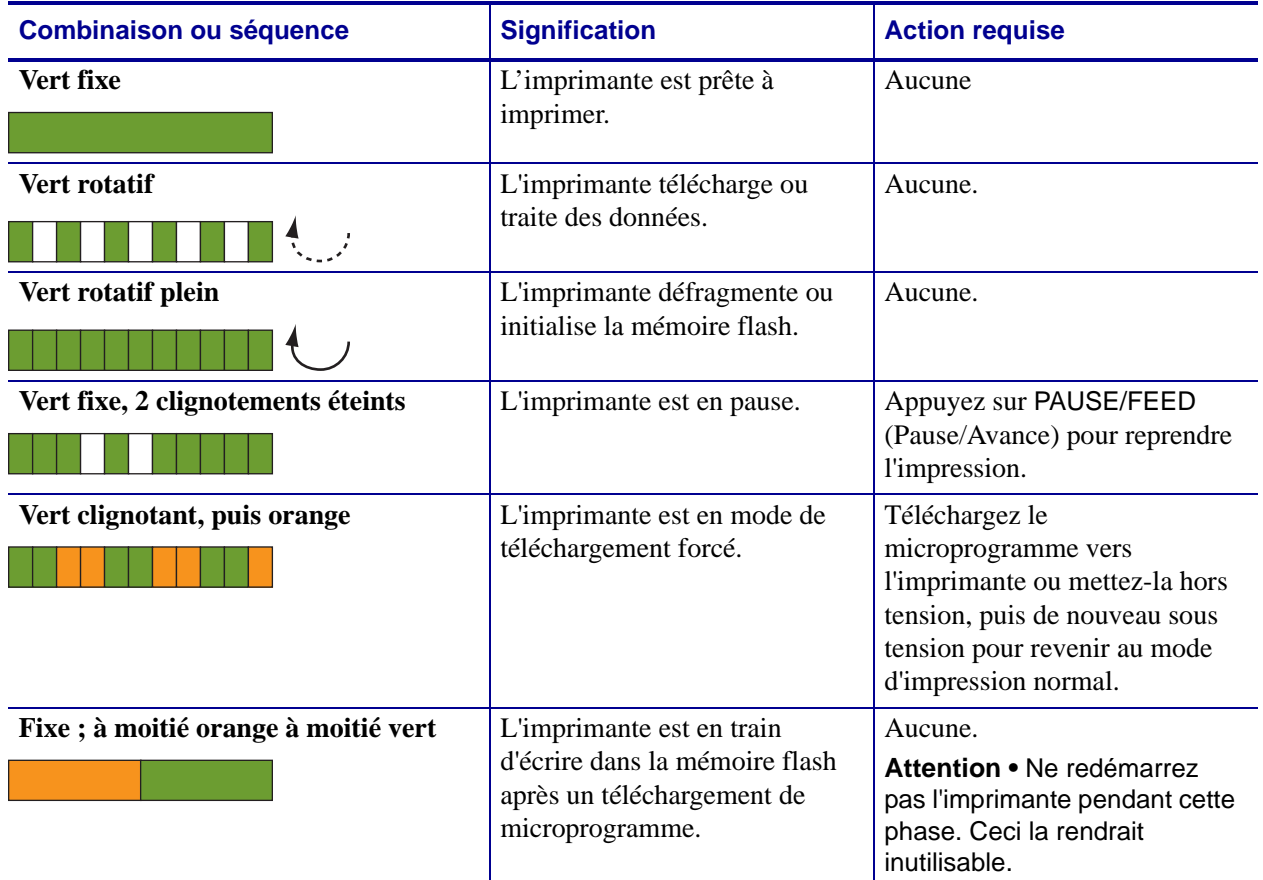

#### **Tableau 6 • Combinaisons et séquences de lumière des conditions d'alerte et d'erreur**
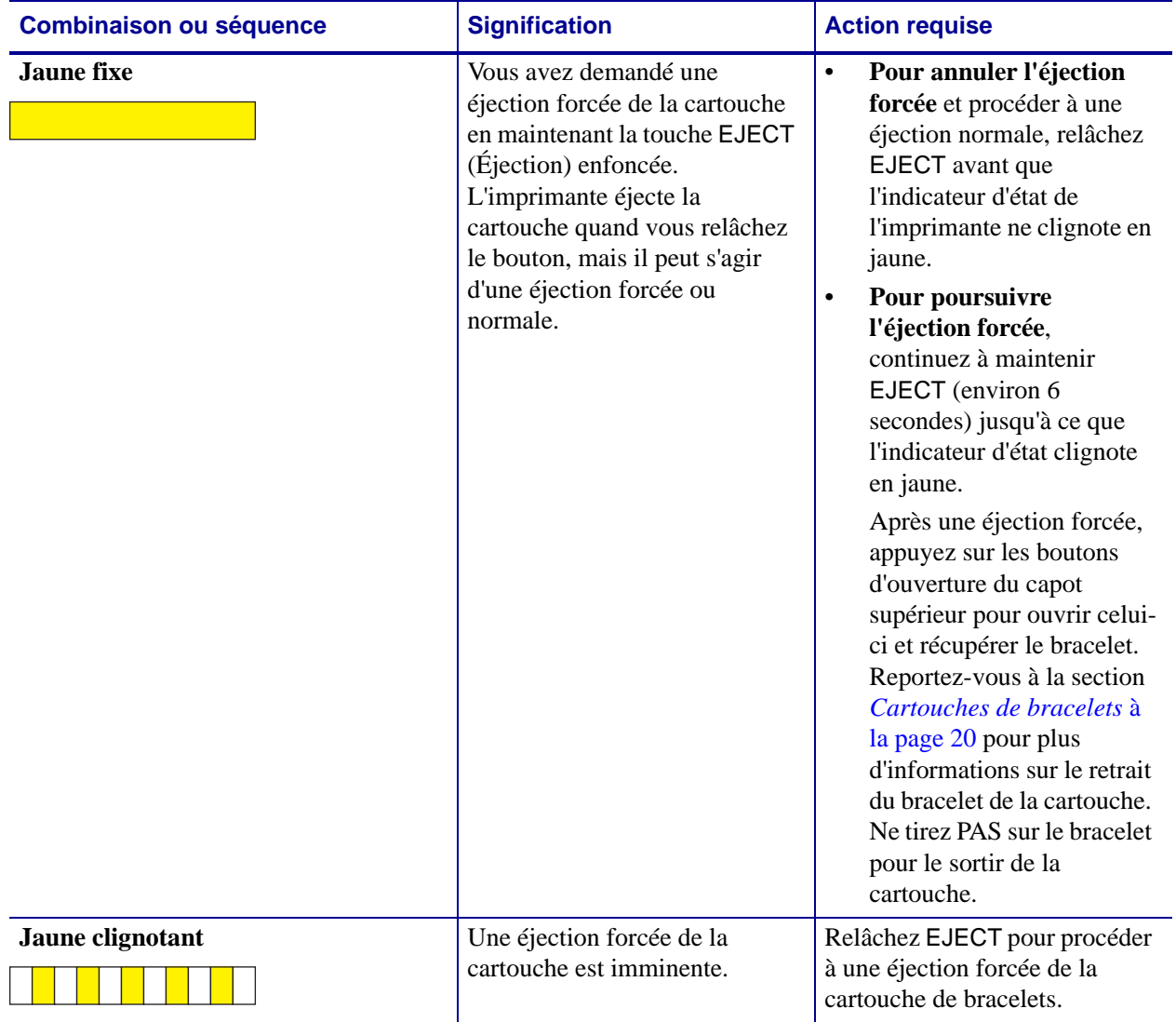

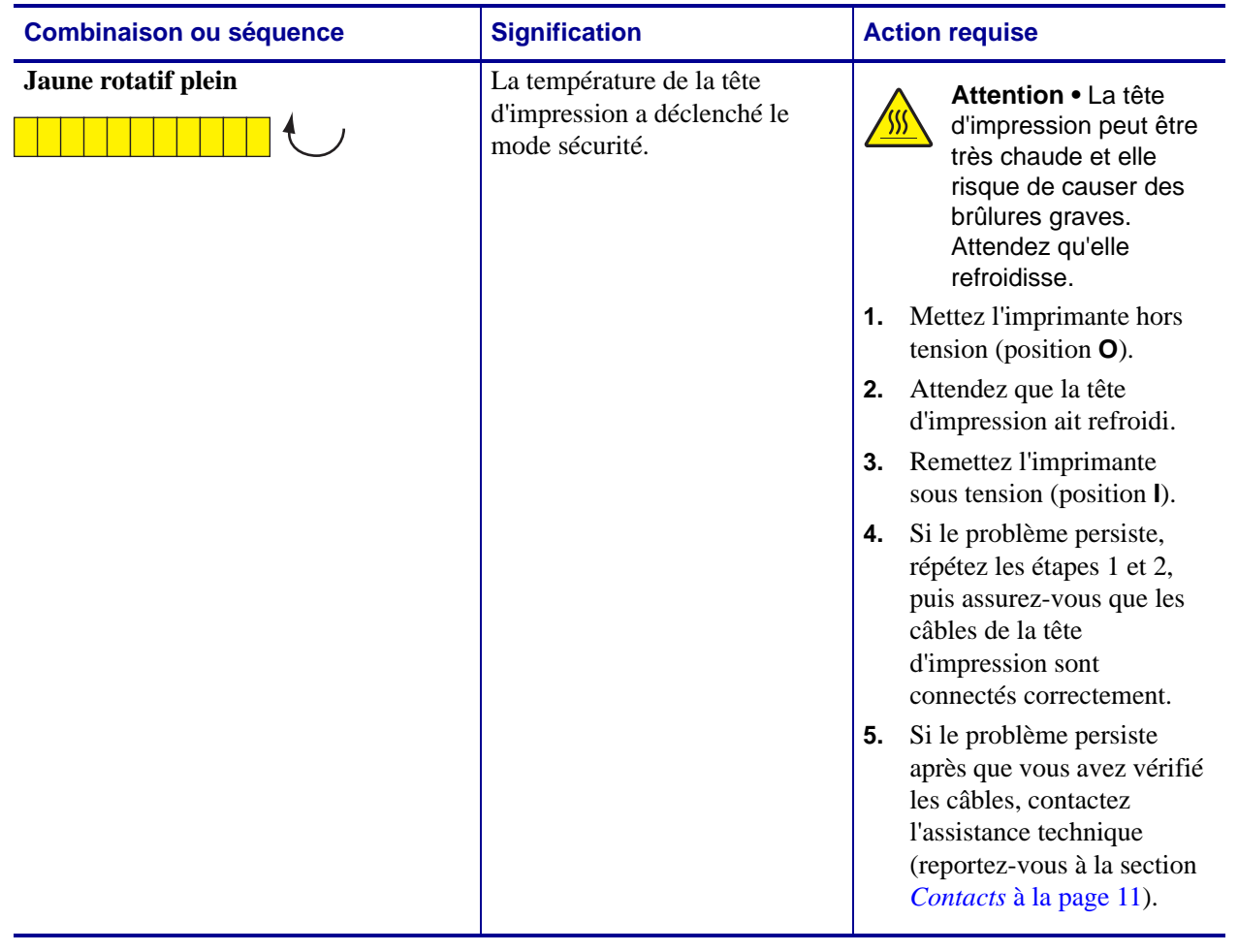

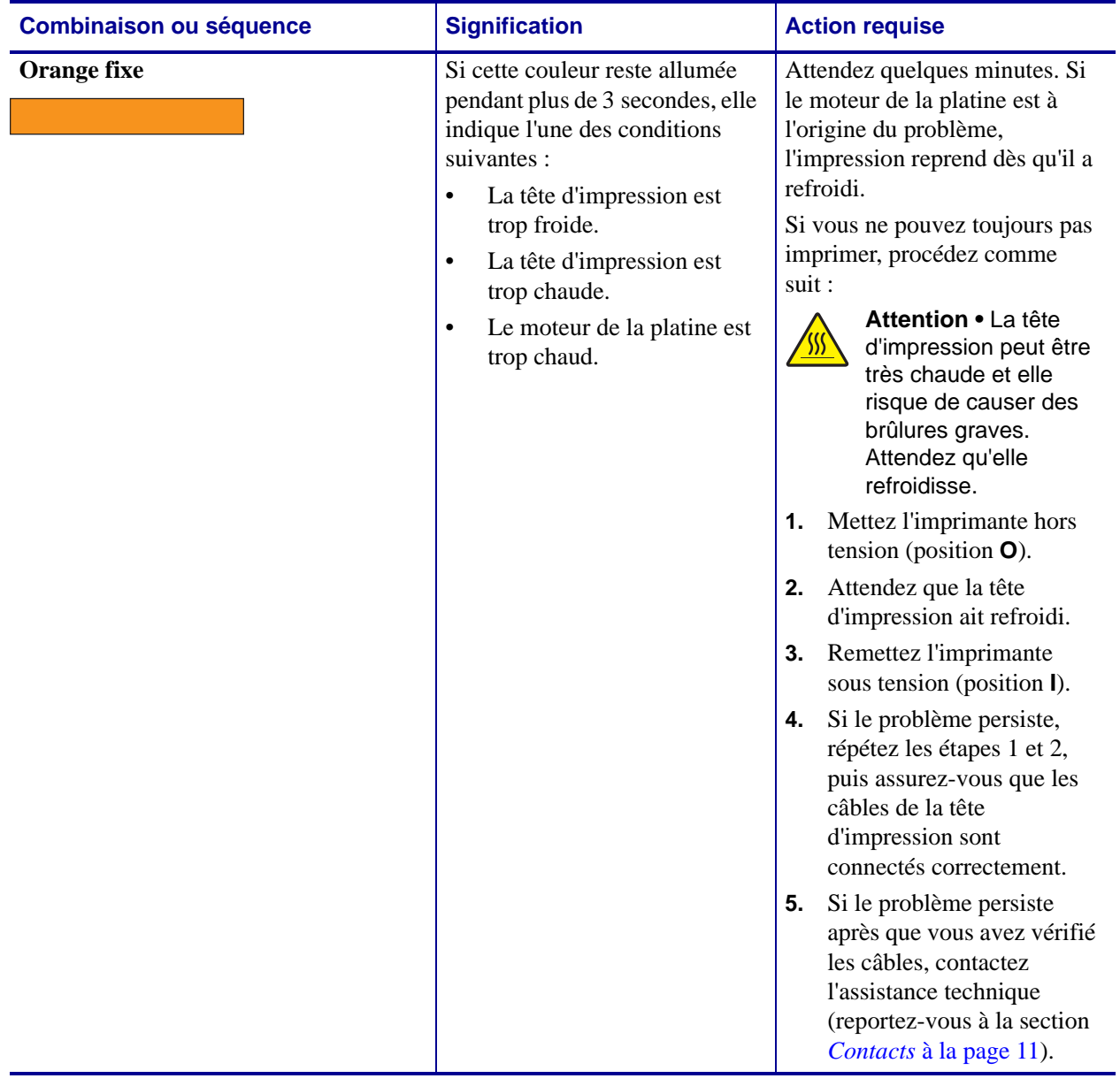

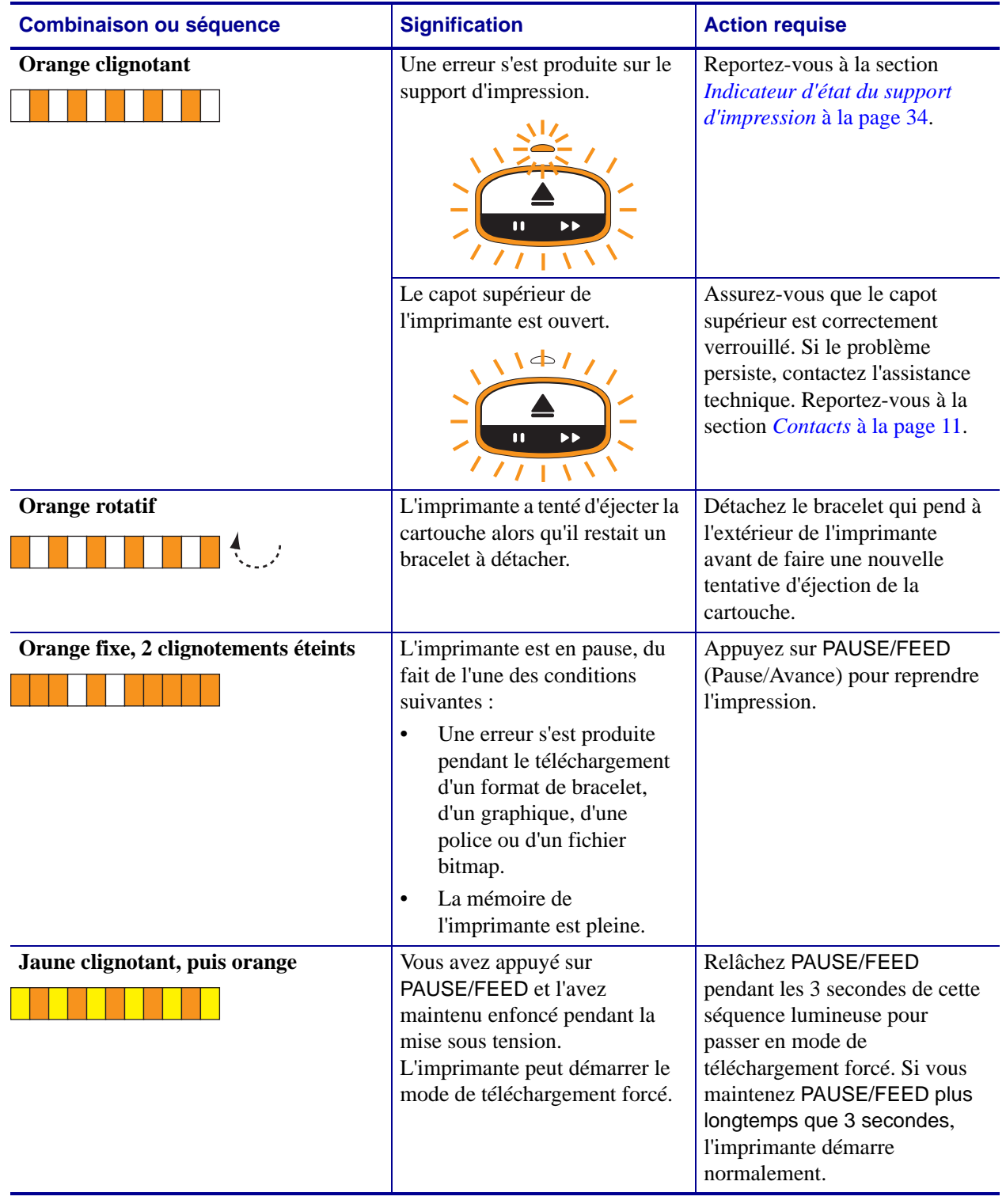

# **Indicateur d'état de la liaison sans fil**

Le [Tableau 7](#page-40-0) décrit les différents voyants de l'indicateur d'état de la liaison sans fil. Pour plus d'informations sur le serveur d'impression sans fil, consultez le *ZebraNet Wireless User Guide* (Guide d'utilisation du serveur sans fil ZebraNet). Ce document est disponible à l'adresse <http://www.zebra.com/manuals> et sur le CD fourni avec l'imprimante.

<span id="page-40-0"></span>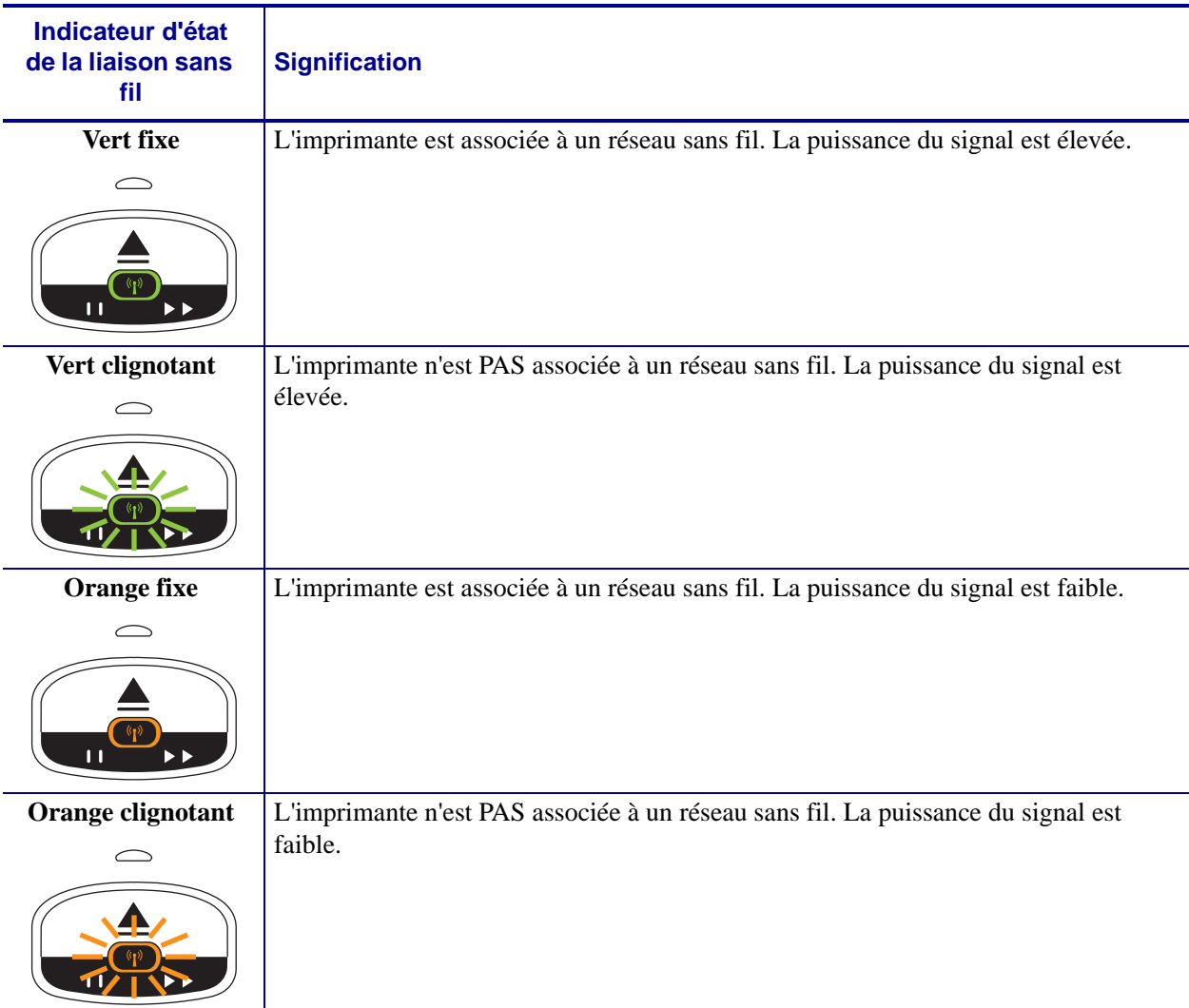

#### **Tableau 7 • Voyants de l'indicateur d'état de la liaison sans fil**

# **Dépannage de problèmes divers**

Le [Tableau 8](#page-41-0) présente les incidents qui ne sont pas nécessairement signalés par les indicateurs d'état.

<span id="page-41-0"></span>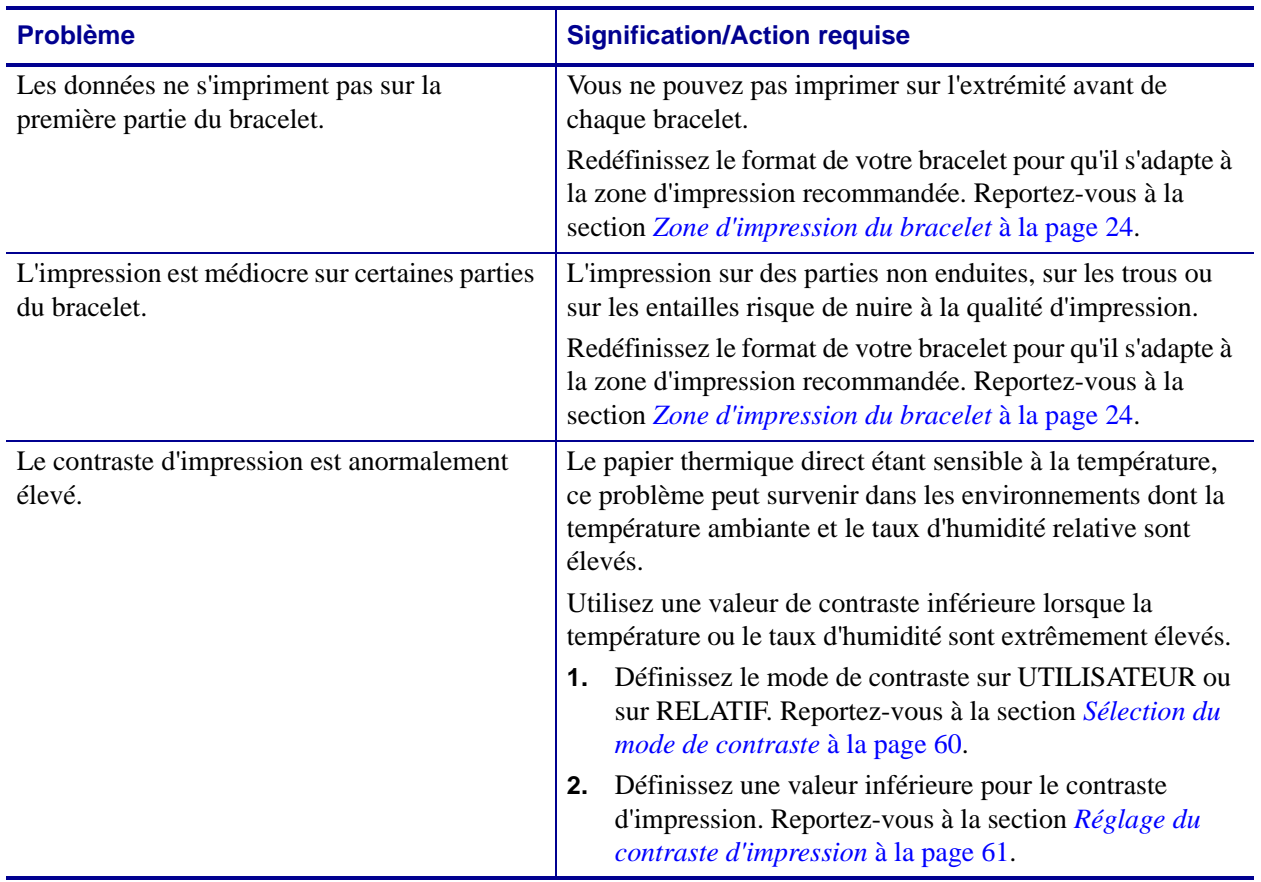

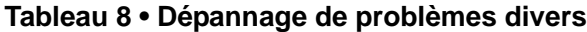

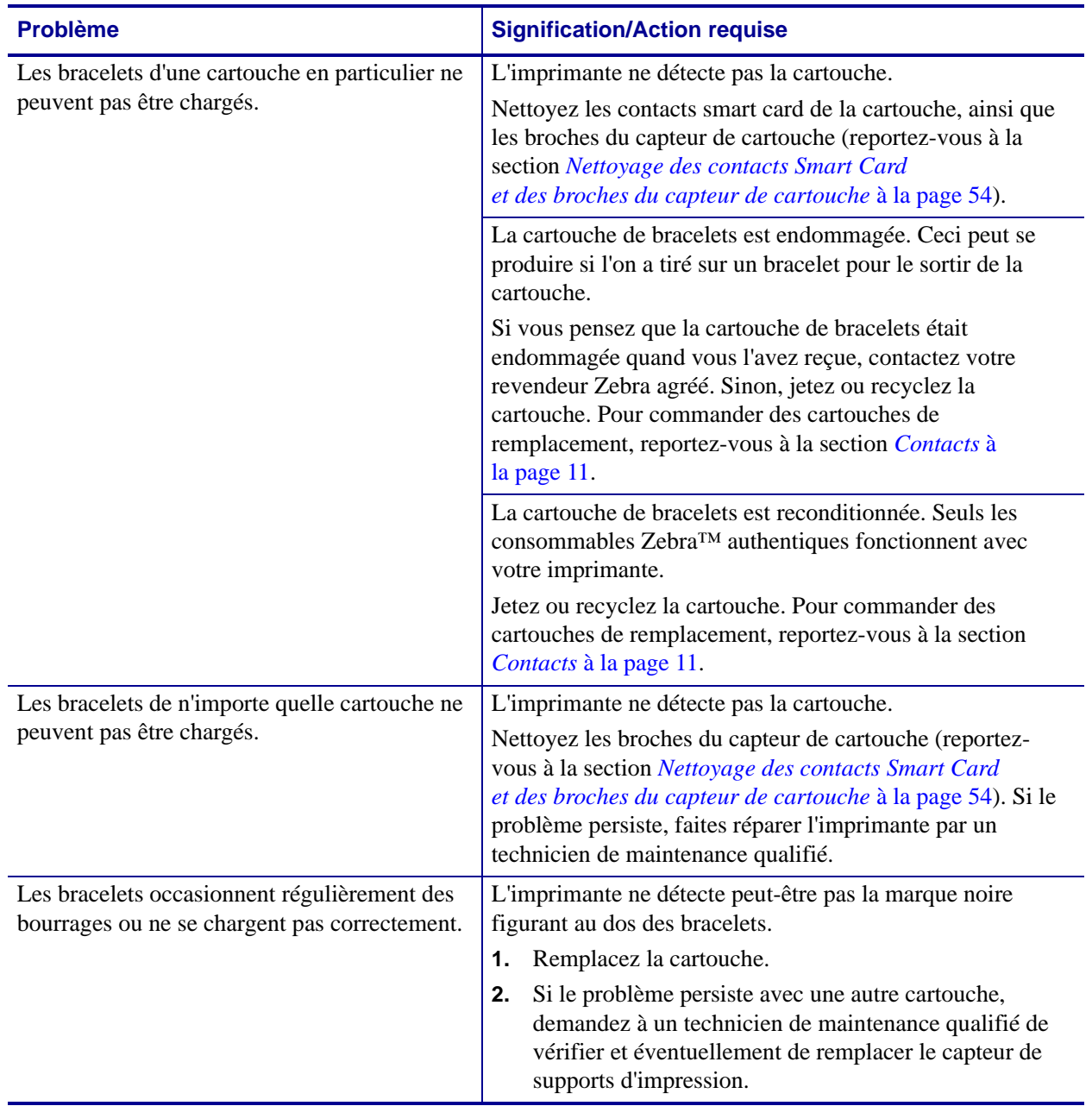

## **Tableau 8 • Dépannage de problèmes divers (Suite)**

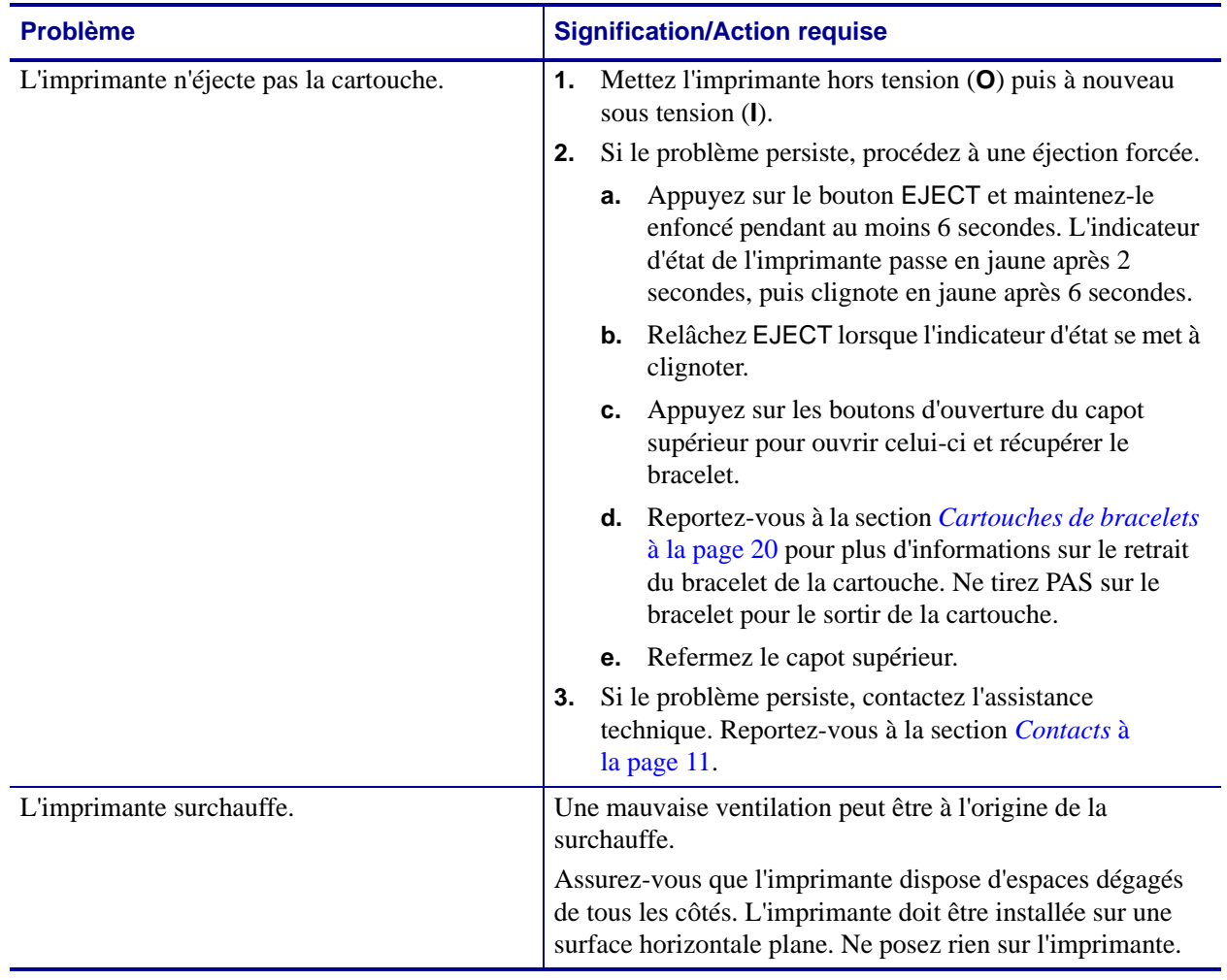

## **Tableau 8 • Dépannage de problèmes divers (Suite)**

# Maintenance de routine

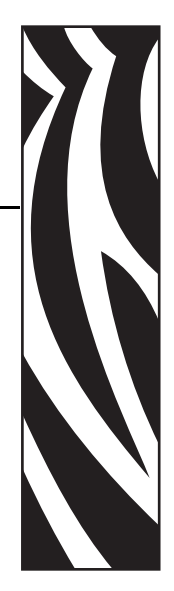

4

Cette section contient des informations sur les procédures de nettoyage de routine et le recyclage.

#### **Sommaire**

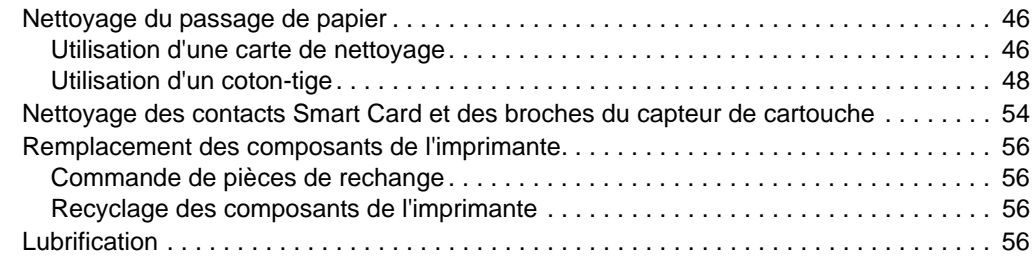

## <span id="page-45-0"></span>**Nettoyage du passage de papier**

Pour obtenir les meilleurs résultats, nettoyez le passage du papier après chaque cartouche. Vous pouvez le nettoyer au moyen d'une carte de nettoyage ou d'un coton-tige.

## <span id="page-45-1"></span>**Utilisation d'une carte de nettoyage**

Pour obtenir des cartes de nettoyage, commandez la référence 61097M. Pour plus d'informations sur les commandes, reportez-vous à la section *Contacts* [à la page 11.](#page-10-0)

#### **Pour nettoyer le passage du papier au moyen d'une carte, procédez comme suit :**

- **1.** Appuyez sur EJECT, puis sortez la cartouche de l'imprimante.
- **2.** Mettez l'imprimante hors tension (position **O**).
- **3.** Retirez la carte de nettoyage de son emballage.
- **4.** Appuyez simultanément sur les deux boutons d'ouverture du capot supérieur.

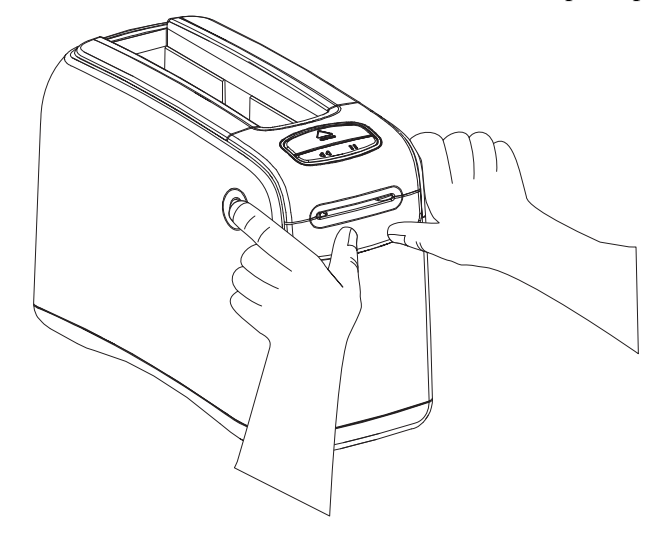

Le capot supérieur s'ouvre partiellement.

**5.** Insérez la carte de nettoyage dans la glissière du support d'impression, comme illustré, de sorte qu'une zone de 6 mm (1/4 pouce) soit visible à partir de l'avant de l'imprimante.

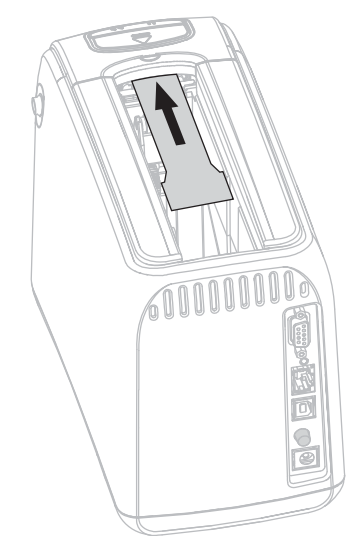

- **6.** Refermez le capot supérieur.
- **7.** Appuyez sur le bouton EJECT et maintenez-le enfoncé.
- **8.** Mettez l'imprimante sous tension (position **I**).
- **9.** Maintenez le bouton EJECT enfoncé pendant environ 15 secondes, le temps que l'imprimante soit mise sous tension et effectue un test automatique.
- **10.** Relâchez EJECT quand la carte de nettoyage commence à avancer.

L'imprimante utilise la carte pour nettoyer le passage du papier.

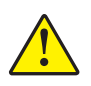

**11. Attention •** Le carte de nettoyage contient de l'alcool isopropylique, un liquide inflammable. Après utilisation, jetez-la conformément à vos réglementations locales.

Le nettoyage est terminé quand la carte s'arrête de bouger et revient à sa position d'origine.

Une fois le nettoyage terminé, retirez la carte et jetez-la.

**12.** Réinsérez la cartouche.

## <span id="page-47-0"></span>**Utilisation d'un coton-tige**

Utilisez le coton fourni dans un kit de maintenance préventive (référence 47362) ou un cotontige propre imbibé d'une solution d'alcool isopropylique (minimum 90 %) et d'eau désionisée (maximum 10 %).

**Attention •** Retirez vos bagues, montres, colliers, badges d'identification ou autres objets métalliques risquant de toucher la tête d'impression ou de tomber dans la fente des cartouches.

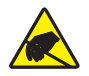

**Attention •** Avant de poursuivre, déchargez-vous de toute accumulation d'électricité statique. Touchez la plaque de métal noir située à proximité de l'interrupteur marche/arrêt ou utilisez un bracelet et un tapis antistatiques.

#### **Pour nettoyer le passage du papier au moyen d'un coton-tige, procédez comme suit :**

- **1.** Appuyez sur le bouton Eject, puis sortez la cartouche de l'imprimante.
- **2.** Mettez l'imprimante hors tension (position **O**).
- **3.** Appuyez simultanément sur les deux boutons d'ouverture du capot supérieur.

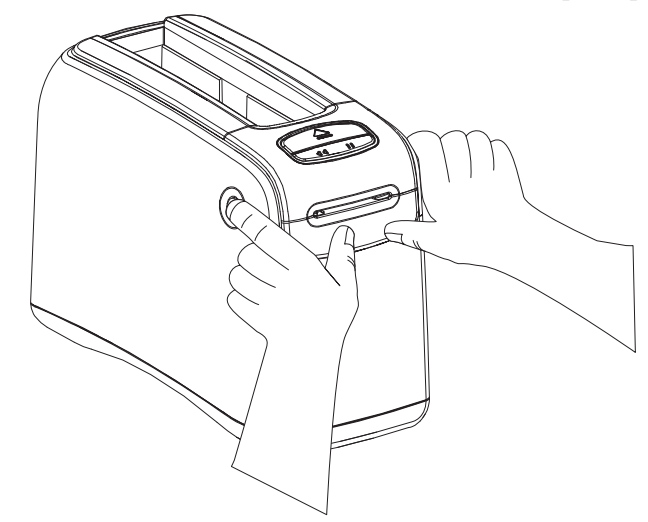

Le capot supérieur s'ouvre partiellement.

**4.** Faites-le pivoter vers le haut, puis vers l'arrière.

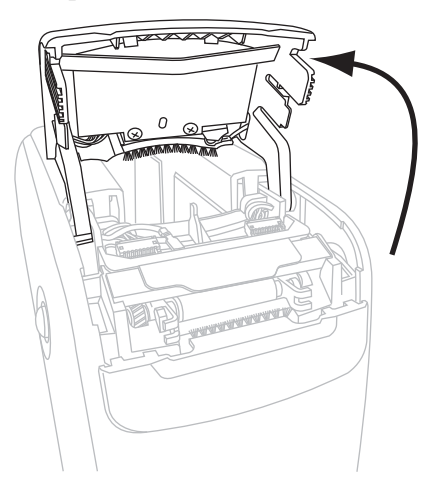

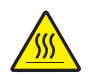

**5. Attention •** La tête d'impression peut être très chaude et elle risque de causer des brûlures graves. Attendez qu'elle refroidisse.

Saisissez la plaque-levier métallique de la tête d'impression, puis faites pivoter l'ensemble vers le haut afin de faire apparaître les éléments de la tête.

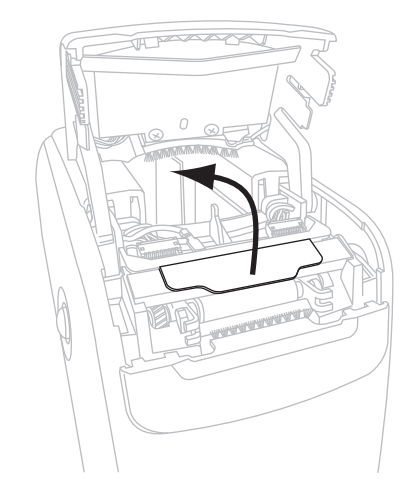

- **6.** Nettoyez les éléments de la tête d'impression.
	- **a.** À l'aide du tampon fourni dans le kit de maintenance préventive ou d'un coton-tige imbibé de solution d'alcool, essuyez la bande marron de la tête d'impression d'un bout à l'autre.

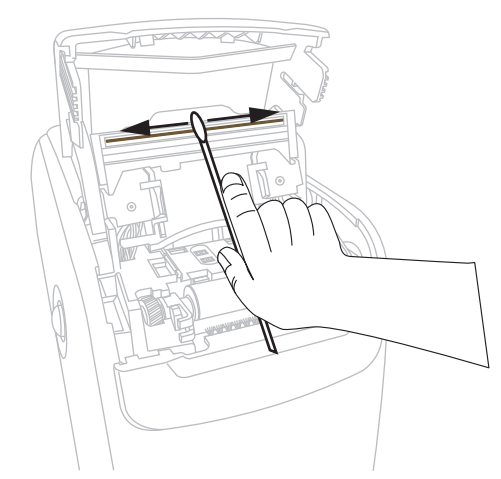

- **b.** Attendez quelques instants que la solution s'évapore.
- **7.** Nettoyez la surface des guides de support.
	- **a.** À l'aide du coton-tige, essuyez les surfaces de la glissière d'introduction du support.

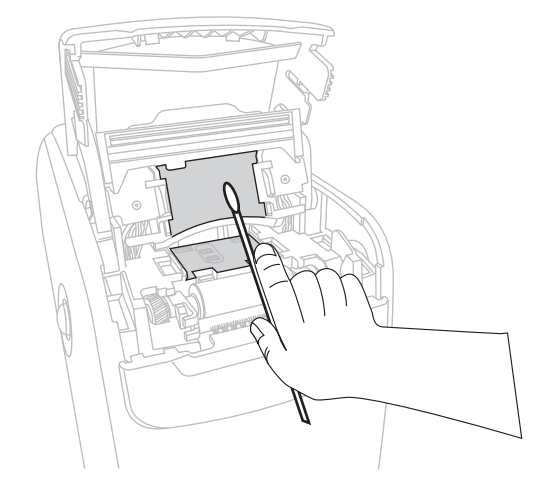

**b.** Attendez quelques instants que la solution s'évapore.

**8.** Faites pivoter vers le haut les deux pinces latérales du contre-rouleau.

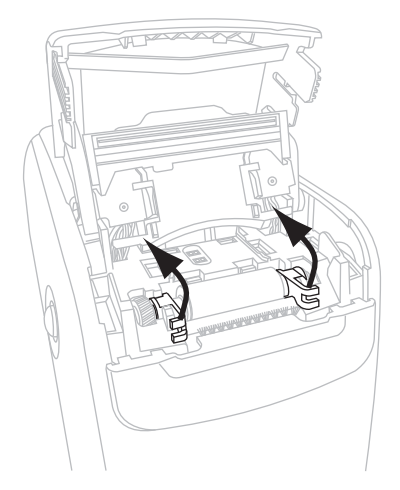

**9.** Retirez le contre-rouleau de l'imprimante.

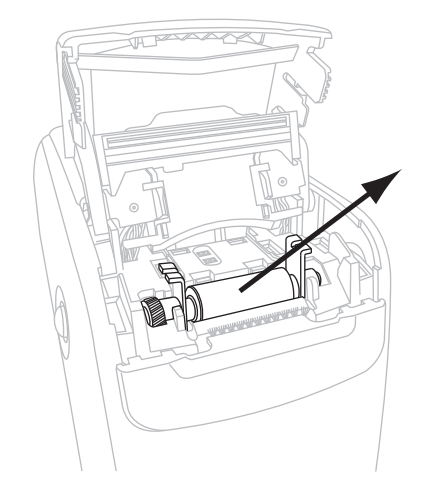

- **10.** Nettoyez le contre-rouleau.
	- **a.** À l'aide du coton-tige, nettoyez soigneusement le contre-rouleau.

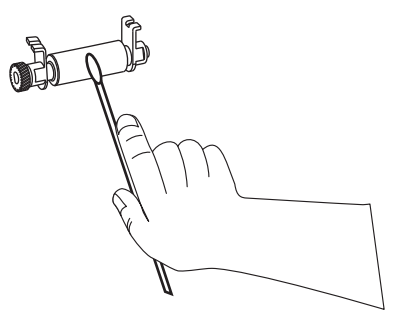

**b.** Attendez quelques instants que la solution s'évapore.

**11.** Remettez le contre-rouleau en place dans l'imprimante.

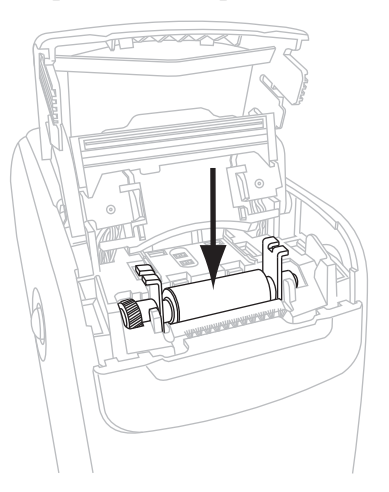

**12.** Pour fixer le contre-rouleau, faites pivoter les deux pinces latérales pour les remettre en place.

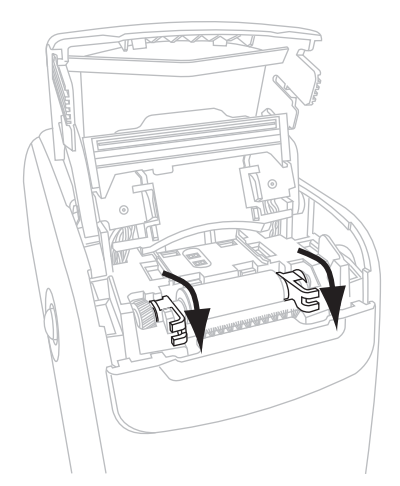

**13.** Alignez les pattes situées dans le bas de la glissière d'introduction du support d'impression sur les fentes du châssis de l'imprimante.

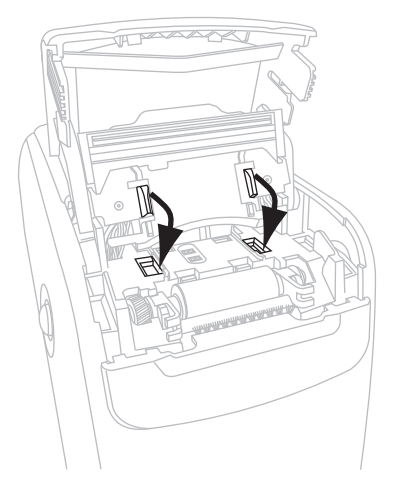

**14.** Appuyez sur la plaque-levier métallique pour réenclencher l'ensemble de la tête d'impression.

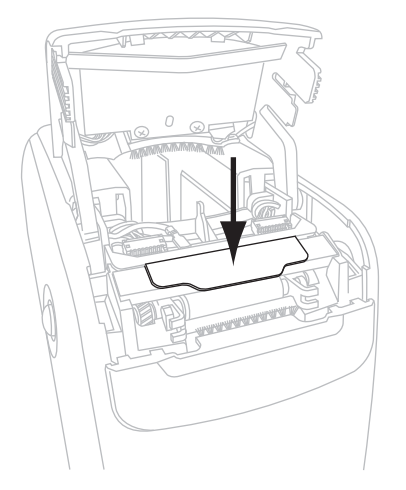

**15.** Refermez le capot supérieur.

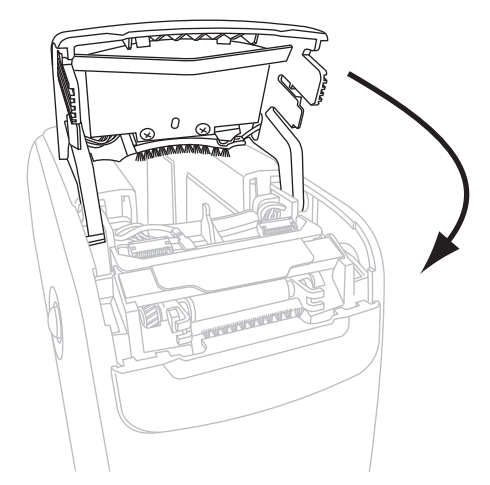

- **16.** Mettez l'imprimante sous tension (position **I**).
- **17.** Réinsérez la cartouche.
- **18.** Jetez le coton usagé.

## <span id="page-53-1"></span><span id="page-53-0"></span>**Nettoyage des contacts Smart Card et des broches du capteur de cartouche**

Toutes les cinq cartouches de bracelets, nettoyez les broches du capteur de cartouche afin d'assurer une jonction correcte avec les contacts smart card de la cartouche. Si l'imprimante refuse de détecter une cartouche, vous pouvez résoudre le problème en procédant à un nettoyage des broches du capteur de cartouches et des contacts smart card de la cartouche. Utilisez le coton fourni dans un kit de maintenance préventive (référence 47362) ou un cotontige propre imbibé d'une solution d'alcool isopropylique (minimum 90 %) et d'eau désionisée (maximum 10 %).

**Attention •** Retirez vos bagues, montres, colliers, badges d'identification ou autres objets métalliques risquant de toucher la tête d'impression ou de tomber dans la fente des cartouches.

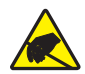

**Attention •** Avant de poursuivre, déchargez-vous de toute accumulation d'électricité statique. Touchez la plaque de métal noir située à proximité de l'interrupteur marche/arrêt ou utilisez un bracelet et un tapis antistatiques.

#### **Pour nettoyer les contacts smart card et les broches du capteur, procédez comme suit :**

- **1.** Appuyez sur le bouton Eject, puis sortez la cartouche de l'imprimante.
- **2.** Mettez l'imprimante hors tension (position **O**).
- **3.** Déconnectez le câble basse tension du connecteur d'alimentation situé à l'arrière de l'imprimante.
- **4.** À l'aide du coton fourni dans le kit de maintenance préventive ou d'un coton-tige imbibé de la solution d'alcool, nettoyez les contacts smart card dorés situés à l'arrière de la cartouche. Attendez quelques instants que la solution s'évapore.

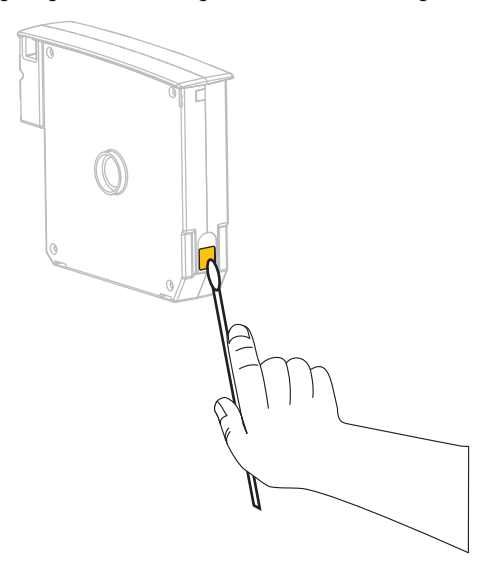

**5. Attention •** Effectuez uniquement des mouvements verticaux pour nettoyer les broches du capteur. En effet, des mouvements horizontaux risquent d'endommager les broches.

Nettoyez les broches du capteur de cartouches.

**a.** En effectuant des mouvements verticaux avec le coton-tige, nettoyez les broches dorées du capteur de cartouches, visibles à l'arrière de la fente des cartouches de support d'impression.

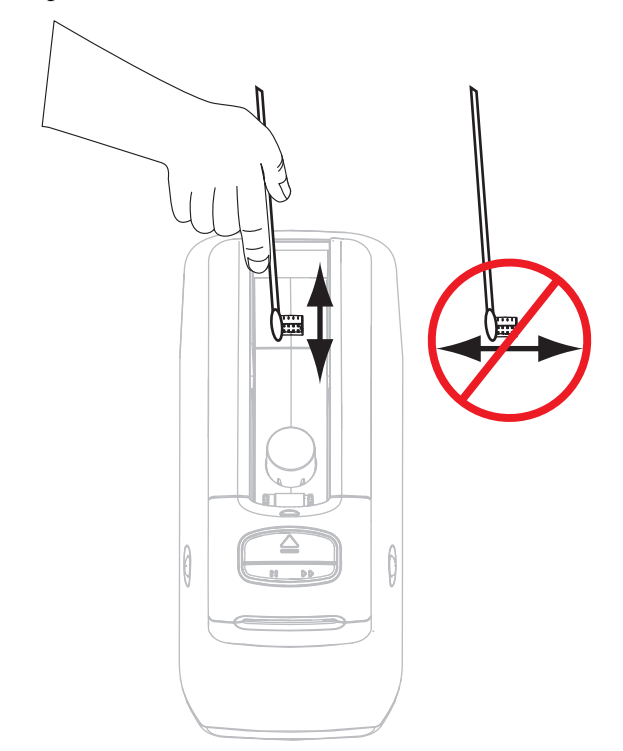

- **b.** Attendez quelques instants que la solution s'évapore.
- **6.** Insérez le câble basse tension dans le connecteur d'alimentation situé à l'arrière de l'imprimante.
- **7.** Mettez l'imprimante sous tension (position **I**).
- **8.** Réinsérez la cartouche.
- **9.** Jetez le coton usagé.

# <span id="page-55-0"></span>**Remplacement des composants de l'imprimante**

Certains composants de l'imprimante susceptibles de s'user au fil du temps, tels que la tête d'impression et le contre-rouleau, peuvent être remplacés facilement. Un nettoyage régulier peut rallonger la durée de vie de certains de ces composants.

## <span id="page-55-1"></span>**Commande de pièces de rechange**

Zebra recommande d'utiliser des pièces Zebra™ d'origine afin d'obtenir une qualité d'impression optimale et de bonnes performances sur toute la gamme de produits.

Pour savoir comment commander des pièces, contactez votre revendeur Zebra agréé ou reportez-vous à la section *Contacts* [à la page 11](#page-10-0) pour obtenir des adresses et des numéros de téléphone.

## <span id="page-55-2"></span>**Recyclage des composants de l'imprimante**

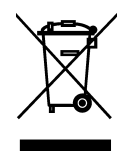

La plupart des composants de l'imprimante sont recyclables. Ne jetez aucun composant de l'imprimante parmi les déchets municipaux non triés. Recyclez les composants de l'imprimante selon les normes locales en vigueur. Pour plus d'informations, consultez <http://www.zebra.com/environment>.

# <span id="page-55-3"></span>**Lubrification**

Aucune lubrification n'est requise pour cette imprimante.

**Attention •** Certains lubrifiants disponibles sur le marché endommagent le fini et les pièces mécaniques s'ils sont utilisés dans cette imprimante.

# Informations pour les utilisateurs experts

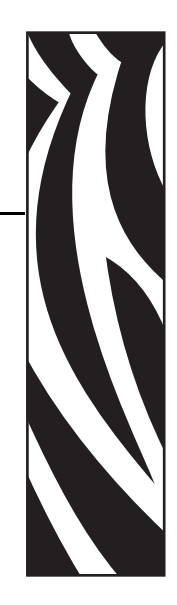

5

Cette section contient des informations et des instructions destinées exclusivement aux utilisateurs experts ou aux techniciens de maintenance.

#### **Sommaire**

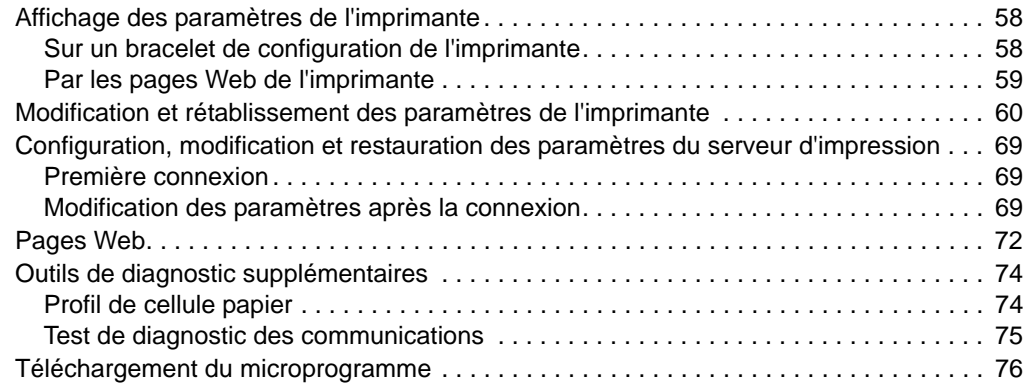

# <span id="page-57-0"></span>**Affichage des paramètres de l'imprimante**

Le bracelet de configuration fournit des informations générales sur l'imprimante et plus particulièrement sur les paramètres de connectivité. Si votre imprimante dispose d'une connexion Ethernet câblée ou sans fil active, vous pouvez consulter tous les paramètres de l'imprimante dans les pages Web correspondantes.

## <span id="page-57-1"></span>**Sur un bracelet de configuration de l'imprimante**

Un bracelet de configuration de l'imprimante ([Figure 12](#page-57-2)) présente les paramètres de connectivité et la position de détachement des bracelets. Les champs IP ADDRESS et MAC ADDRESS contiennent uniquement des valeurs si un serveur d'impression câblé ou sans fil est actif. Le champ USB COMM montre si l'imprimante est connectée à un ordinateur par l'intermédiaire du connecteur USB.

#### <span id="page-57-2"></span>**Figure 12 • Exemple de bracelet de configuration de l'imprimante**

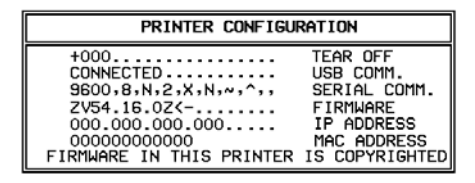

#### **Pour imprimer un bracelet de configuration de l'imprimante, procédez comme suit :**

- **1.** Assurez-vous que l'imprimante est sous tension (**I**) et prête à imprimer.
- **2.** Appuyez sur le bouton PAUSE/FEED (Pause/Avance) et maintenez-le enfoncé jusqu'à ce que les voyants verts de l'indicateur d'état de l'imprimante s'éteignent et que les voyants orange émettent un clignotement unique.
- **3.** Relâchez PAUSE/FEED.

L'impression d'un bracelet de configuration de l'imprimante s'effectue.

## <span id="page-58-0"></span>**Par les pages Web de l'imprimante**

La page Web View Printer Configuration (Affichage de la configuration de l'imprimante) est illustrée à la [Figure 13](#page-58-1). Pour accéder à cette page pour votre imprimante, cliquez sur **View Printer Configuration** (Afficher la configuration de l'imprimante) dans la page d'accueil. Pour plus d'informations sur les pages Web, reportez-vous à la section *Pages Web* [à la page 72](#page-71-0).

#### <span id="page-58-1"></span>**Figure 13 • Page Web View Printer Configuration (Illustrée avec ses valeurs par défaut)**

#### **View Printer Configuration**

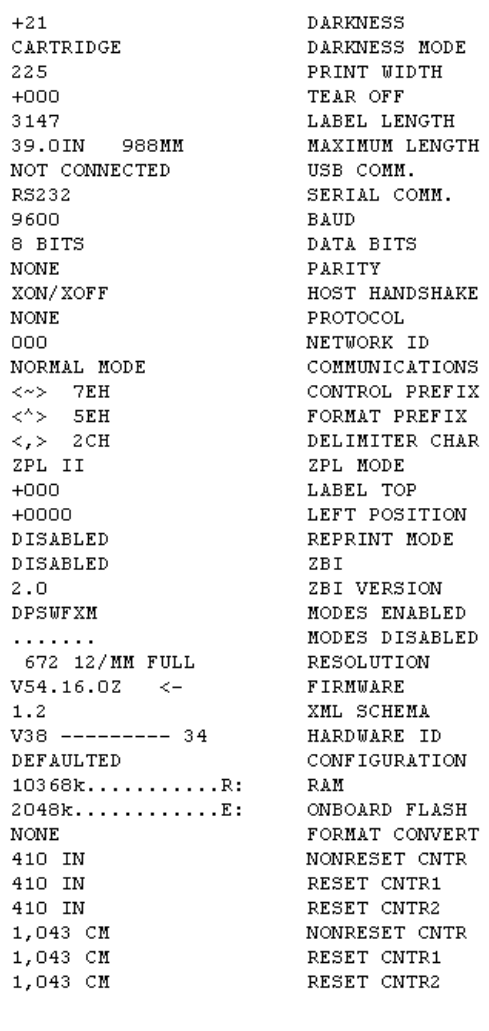

Print on Label

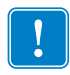

**Important •** Si vous sélectionnez l'option Print on Label (Imprimer sur étiquette), un bracelet de configuration s'imprime (voir la [Figure 12 à la page 58\)](#page-57-2).

# <span id="page-59-1"></span>**Modification et rétablissement des paramètres de l'imprimante**

Par défaut, l'imprimante règle automatiquement ses paramètres en fonction du type de cartouche de support d'impression inséré. Il n'est généralement pas nécessaire d'ajuster ces paramètres. Le cas échéant, vous pouvez régler certains paramètres afin d'obtenir une qualité d'impression optimale ou de modifier des paramètres de connectivité. Pour ce faire, vous pouvez utiliser des commandes ZPL II (Zebra Programming Language II), des commandes SGD (Set/Get/Do), ou encore passer par les pages Web de l'imprimante. Pour vous permettre d'accéder aux pages Web, l'imprimante doit disposer d'une connexion Ethernet câblée ou sans fil active.

Pour les commandes ZPL et SGD, consultez le manuel *ZPL II Programming Guide* (Guide de programmation ZPL II). Ce document est disponible à l'adresse <http://www.zebra.com/manuals> et sur le CD fourni avec l'imprimante. Pour obtenir des instructions d'accès aux pages Web de l'imprimante, reportez-vous à la section *[Pages Web](#page-71-0)* à [la page 72](#page-71-0).

<span id="page-59-0"></span>Le [Tableau 9](#page-59-2) présente les paramètres de l'imprimante et les éléments à l'aide desquels vous pouvez les modifier.

<span id="page-59-2"></span>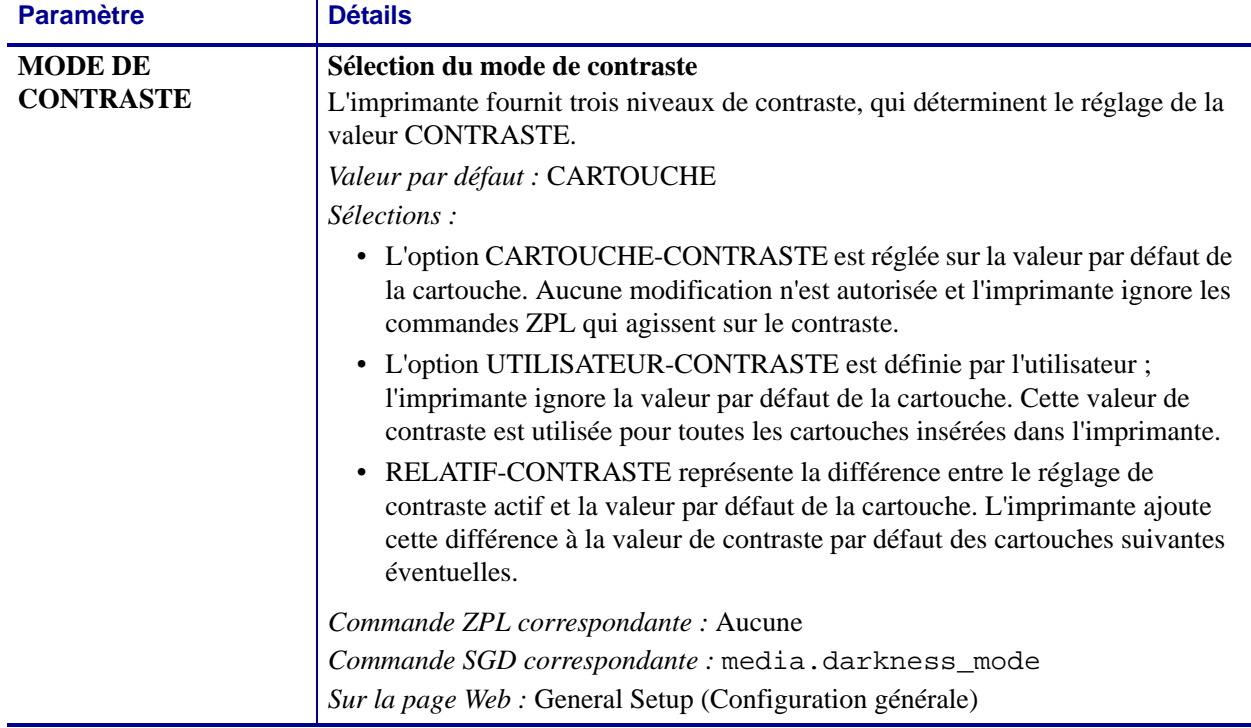

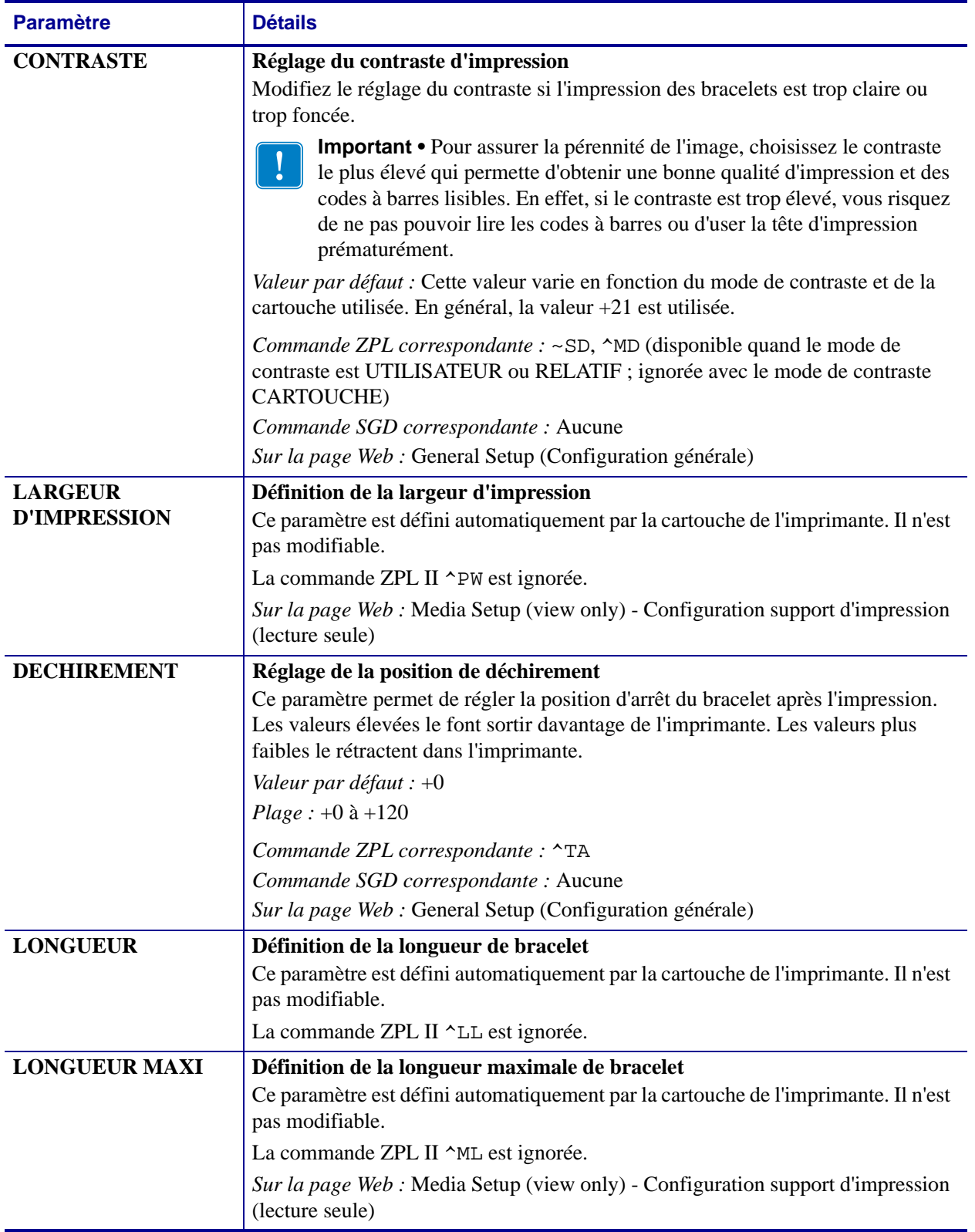

<span id="page-60-0"></span>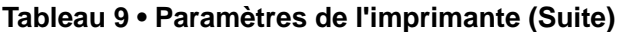

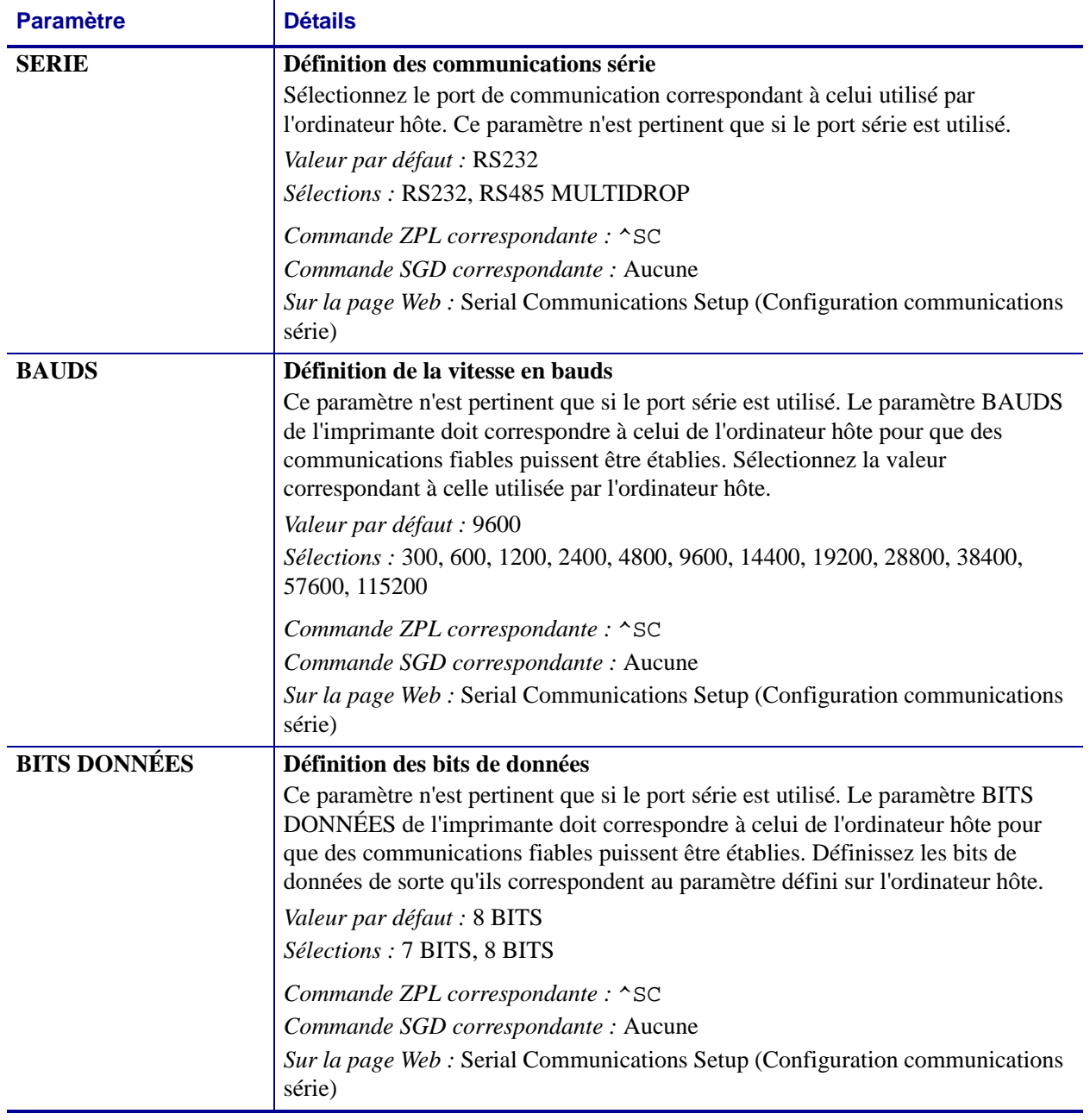

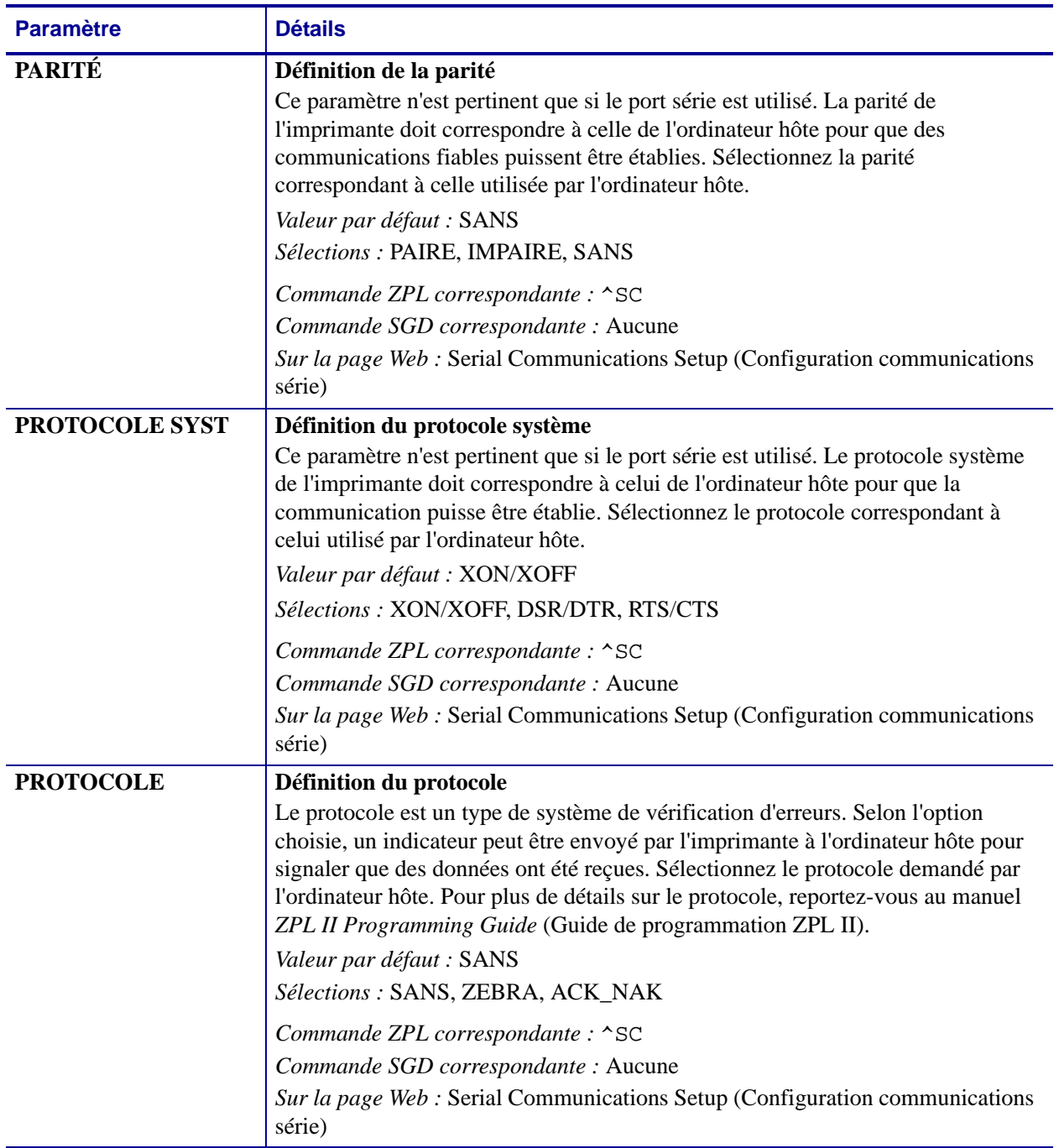

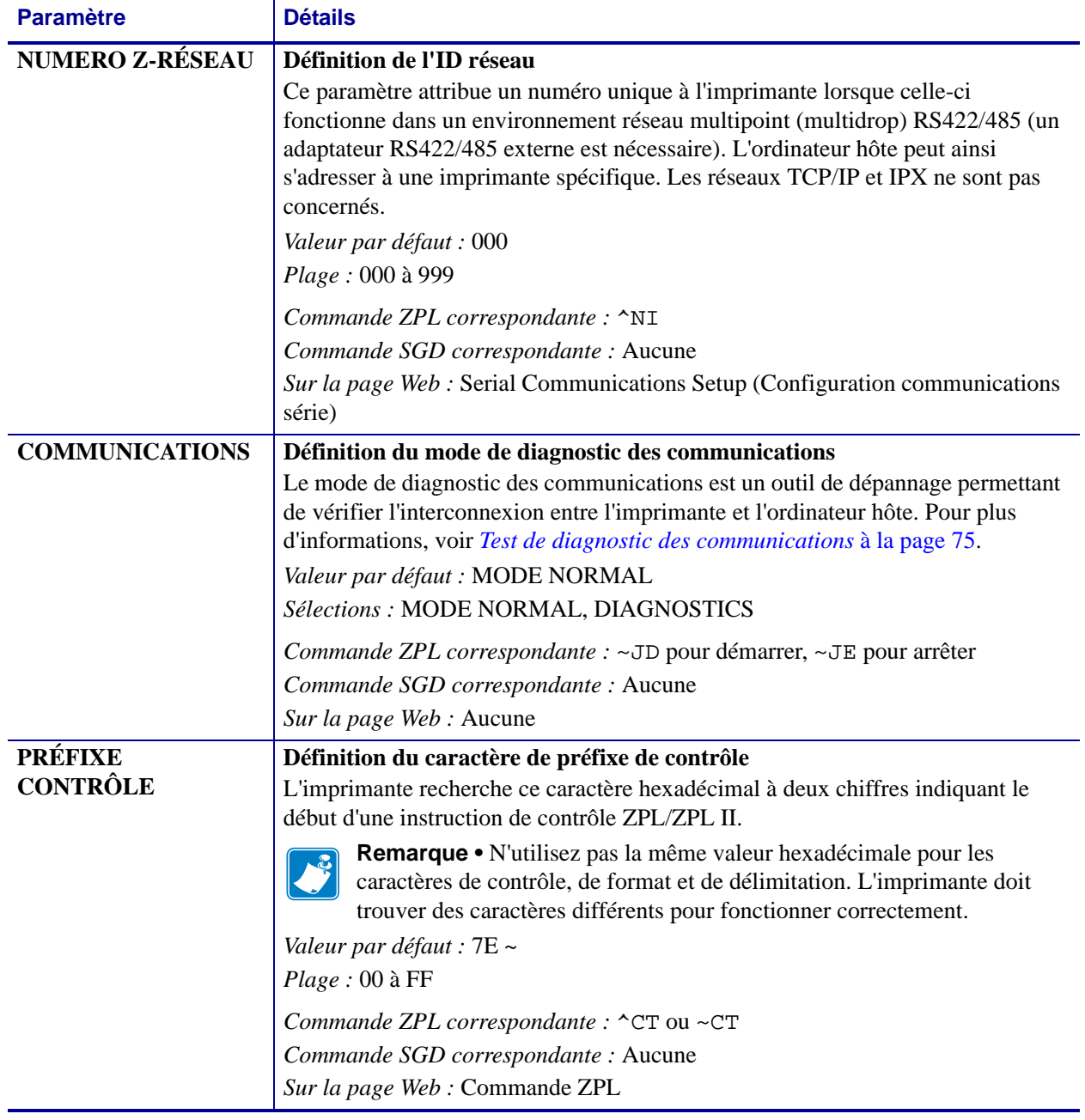

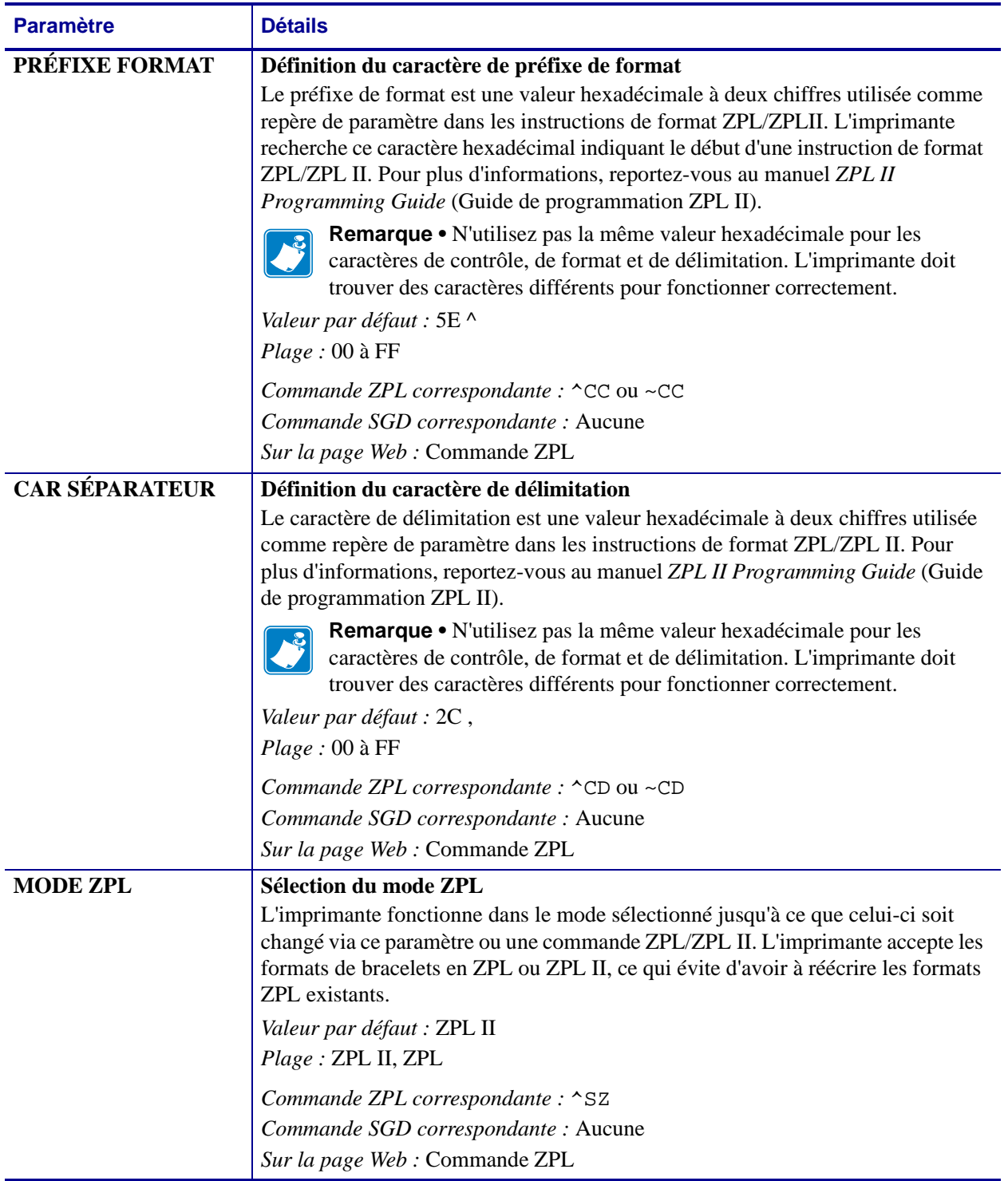

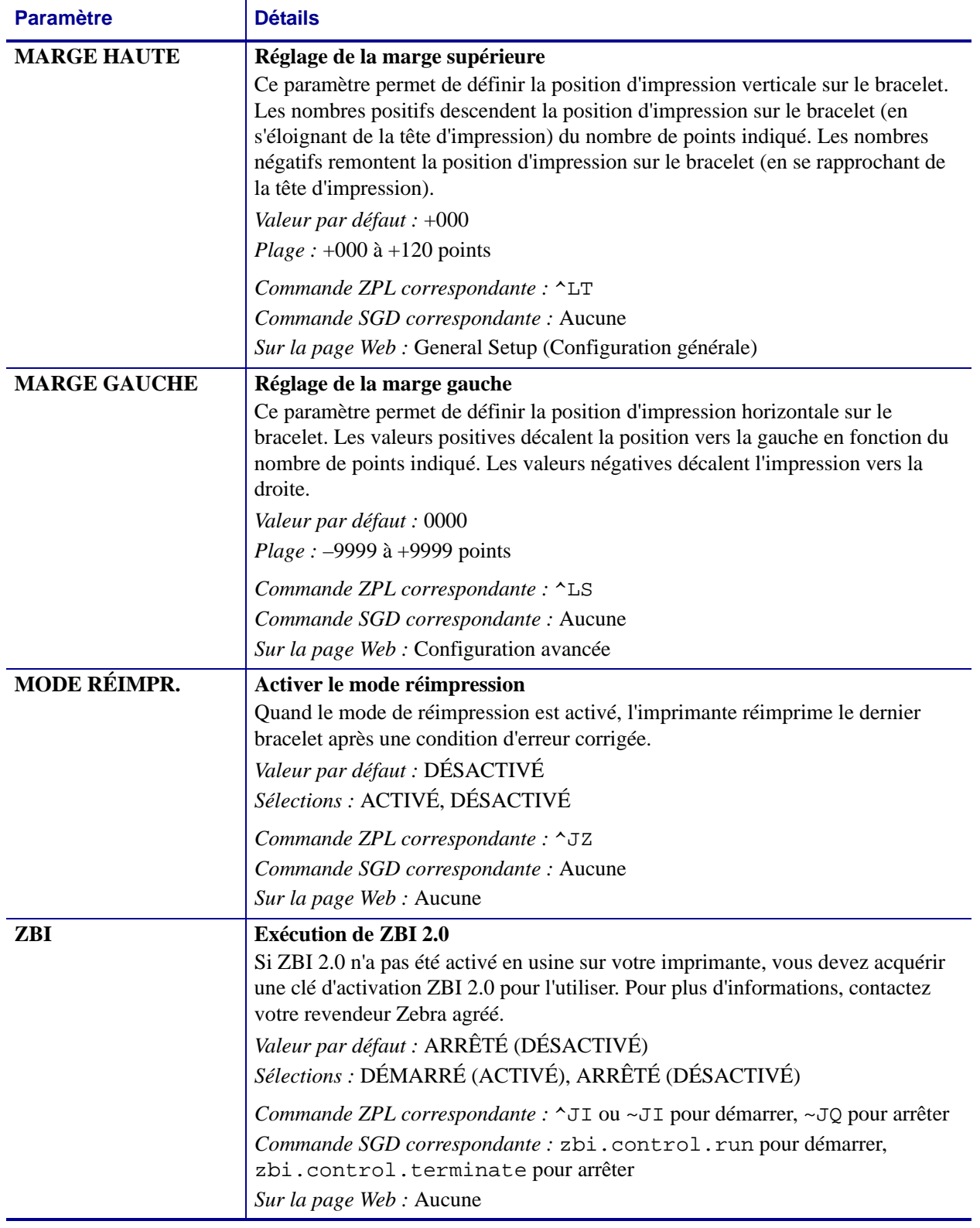

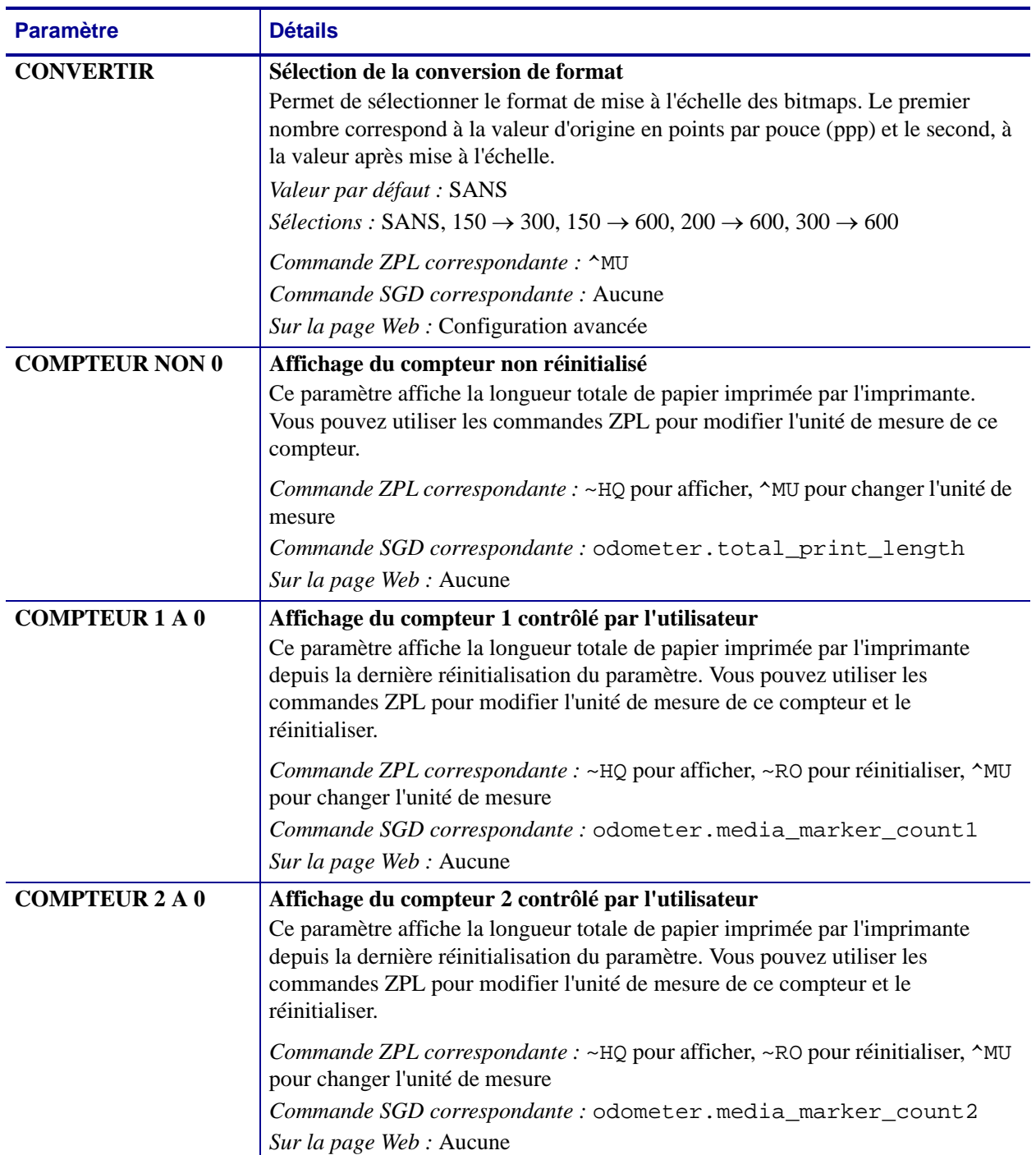

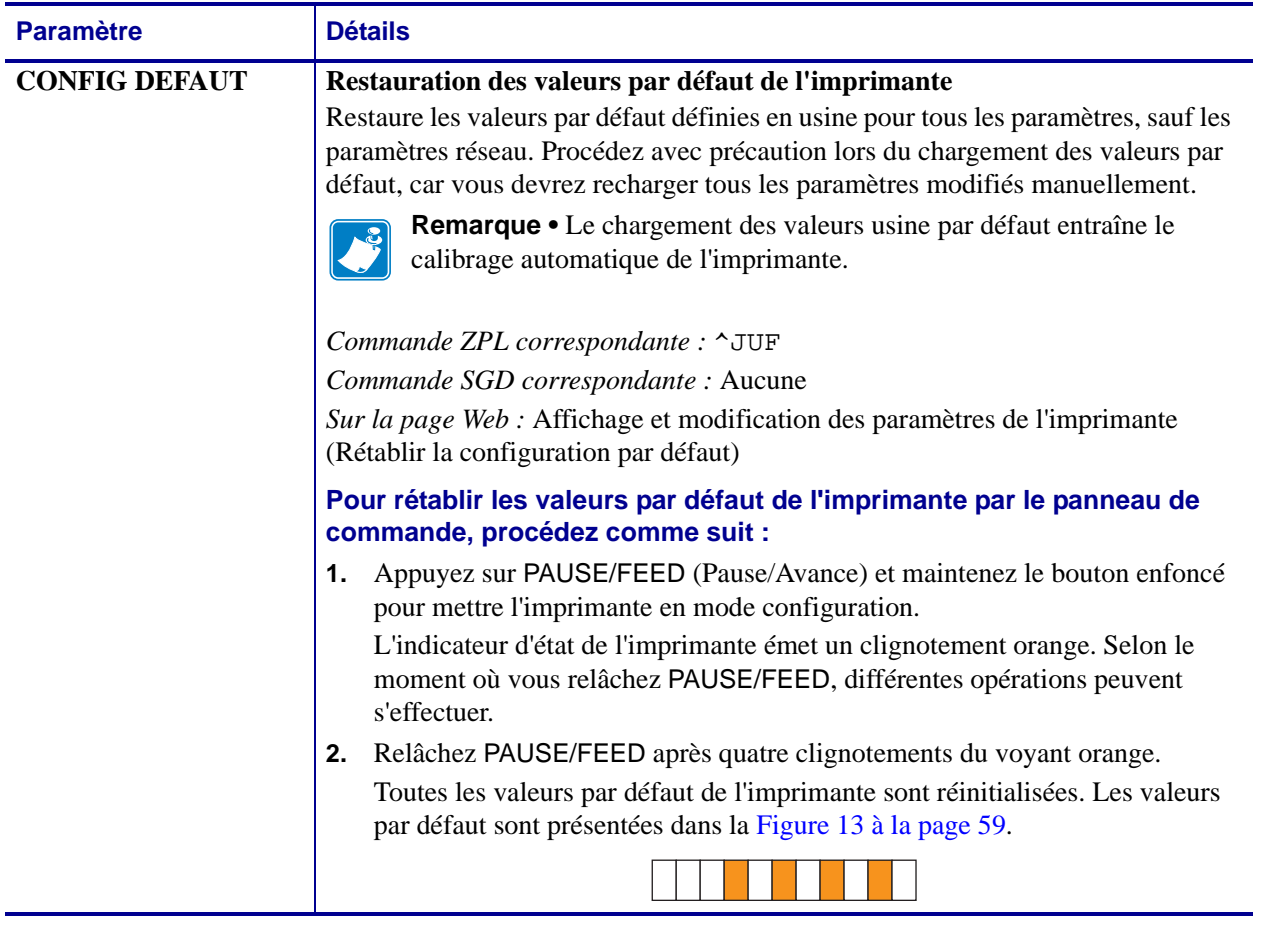

## <span id="page-68-0"></span>**Configuration, modification et restauration des paramètres du serveur d'impression**

Votre imprimante est peut-être fournie avec un serveur d'impression interne ZebraNet 10/100 (Ethernet câblé), ou encore un serveur d'impression interne sans fil ZebraNet Internal Wireless Plus (Ethernet sans fil).

Pour obtenir des informations complémentaires, consultez les manuels de votre serveur d'impression câblé ou sans fil. Ces documents sont disponibles à l'adresse <http://www.zebra.com/manuals> et sur le CD fourni avec l'imprimante. Pour obtenir des instructions d'accès aux pages Web de l'imprimante, reportez-vous à la section *[Pages Web](#page-71-0)* à [la page 72](#page-71-0).

## <span id="page-68-1"></span>**Première connexion**

**Serveur d'impression interne ZebraNet 10/100** Pour configurer le serveur d'impression interne 10/100, connectez l'imprimante à votre réseau local (LAN) au moyen d'un câble Ethernet. Par défaut, l'imprimante est configurée sur une résolution dynamique de l'adresse IP et est donc censée en acquérir une automatiquement. Imprimez un bracelet de configuration de l'imprimante pour connaître son adresse IP (reportez-vous à la section *[Affichage des paramètres de l'imprimante](#page-57-0)* à la page 58). Si vous avez besoin de modifier des paramètres avant votre première connexion, envoyez les commandes ZPL ou SGD appropriées par le port série ou USB.

**Serveur d'impression interne sans fil Zebranet** Reportez-vous au manuel *ZebraNet Wireless User Guide* (Guide de l'utilisateur de ZebraNet sans fil) pour obtenir des instructions de configuration. Avant d'être en mesure de connecter votre imprimante à votre réseau local sans fil (WLAN) ou d'afficher les pages Web de l'imprimante, vous devez définir des paramètres correspondant à ceux de votre WLAN sur l'imprimante. Utilisez le port série ou USB pour envoyer les instructions appropriées à l'imprimante.

Après que l'imprimante s'est connectée à votre WLAN, vous pouvez accéder à ses pages Web pour modifier les paramètres. Imprimez un bracelet de configuration de l'imprimante pour connaître son adresse IP (reportez-vous à la section *[Affichage des paramètres de l'imprimante](#page-57-0)* [à la page 58](#page-57-0)).

## <span id="page-68-2"></span>**Modification des paramètres après la connexion**

Le [Tableau 10](#page-69-0) présente les paramètres de base du serveur d'impression et la manière dont vous pouvez les modifier. Pour tous les autres paramètres de votre serveur d'impression câblé ou sans fil, consultez les manuels correspondants.

<span id="page-69-0"></span>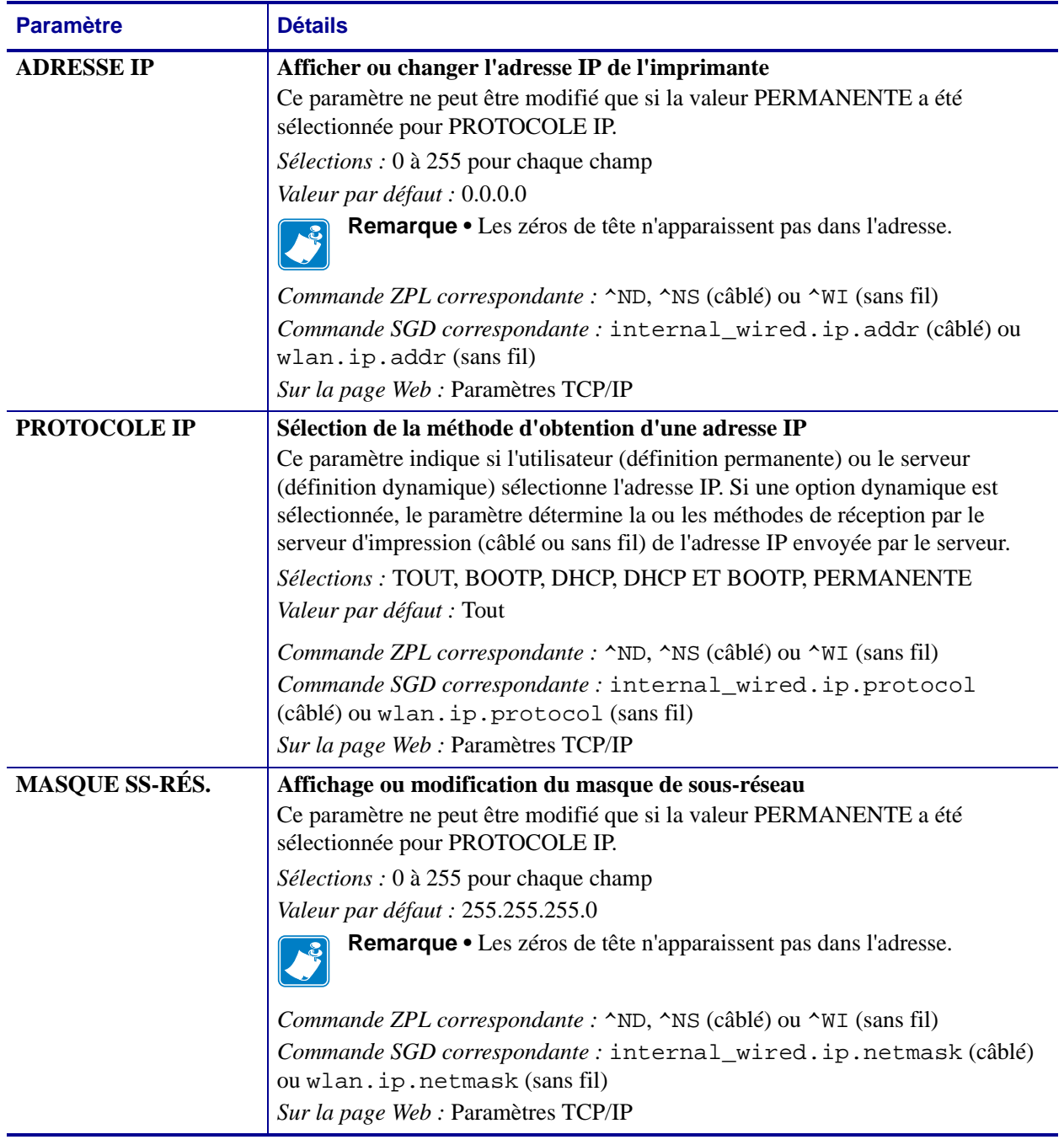

#### **Tableau 10 • Paramètres du serveur d'impression**

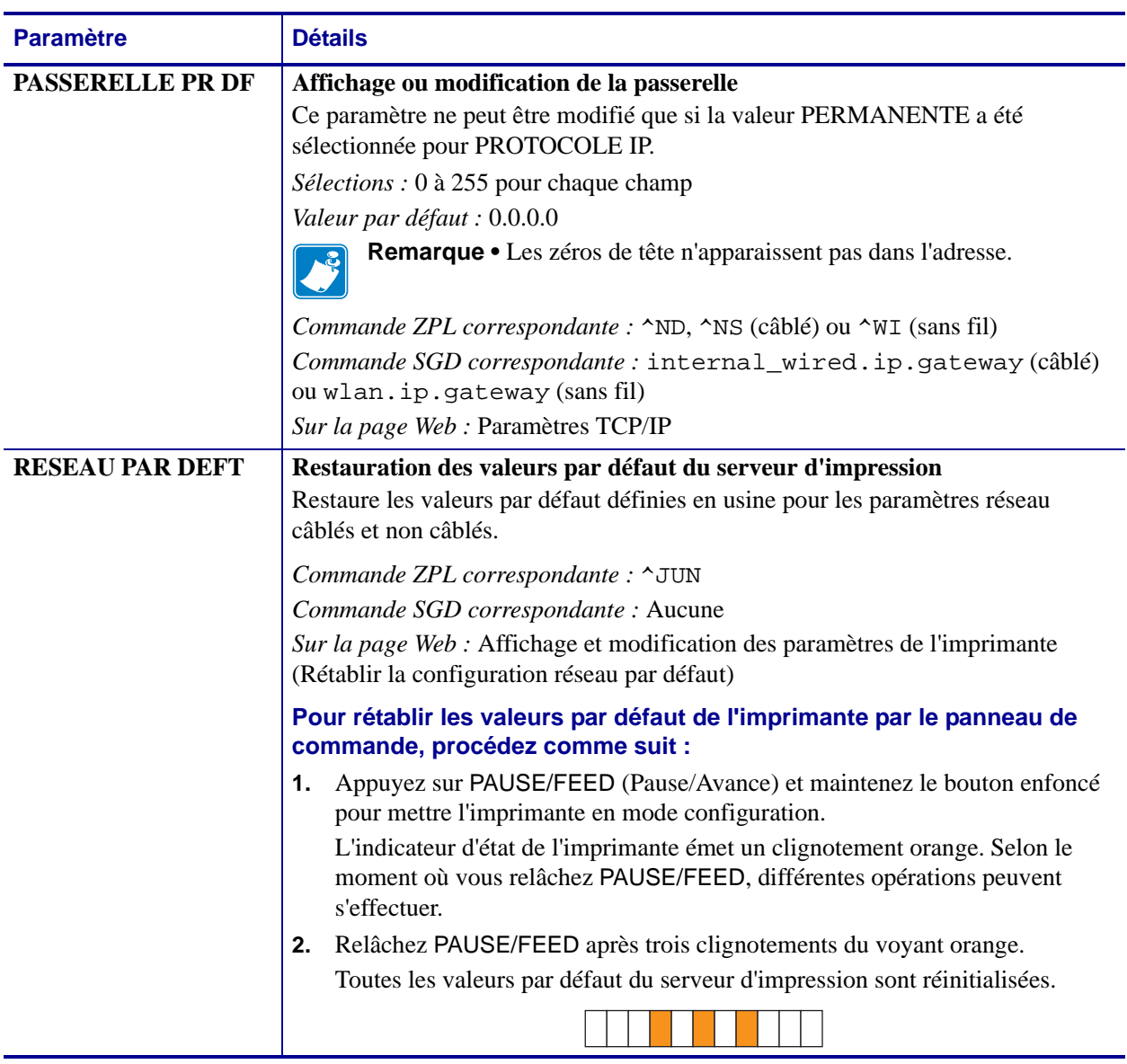

## **Tableau 10 • Paramètres du serveur d'impression (Suite)**

# <span id="page-71-0"></span>**Pages Web**

Si votre imprimante dispose d'une connexion Ethernet câblée ou sans fil active, vous pouvez consulter et modifier les paramètres de l'imprimante dans les pages Web correspondantes. Pour obtenir des informations complémentaires, consultez les manuels de votre serveur d'impression câblé ou sans fil. Ces documents sont disponibles à l'adresse <http://www.zebra.com/manuals> et sur le CD fourni avec l'imprimante.

<span id="page-71-1"></span>La page d'accueil de l'imprimante est illustrée à la [Figure 14.](#page-71-1)

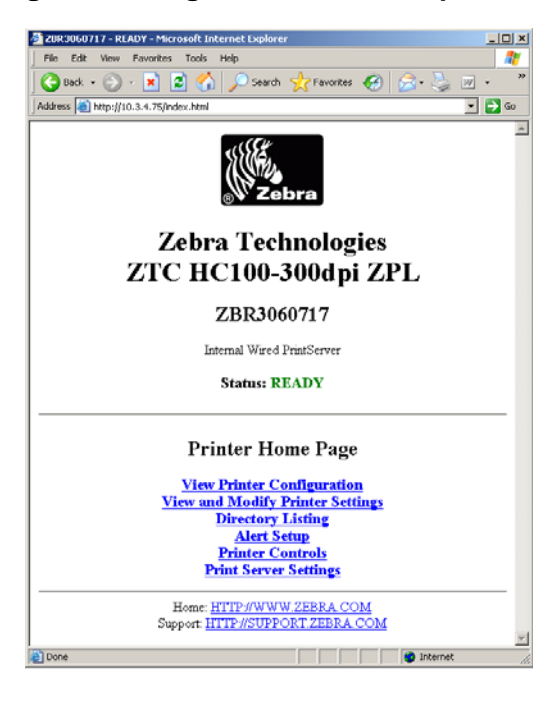

**Figure 14 • Page d'accueil de l'imprimante**

#### **Pour accéder aux paramètres de l'imprimante par les pages Web, procédez comme suit :**

**1.** Dans la page d'accueil de l'imprimante, cliquez sur **View and Modify Printer Settings** (Afficher et modifier les paramètres de l'imprimante).

L'imprimante vous invite à entrer un mot de passe.

- **2.** Entrez le mot de passe de votre imprimante. Le mot de passe par défaut est **1234**.
- **3.** Cliquez sur **Submit Changes** (Valider les modifications).

Le message suivant apparaît :

**Accès autorisé. Les pages d'impression à accès limité sont à présent accessibles à l'aide de l'adresse IP à laquelle le droit d'accès Admin est attribué. Veuillez cliquer ici pour continuer**
**4.** Cliquez sur le message.

La page Affichage et modification des paramètres d'impression s'affiche.

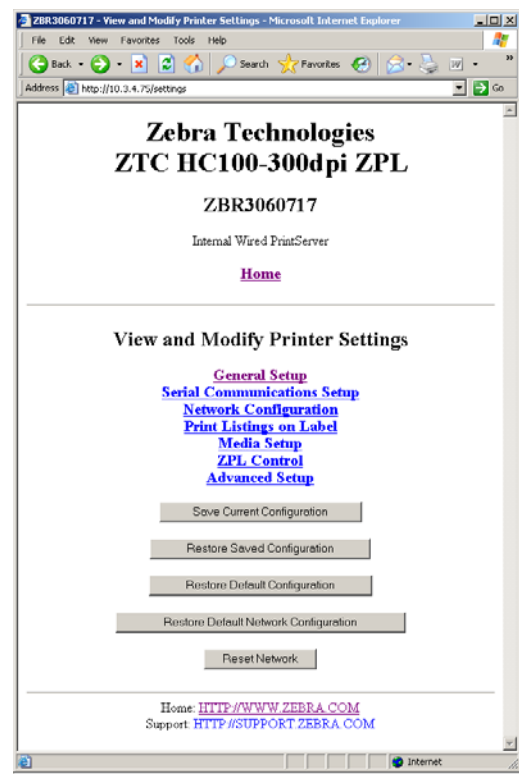

**5.** Apportez les modifications souhaitées aux paramètres.

Pour obtenir des informations complémentaires, consultez les manuels de votre serveur d'impression câblé ou sans fil. Ces documents sont disponibles à l'adresse <http://www.zebra.com/manuals> et sur le CD fourni avec l'imprimante.

## **Outils de diagnostic supplémentaires**

<span id="page-73-2"></span><span id="page-73-1"></span>Le profil de cellule papier et le test de diagnostic des communications sont fournis sous la forme d'outils de diagnostic.

#### **Profil de cellule papier**

Utilisez le profil de cellule de support d'impression pour identifier les types de problème suivants :

- La cellule éprouve des difficultés à déterminer le début et la fin des bracelets.
- La cellule confond une zone préimprimée de bracelet avec la fin d'un bracelet.

Les valeurs lues par la cellule papier sont indiquées sous forme de crêtes et de zones planes sur le profil de cellule ([Figure 15](#page-73-0)). Deux crêtes apparaissent quand les cellules fonctionnent correctement, à savoir qu'elles détectent la marque noire figurant au dos du bracelet. Un profil de cellule s'imprime sur deux bracelets.

#### **Figure 15 • Profil de cellule papier**

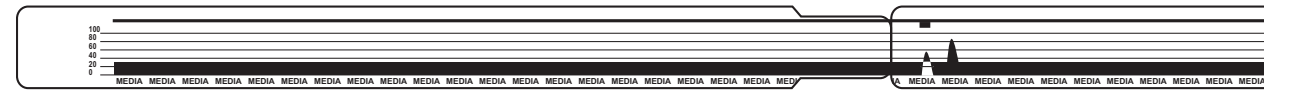

#### <span id="page-73-0"></span>**Pour imprimer un profil de cellule de support d'impression, procédez comme suit :**

- **1.** Assurez-vous que l'imprimante est sous tension (**I**) et prête à imprimer.
- **2.** Appuyez sur le bouton PAUSE/FEED (Pause/Avance) et maintenez-le enfoncé jusqu'à ce que les voyants verts de l'indicateur d'état de l'imprimante s'éteignent et que les voyants orange émettent un clignotement unique. Continuez à maintenir PAUSE/FEED jusqu'à ce que les voyants orange clignotent deux fois.

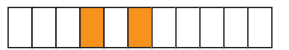

**3.** Relâchez PAUSE/FEED.

Un profil de cellule de support s'imprime.

#### **Test de diagnostic des communications**

<span id="page-74-1"></span>Le test de diagnostic des communications est un outil de dépannage permettant de vérifier l'interconnexion entre l'imprimante et l'ordinateur hôte.

Lorsque l'imprimante est en mode diagnostic, elle imprime toutes les données qu'elle reçoit de l'ordinateur hôte sous forme de caractères ASCII, avec leur valeur hexadécimale sous le texte ASCII. L'imprimante imprime tous les caractères reçus, y compris les codes de contrôle tels que CR (retour chariot). La [Figure 16](#page-74-0) illustre une impression type renvoyée par ce test. Le format même de cette impression est modifié pour s'adapter à des bracelets étroits.

<span id="page-74-0"></span>**Figure 16 • Impression du test de diagnostic des communications**

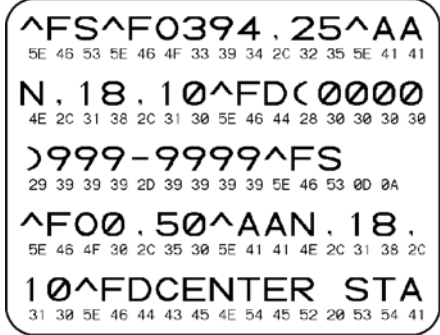

#### **Pour utiliser le mode de diagnostic des communications, procédez comme suit :**

**1.** Activez le mode Diagnostic de l'imprimante au moyen de la commande ZPL II ~JD.

Le mode diagnostic est activé et l'imprimante envoie toutes les données qu'elle reçoit de l'ordinateur hôte sur une impression de test.

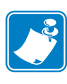

**Remarque •** Le bouton PAUSE/FEED (Pause/Avance) ne fait pas avancer de bracelets tant que l'imprimante est en mode Diagnostic. Quittez ce mode pour faire avancer un bracelet à l'aide de ce bouton.

**2.** Vérifiez si cette impression présente des codes d'erreur. Pour chaque erreur générée, vérifiez que les paramètres de communication sont corrects.

Les erreurs sont signalées comme suit sur l'impression de test:

- FE : erreur de trame.
- OE : erreur de surcharge.
- PE : erreur de parité.
- NE : bruit.
- **3.** Envoyez la commande ZPL II ~JE à l'imprimante pour rétablir le fonctionnement normal.

#### **Téléchargement du microprogramme**

Zebra met régulièrement à disposition des mises à jour du microprogramme afin d'enrichir la fonctionnalité de ses imprimantes. Vous pouvez télécharger à tout moment le microprogramme HC100 le plus récent vers l'imprimante. Pour obtenir la toute dernière version du microprogramme, ainsi que les instructions de téléchargement, accédez au site Web [http://www.zebra.com/firmware.](http://www.zebra.com/firmware)

**Attention •** Au cours du processus de téléchargement du microprogramme, l'indicateur d'état de l'imprimante passe en lumière fixe à moitié orange et à moitié verte pendant l'opération d'écriture en mémoire flash.

<span id="page-75-0"></span>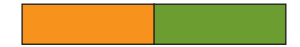

Ne redémarrez PAS l'imprimante pendant cette phase. Ceci la rendrait inutilisable.

Si nécessaire, contactez le support technique pour obtenir de l'aide (reportez-vous à la section *Contacts* [à la page 11](#page-10-0)).

Vous pouvez opter pour mettre l'imprimante en mode de téléchargement forcé avant de procéder à l'opération. Dans ce mode, l'imprimante n'accepte pas les instructions d'impression de bracelets, ni les actions sur les boutons du panneau de commande.

#### **Pour mettre l'imprimante en mode de téléchargement forcé, procédez comme suit :**

- **1.** Mettez l'imprimante hors tension (position **O**).
- **2.** Appuyez sur le bouton PAUSE/FEED (Pause/Avance) et maintenez-le enfoncé tout en mettant l'imprimante sous tension (**I**).

Pendant le test automatique de l'imprimante, l'indicateur d'état alterne rapidement entre le jaune et l'orange pendant 3 secondes.

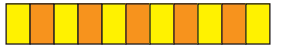

**3.** Relâchez PAUSE/FEED pendant cette séquence lumineuse pour passer en mode de téléchargement forcé.

L'indicateur d'état s'allume alternativement en vert et en orange.

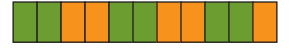

**4.** Téléchargez le microprogramme sur l'imprimante à l'aide d'une connexion disponible. Pendant le téléchargement, un voyant vert effectue une rotation sur l'indicateur d'état.

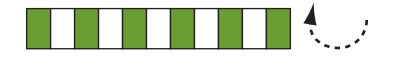

Au cours du processus de téléchargement du microprogramme, l'indicateur d'état de l'imprimante passe en lumière fixe à moitié orange et à moitié verte pendant l'opération d'écriture en mémoire flash. Ne redémarrez PAS l'imprimante pendant cette phase.

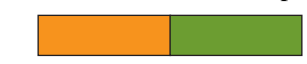

Lorsque le processus de téléchargement se termine, l'imprimante reprend un fonctionnement normal. Reportez-vous à la section *[Indicateur d'état du support](#page-33-0)  [d'impression](#page-33-0)* à la page 34 pour plus d'informations sur les voyants indicateurs.

# Spécifications

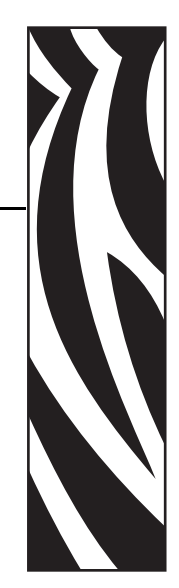

6

Cette section contient les spécifications de l'imprimante et des bracelets.

#### **Sommaire**

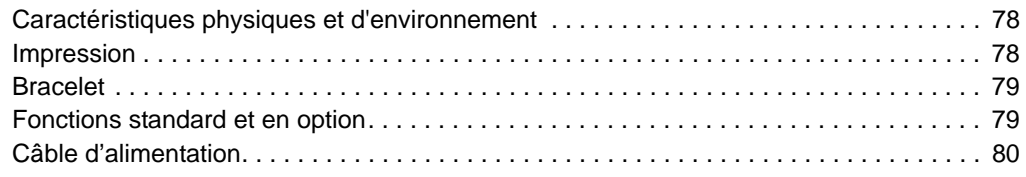

## <span id="page-77-0"></span>**Caractéristiques physiques et d'environnement**

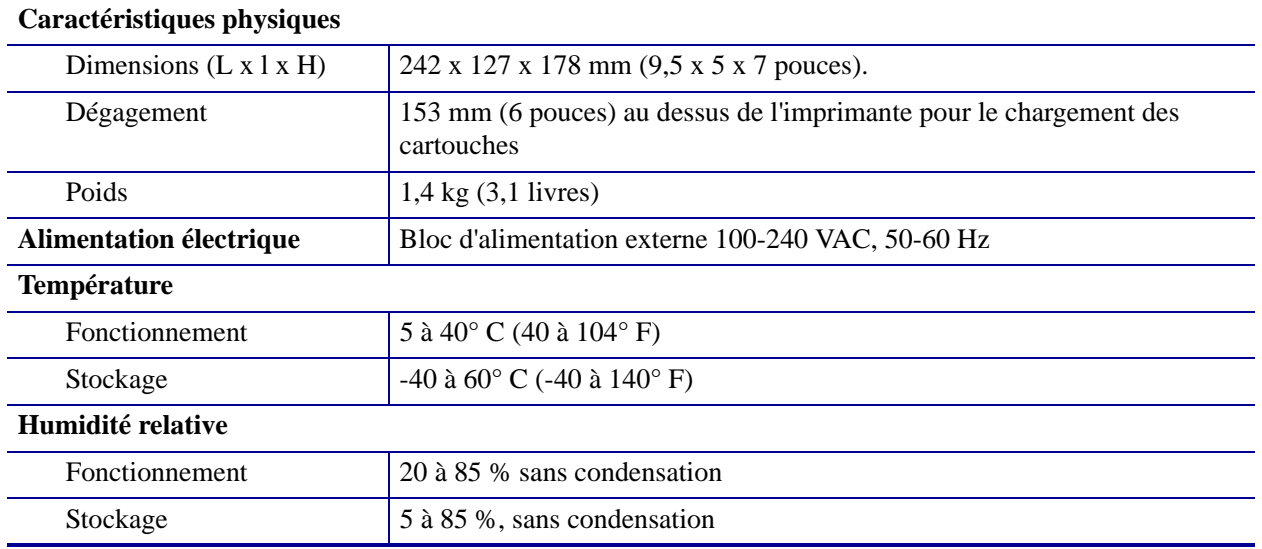

## <span id="page-77-2"></span><span id="page-77-1"></span>**Impression**

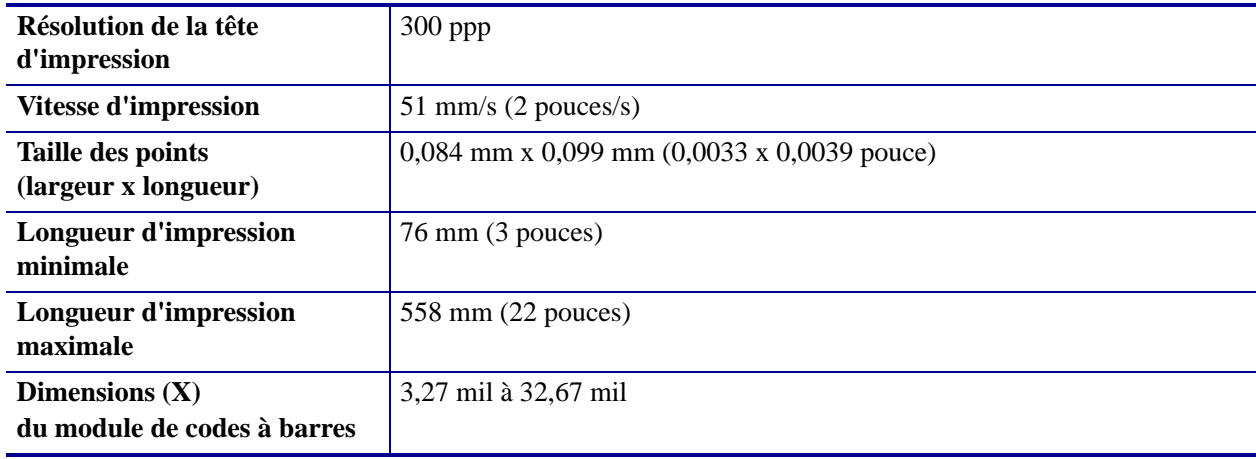

### <span id="page-78-2"></span><span id="page-78-0"></span>**Bracelet**

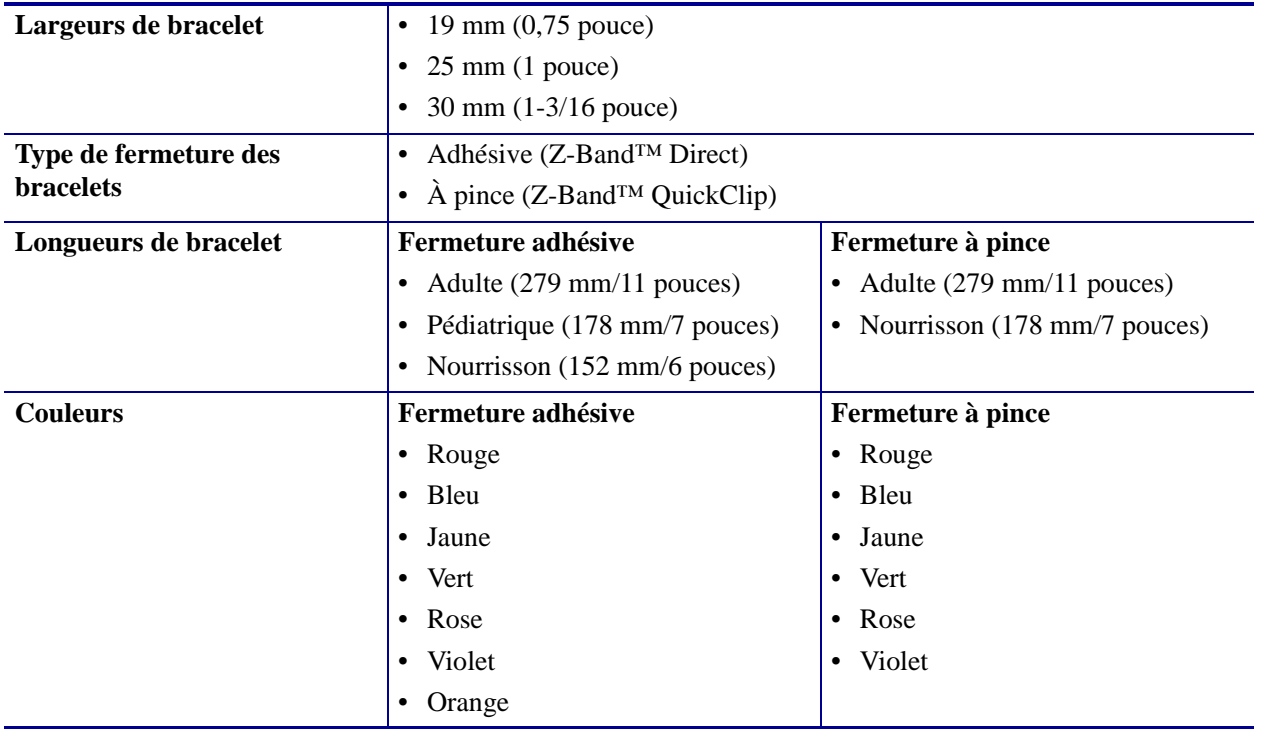

## <span id="page-78-3"></span><span id="page-78-1"></span>**Fonctions standard et en option**

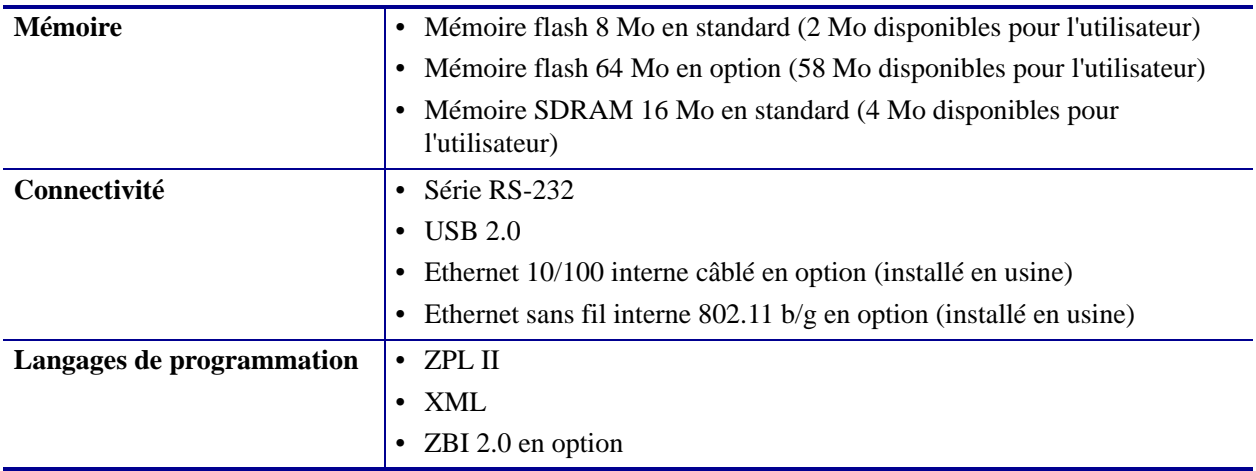

### <span id="page-79-0"></span>**Câble d'alimentation**

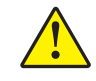

<span id="page-79-3"></span>**Attention •** Pour garantir la sécurité du personnel et de l'imprimante, utilisez toujours un câble d'alimentation à trois fils spécifique à la région ou au pays où l'imprimante sera utilisée. Ce câble doit utiliser une fiche femelle CEI 320 et une prise mise à la terre à trois conducteurs conforme aux normes électriques locales.

Selon le mode de commande de l'imprimante, le cordon d'alimentation peut ou non être inclus. S'il n'est pas inclus, ou si le cordon inclus n'est pas le bon, reportez-vous à la [Figure 17](#page-79-2) et aux directives qui suivent.

- La longueur totale du cordon doit être inférieure à 3 m (9,8 pieds).
- L'intensité et la tension nominales doivent être de 10 A et 250 V.
- <span id="page-79-2"></span>• La mise à la terre **doit** être connectée pour garantir la sécurité et réduire les interférences électromagnétiques.

|                | Prise d'alimentation pour votre pays - Elle doit porter<br>la marque de certification d'au moins un des<br>organismes internationaux de sécurité accrédités<br>(Figure 18). |
|----------------|----------------------------------------------------------------------------------------------------|
| $\overline{2}$ | Câble HAR à trois conducteurs ou autre câble<br>approuvé pour votre pays.                                                                                                   |
| 3              | Connecteur CEI 320 - Il doit porter la marque de<br>certification d'au moins un des organismes<br>internationaux de sécurité accrédités (Figure 18).                        |
|                | Longueur $\leq$ 3 m (9,8 pieds). Valeurs nominales 10 A,<br>250 V.c.a.                                                                                                    |

**Figure 17 • Spécifications du cordon d'alimentation**

<span id="page-79-1"></span>**Figure 18 • Certifications des organismes internationaux de sécurité accrédités**

<span id="page-79-4"></span>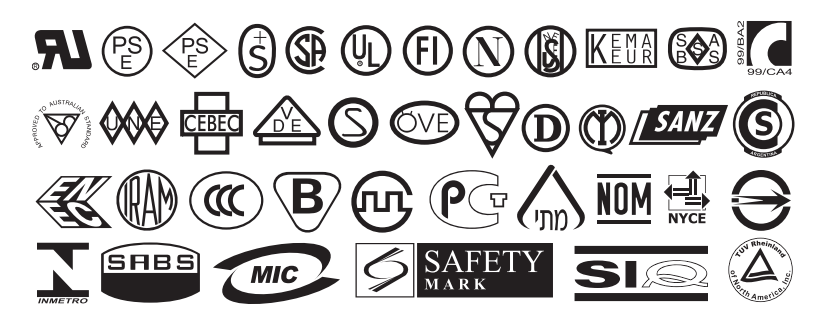

## <span id="page-80-0"></span>Contrat de licence utilisateur final

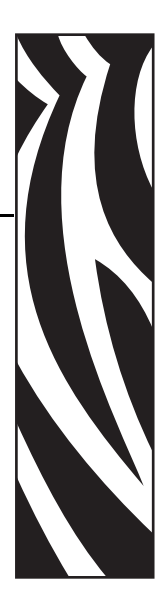

Veuillez lire attentivement les termes du présent « Contrat de licence utilisateur final » (le « Contrat »). Le Contrat constitue un accord juridique entre vous (personne physique ou personne morale unique) et Zebra Technologies International, LLC (« Zebra »), portant sur le logiciel et/ou microprogramme Zebra fournis avec le présent Contrat de licence ainsi que les supports, les documents imprimés et la documentation électronique ou « en ligne » associés (le « **Logiciel** »). En installant ou en utilisant ce Logiciel, vous reconnaissez être lié par les termes du présent Contrat. Si vous êtes en désaccord avec ces termes, veuillez ne pas installer ni utiliser ce Logiciel.

**1. Concession de licence.** Le présent Logiciel est protégé par le droit d'auteur, par d'autres droits de propriété intellectuelle et par des traités internationaux. Le Logiciel vous est fourni sous licence, il ne vous est pas vendu, conformément aux termes du présent Contrat. Conformément aux termes de ce Contrat, Zebra vous octroie une licence limitée, personnelle et non exclusive pendant la durée de ce Contrat pour utiliser le Logiciel à des fins uniquement et exclusivement internes pour le fonctionnement de votre/vos imprimante(s) Zebra et pour aucune autre utilisation. Dans la mesure où tous les éléments du Logiciel vous sont fournis afin d'être installés par vous, vous êtes autorisé à installer une copie du Logiciel installable sur votre disque dur ou sur un autre périphérique de stockage pour une imprimante, un ordinateur, un poste de travail, un terminal ou tout autre dispositif électronique numérique (un «Dispositif électronique»). Vous êtes également autorisé à accéder à ce Logiciel et à l'utiliser une fois installé sur ce Dispositif électronique à condition qu'une seule copie du Logiciel soit exécutée. Si vous représentez une organisation et non pas un individu, vous pouvez autoriser le personnel associé à votre entreprise à utiliser le Logiciel, mais une seule personne à la fois et sur un seul Dispositif électronique. Vous acceptez de ne pas dupliquer ou copier le Logiciel, sauf pour effectuer une sauvegarde à des fins d'archivage. L'utilisateur principal du Dispositif électronique sur lequel le Logiciel installable est installé est également autorisé à faire une copie exclusivement pour son usage personnel sur un ordinateur portable, à condition que ce Logiciel ne soit utilisé que sur un seul Dispositif électronique à la fois.

**2. Stockage/Utilisation en réseau.** Par ailleurs, vous êtes autorisé à installer une copie du Logiciel sur un périphérique de stockage, tel qu'un serveur réseau, que vous utilisez exclusivement pour accéder au Logiciel et pour le faire fonctionner sur vos Dispositifs électroniques dans un réseau interne ; vous devez toutefois acquérir et dédier une licence pour chaque Dispositif électronique distinct sur lequel vous pouvez accéder au Logiciel et l'utiliser à partir du périphérique de stockage. Vous n'êtes pas autorisé à partager une licence pour le Logiciel ou à l'utiliser simultanément sur des Dispositifs électroniques différents.

**3. Documentation.** Si le Logiciel contient une documentation fournie uniquement sous forme électronique, vous êtes autorisé à imprimer une copie de cette documentation électronique. En revanche, vous n'êtes pas autorisé à copier les documents papier fournis avec le Logiciel.

**4. Limitations relatives à l'ingénierie à rebours, à la décompilation et au désassemblage.** Vous n'êtes pas autorisé à reconstituer la logique du Logiciel, à le décompiler ou à le désassembler, sauf dans la mesure où ces opérations seraient expressément permises par la réglementation applicable nonobstant la présente limitation.

**5. Transfert/Concession en sous-licence.** Vous n'êtes pas autorisé à transférer, concéder en sous-licence, distribuer, louer, fournir, commercialiser ou prêter le Logiciel à un tiers.

**6. Confidentialité.** Vous reconnaissez que le Logiciel contient des informations confidentielles qui sont la propriété de Zebra et/ou de ses fournisseurs et concédants de licence. Dans la mesure où vous avez accès à ces informations, vous acceptez de les utiliser uniquement pour un usage autorisé du Logiciel. Vous acceptez également de ne pas divulguer ces informations confidentielles à un tiers et de faire preuve de la même vigilance lorsqu'il s'agit de conserver la nature confidentielle de ces informations que celle dont vous faites preuve pour conserver la confidentialité de vos informations personnelles.

**7. Propriété intellectuelle.** Tous les droits de propriété, droits d'auteur et autres droits de propriété intellectuelle relatifs au Logiciel (y compris, de manière non limitative, les droits d'auteur, brevets, secrets de fabrication et marques) sont la propriété de Zebra ou de ses fournisseurs et concédants de licence. Vous êtes responsable de la mise à jour des mentions de droit d'auteur pour chaque copie du Logiciel. Tous les droits qui ne vous sont pas expressément concédés sont réservés par Zebra. Sans préjudice des droits ou recours dont dispose Zebra en cas de violation de la Licence de ce Logiciel, Zebra sera propriétaire de toutes les modifications apportées au Logiciel.

**8. Résiliation.** Sans préjudice de tous autres droits ou recours dont dispose Zebra, Zebra pourra résilier le présent Contrat si vous n'en respectez pas les termes. Zebra est autorisé à résilier le présent Contrat en vous proposant un Contrat de remplacement pour le Logiciel ou une version de remplacement, modifiée ou mise à niveau du Logiciel et en conditionnant votre utilisation continue du Logiciel ou de cette version de remplacement, modifiée ou mise à niveau sur votre acceptation de ce Contrat de remplacement. Par ailleurs, chaque partie est autorisée à résilier le présent Contrat à tout moment. Sous réserve des éléments ci-dessus, la résiliation prendra effet lors de la notification d'une partie à l'autre. Si, pour une raison ou une autre, le présent Contrat est résilié, votre licence d'utilisation du Logiciel est également résiliée et vous devez immédiatement cesser d'utiliser le Logiciel, en détruire toutes les copies et l'ensemble de ses composants et, en cas de demande, fournir une déclaration sous serment certifiant votre respect de ces obligations. Les dispositions des sections 4, 5, 6, 7, 12, 13, 14, 15, 16, 17, 18, 19 et 20 restent en vigueur après résiliation du présent Contrat.

**9. Restrictions du gouvernement des Etats-Unis.** Vous reconnaissez que le Logiciel constitue un « logiciel commercial » et/ou la « documentation du logiciel commercial » au sens du document Federal Acquisition Regulation (FAR)  $\approx$  12.212 concernant les organismes civils et du document Defense Federal Acquisition Regulation Supplement (DFARS) ¤ 227.7202. Par conséquent, si vous êtes une agence, un département, un employé ou toute autre entité du gouvernement des Etats-Unis, vous êtes soumis aux termes, conditions et clauses restrictives des conditions générales du présent Contrat en ce qui concerne l'utilisation, la duplication, la reproduction, la publication, la modification, la divulgation ou le transfert du Logiciel, y compris les données techniques ou les manuels. Les Logiciels fournis au gouvernement des Etats-Unis en vertu de sollicitations émises avant le 1er décembre 1995 sont assortis de RESTRICTIONS conformément aux dispositions FAR, section 52.227-19 du titre 48 du CFR (JUIN 1987) ou DFARS, section 252.227-7013 du titre 48 du CFR (OCT. 1988), selon le cas.

**10. Restrictions à l'exportation.** Vous vous engagez à ne pas exporter ou réexporter le Logiciel ou toute partie dudit Logiciel, tout procédé ou service qui serait le produit direct du Logiciel (ces divers éléments étant regroupés sous la désignation « Composants soumis à restriction ») vers tout pays ou toute personne physique ou morale soumis aux restrictions à l'exportation en vigueur aux États-Unis. Vous vous engagez notamment à n'exporter ou ne réexporter aucun des Composants soumis à restriction : (i) vers un pays auquel les Etats-Unis ont imposé un embargo ou vers lequel les Etats-Unis ont limité l'exportation de biens ou de services, c'est-à-dire actuellement, de manière non limitative, Cuba, l'Iran, l'Irak, la Corée du Nord, le Soudan et la Syrie, ou vers une nation ou un pays, où qu'il se trouve, ayant l'intention de transmettre ou de transporter les Composants soumis à restriction vers ces pays ; (ii) vers une personne physique ou morale dont vous savez ou avez des raisons de croire qu'elle utilisera les Composants soumis à restriction pour la conception, le développement ou la fabrication d'armes nucléaires, chimiques ou biologiques ; ou (iii) vers une personne physique ou morale frappée d'interdiction de participer à des transactions d'exportation aux Etats-Unis par une agence fédérale du gouvernement des Etats-Unis. Vous déclarez et garantissez que ni le ministère du commerce américain (Commerce Department), ni le bureau des exportations (Bureau of Export Administration), ni une agence fédérale américaine n'ont suspendu, révoqué ou rejeté vos droits à l'exportation. La partie contractante/le fabricant est Zebra Technologies Corporation, 333 Corporate Woods Parkway, Vernon Hills, Illinois 60061.

**11. Accès à des services via le Logiciel.** Votre utilisation de services accessibles via le Logiciel n'est pas couverte par le présent Contrat et peut être régie par des clauses ou conditions d'utilisation différentes. Zebra et ses fournisseurs et concédants de licence excluent toute responsabilité en ce qui concerne les services auxquels vous avez pu accéder.

**12. Vos responsabilités en matière de sécurité.** Sauf mention contraire dans le présent Contrat conclu entre Zebra et vous, vous reconnaissez et acceptez être seul responsable de la maintenance et de la protection de toutes les configurations des réseaux, systèmes et données (y compris les Informations personnelles) vous concernant, vous appartenant ou gérés par vous, notamment de la maintenance et de la protection desdits éléments afin d'éviter tout vol, perte, utilisation abusive, altération, élimination ou accès non autorisé. Par « Informations personnelles », on entend des informations identifiables individuellement provenant d'un consommateur individuel ou le concernant et comprenant, mais non exclusivement : (a) un nom et un prénom ou un nom et l'initiale d'un prénom ; (b) une adresse de domicile ou toute autre adresse physique, comprenant au moins un nom de rue et le nom d'une commune ; (c) une adresse électronique ; (d) un numéro de téléphone ; (e) un numéro de sécurité sociale ; (f) des coordonnées de carte bancaire, notamment le numéro, la date d'expiration, le code de sécurité et/ou les données magnétiques ; (g) une date de naissance ; (h) un numéro de permis de conduire ; ou (i) toute autre information provenant d'un consommateur individuel ou le concernant, combinée aux données (a) à (i) susmentionnées.

**13. Exclusion de garantie.** ZEBRA FOURNIT LE LOGICIEL EN L'ETAT ET AVEC TOUTES SES IMPERFECTIONS ET EXCLUT TOUTE GARANTIE, EXPRESSE OU IMPLICITE, Y COMPRIS, MAIS NON EXCLUSIVEMENT, LES GARANTIES RELATIVES AU LOGICIEL OU A SON UTILISATION, EXPLOITATION OU APPLICATION, AUX DONNEES GENEREES PAR L'UTILISATION OU L'EXPLOITATION DUDIT LOGICIEL OU A TOUT SERVICE D'ASSISTANCE RELATIF A CE LOGICIEL. ZEBRA EXCLUT TOUTE GARANTIE IMPLICITE DANS LES LIMITES PREVUES PAR LA LOI, Y COMPRIS, DE MANIERE SPECIFIQUE, TOUTE GARANTIE IMPLICITE EN VERTU D'UNE LOI OU RESULTANT D'UNE TRANSACTON DE VENTE OU DE COMMERCE, TOUTES LES GARANTIES IMPLICITES DE QUALITE MARCHANDE OU D'ADEQUATION A UN USAGE PARTICULIER, SPECIFIQUE OU AUTRE, OU D'ABSENCE DE CONTREFACON. CERTAINS PAYS N'AUTORISENT PAS L'EXCLUSION OU LA LIMITATION DE GARANTIES IMPLICITES ; PAR CONSEQUENT, LA LIMITATION OU L'EXCLUSION SUSMENTIONNEE PEUT NE PAS S'APPLIQUER A VOTRE SITUATION. LORSQUE L'EXCLUSION DE LA TOTALITE DES GARANTIES IMPLICITES N'EST PAS AUTORISEE, CES GARANTIES SONT LIMITEES A UNE DUREE DE QUATRE-VINGT-DIX (90) JOURS. SANS LIMITER LE CARACTERE GENERAL DE CE QUI PRECEDE, ZEBRA NE GARANTIT PAS QUE LE FONCTIONNEMENT DU LOGICIEL NE PRESENTERA PAS D'INTERRUPTION OU D'ERREUR. Dans la mesure où le Logiciel couvert par le présent Contrat comprend des bibliothèques d'émulation, ces dernières ne fonctionnent pas à 100 % correctement ou ne couvrent pas l'ensemble des fonctionnalités du langage d'imprimante concerné par l'émulation et sont fournies « en l'état », AVEC TOUTES LEURS IMPERFECTIONS ET TOUTES LES EXCLUSIONS ET LIMITATIONS DE GARANTIE INDIQUÉES DANS LE PRÉSENT PARAGRAPHE, ET SONT COUVERTES PAR LE PRÉSENT CONTRAT.

**14. Limitation de responsabilité et dommages.** ZEBRA NE PEUT ETRE TENU RESPONSABLE D'UNE UTILISATION SPECIFIQUE DU LOGICIEL OU DE SA COMPATIBILITE AVEC D'AUTRES LOGICIELS OU MATERIELS. DANS LES LIMITES PREVUES PAR LA LOI, ZEBRA EXCLUT EN SON NOM ET POUR SES CONCEDANTS DE LICENCE ET FOURNISSEURS TOUTE RESPONSABILITE POUR TOUT DOMMAGE, Y COMPRIS, SANS S'Y LIMITER, LES DOMMAGES DIRECTS, INDIRECTS, CONSECUTIFS, ACCESSOIRES, SPECIAUX, EXEMPLAIRES OU PUNITIFS QUELS QU'ILS SOIENT, OU POUR LE MANQUE A GAGNER, LA PERTE DE CLIENTELE, LA PERTE D'INFORMATIONS OU DE DONNEES OU TOUTE AUTRE

PERTE FINANCIERE RESULTANT DE OU LIEE A LA VENTE, L'INSTALLATION, LA MAINTENANCE, L'UTILISATION, LES PERFORMANCES, LES DEFAILLANCES OU L'INTERRUPTION DE TOUT PRODUIT, PARTIE OU LOGICIEL, DUS AU CONTRAT, A UN DELIT CIVIL, A UNE NEGLIGENCE, A LA RESPONSABILITE CIVILE OU AUTRE, MEME DANS L'HYPOTHESE OU ZEBRA OU SES CONCEDANTS DE LICENCE OU FOURNISSEURS ONT ETE INFORMES DE L'EVENTUALITE DE TELS DOMMAGES. DANS LES LIMITES PREVUES PAR LA LOI, CETTE EXCLUSION DE RESPONSABILITE EN CAS DE DOMMAGES NE SERA PAS MODIFIEE SI LES RECOURS CITES DANS LE PRESENT CONTRAT DEVAIENT NE PAS ATTEINDRE LEUR OBJECTIF PRINCIPAL. CERTAINS PAYS N'AUTORISENT PAS L'EXCLUSION OU LA LIMITATION DE DOMMAGES DIRECTS, ACCESSOIRES, CONSECUTIFS OU AUTRES ; PAR CONSEQUENT, LA LIMITATION OU L'EXCLUSION SUSMENTIONNEE PEUT NE PAS S'APPLIQUER A VOTRE SITUATION. LORSQUE L'EXCLUSION OU LA LIMITATION DE LA TOTALITE DE LA RESPONSABILITE EN CAS DE DOMMAGES N'EST PAS AUTORISEE, ZEBRA LIMITE SA RESPONSABILITE QUANT A LA REPARATION, AU REMPLACEMENT OU, A LA DISCRETION DE ZEBRA, AU REMBOURSEMENT DU PRIX DU LOGICIEL. SAUF MENTION CONTRAIRE DANS LE PRESENT CONTRAT, ZEBRA NE POURRA EN AUCUNE CIRCONSTANCE OU EN VERTU D'AUCUNE THEORIE JURIDIQUE OU EQUITABLE (Y COMPRIS, MAIS NON EXCLUSIVEMENT, EN VERTU D'UN CONTRAT, EN CAS DE DELIT CIVIL, DE CONTRIBUTION OU D'INDEMNITE) ETRE TENU RESPONSABLE, VIS-A-VIS DU CLIENT OU DE TOUTE AUTRE PARTIE, DES PERTES, DOMMAGES (QU'ILS SOIENT DIRECTS, INDIRECTS, SPECIAUX, PUNITIFS, ACCESSOIRES OU CONSECUTIFS), COUTS, DEPENSES, AMENDES OU FRAIS RELATIFS AU VOL, A LA PERTE, A L'UTILISATION ABUSIVE, A L'ALTERATION OU A L'ELIMINATION DES RESEAUX, SYSTEMES OU DONNEES (Y COMPRIS LES INFORMATIONS PERSONNELLES), OU A LEUR ACCES NON AUTORISE, CONCERNANT LE CLIENT, LUI APPARTENANT OU GERES PAS LUI.

**15. Fournisseurs et concédants de licence Zebra.** Toute exonération, exclusion ou limitation de la responsabilité de Zebra ou de tous dommages et intérêts en vertu du présent Contrat doit être interprétée non seulement dans l'intérêt de Zebra, mais aussi de ses fournisseurs, concédants de licence, employés et contractants et, sans limiter les éventuels moyens de défense dont disposent ces fournisseurs, concédants de licence, employés et contractants, vous vous engagez à exonérer ces parties de toute responsabilité ou de tous dommages et intérêts à hauteur de l'application de ces dispositions à Zebra.

**16. Loi applicable.** Dans les limites prévues par la loi, le présent Contrat sera régi par les lois de l'Etat d'Illinois, aux Etats-Unis, sans tenir compte de ses règles sur le conflit de lois. Vous acceptez formellement de soumettre à la compétence exclusive et sur les lieux des tribunaux fédéraux ou de l'Etat dans l'Etat d'Illinois tous litiges concernant le présent Contrat ou le Logiciel. Vous vous engagez à ne pas émettre de revendication selon laquelle vous n'êtes pas soumis à la compétence de ces tribunaux, le lieu est inapproprié, le tribunal ne convient pas ou tout argument, objection ou revendication similaire. Zebra se réserve le droit, à sa seule discrétion, de résoudre tout litige ou conflit entre vous et Zebra concernant le présent Contrat ou l'existence, la validité, le non-respect ou la résiliation de ce Contrat, pendant la durée du Contrat ou après, par arbitrage exécutoire en vertu des règles d'arbitrage commercial de l'« AAA » (American Arbitration Association), modifiées ou complétées dans la présente section 15, en vous communiquant un avis. Si Zebra vous communique un avis correspondant, vous renoncez au droit d'engager une action ou à toute procédure de résolution de conflits quant à ce litige ou conflit et vous reconnaissez l'arbitrage en vertu de la présente section 15 comme le moyen unique et exclusif de résoudre ce litige ou conflit. La procédure d'arbitrage se

tiendra à Chicago, Illinois et se déroulera en langue anglaise. Le groupe d'arbitrage sera composé de 3 arbitres, un arbitre nommé par chaque partie et un troisième arbitre neutre nommé par les deux arbitres désignés par les parties. Toute communication entre une partie et un arbitre sera adressée à l'AAA afin d'être transmise à l'arbitre. Les parties acceptent expressément que les arbitres soient habilités à concéder une mesure injonctive, à la demande de l'une ou l'autre des parties. La décision arbitrale sera le seul recours des parties vis-à-vis de toutes les réclamations, demandes reconventionnelles, questions ou déclarations présentées ou plaidées à l'attention des arbitres. Les jugements par décision arbitrale peuvent être produits dans tout tribunal compétent. Les coûts supplémentaires, indemnités ou dépenses occasionnés par l'application de la décision arbitrale seront imputés à la partie qui conteste son application. Rien dans la présente section n'empêche Zebra de demander une mesure injonctive provisoire à votre encontre ou de déposer une action contre vous afin de recouvrer les sommes impayées ou dues dans un tribunal compétent.

**17. Mesure injonctive.** Vous reconnaissez que, en cas de non respect de votre part d'une disposition du présent Contrat, Zebra ne bénéficiera pas d'une réparation financière ou de dommages et intérêts appropriés. Zebra sera donc habilité à obtenir une injonction à l'encontre de ce type de violation par un tribunal compétent, immédiatement sur demande sans fournir de caution. Le droit dont dispose Zebra d'obtenir une mesure injonctive ne doit pas limiter son droit de demander d'autres réparations.

**18. Intégralité des accords.** Le présent Contrat constitue l'intégralité des accords et ententes entre les parties et remplace tous les accords, ententes et propositions antérieurs ou présents entre les parties relatifs au sujet couvert par le présent Contrat. Si une disposition du présent Contrat est frappée de nullité, le reste de ce Contrat doit continuer à s'appliquer.

**19. Cession.** Vous n'êtes pas autorisé à céder le présent Contrat ni aucun de vos droits ou obligations en vertu de celui-ci (par application d'une loi ou autre) sans l'accord écrit préalable de Zebra. Zebra est autorisé à céder le présent Contrat ainsi que ses droits et obligations sans votre accord. Sous réserve des éléments ci-dessus, le présent Contrat doit avoir un caractère obligatoire pour les parties et s'appliquer au profit de ces dernières et de leur représentants légaux, successeurs et ayants droit autorisés.

**20. Modification.** Aucune modification du présent Contrat ne peut avoir un caractère obligatoire, sauf si elle est effectuée par écrit et signée par un représentant autorisé de la partie à l'égard de laquelle les modifications doivent s'appliquer.

**21. Renonciation.** Le non exercice de ses droits par une partie en vertu du présent Contrat ne doit pas constituer une renonciation de son droit à exercer ces droits ou d'autres droits dans le futur.

**22. QUESTIONS.** Si vous avez des questions ou si vous souhaitez contacter Zebra pour une raison ou pour une autre, veuillez vous adresser à la filiale de Zebra implantée dans votre pays ou bien envoyez un courrier à :

Zebra Technologies International, LLC 333 Corporate Woods Parkway Vernon Hills, Illinois 60061

#### **REVISION : MARS 2008.**

## Index

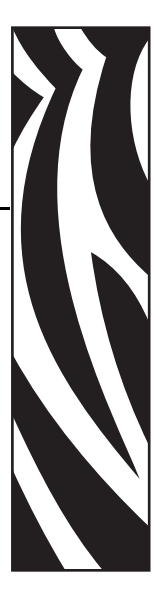

## **A**

adresse IP [afficher ou modifier, 70](#page-69-0) [sélection de la méthode d'obtention, 70](#page-69-1) [affichage des paramètres de l'imprimante, 58](#page-57-0) alimentation [connexion à l'alimentation, 29](#page-28-0) [emplacements du bouton marche-arrêt et du](#page-16-0)  connecteur d'alimentation, 17 [spécifications du cordon d'alimentation, 80](#page-79-3) [assistance technique, 11](#page-10-1)

## **B**

[blindage des câbles de données, 28](#page-27-0) [bourrage de bracelets, 34](#page-33-1) [bouton d'ouverture du capot supérieur, 16](#page-15-0) [bracelet \(étiquette\), haut, paramètre, 66](#page-65-0) bracelet de configuration de l'imprimante [impression, 58](#page-57-1) [PAUSE/FEED, description, 18](#page-17-0)

bracelets [adhésif, 22](#page-21-0) [chargement, 31](#page-30-0) [définition de la longueur de bracelet, 61](#page-60-0) [dépannage, 42](#page-41-0) [haut du bracelet \(étiquette\), paramètre, 66](#page-65-0) [imprimante ne détecte pas la marque noire, 35](#page-34-0) [longueur maximale, paramètre, 61](#page-60-1) [niveau dans la cartouche, 20](#page-19-0) [niveau de bracelets de la cartouche, 34](#page-33-1) [pince, 23](#page-22-0) [spécifications, 79](#page-78-2) [tailles, 21](#page-20-0) [zone imprimable, 24](#page-23-0) [bracelets à pince, 23](#page-22-0) [bracelets adhésifs, 22](#page-21-0) broches du capteur de cartouche [dépannage, 43](#page-42-0) [nettoyage, 54](#page-53-0)

#### **C**

[câble de données, blindage, 28](#page-27-0) [capot supérieur, 16](#page-15-0) [carte de nettoyage, 46](#page-45-0) cartouches de bracelets [commande, 11](#page-10-1) [description, 20](#page-19-0) [dommages occasionnés par une traction sur les](#page-19-1)  bracelets, 20 [insertion dans l'imprimante, 31](#page-30-0) [nettoyage des contacts smart card, 54](#page-53-0) [niveaux de bracelets, 34](#page-33-1) [problèmes de chargement, 42](#page-41-0) [cartouches. Voir](#page-10-1) *cartouches de bracelets*

[commande de cartouches de bracelets, 11](#page-10-1) [commande de pièces de rechange, 56](#page-55-0) [commande de ruban et de papier, 11](#page-10-2) [compteur, 67](#page-66-0) [compteurs, 67](#page-66-0) [compteurs à réinitialisation, 67](#page-66-0) [compteurs contrôlés par l'utilisateur, 67](#page-66-0) configuration [connexion à l'alimentation, 29](#page-28-0) [connexion des câbles de communication de](#page-26-0)  données, 27 [déballage de l'imprimante, 26](#page-25-0) [sélection d'un emplacement, 27](#page-26-1) [conformité à la FCC, 4](#page-3-0) [conformité au DOC du Canada, 4](#page-3-1) [contacts, 11](#page-10-1) [contraste, mode, 60](#page-59-0) [contrat de licence, 81](#page-80-0) [contrat de licence utilisateur final, 81](#page-80-0) [conversion de format ppp, 67](#page-66-1)

#### **D**

[déballage de l'imprimante, 26](#page-25-0) [définition de l'ID réseau, 64](#page-63-0) [définition de la conversion de format, 67](#page-66-1) [définition de la largeur d'impression, 61](#page-60-2) [définition de la longueur maximale de bracelet, 61](#page-60-1) [définition de la parité, 63](#page-62-0) [définition des bits de données, 62](#page-61-0) [définition du caractère de délimitation, 65](#page-64-0) [définition du contraste d'impression, 61](#page-60-3) [définition du préfixe de contrôle, 64](#page-63-1) [définition du préfixe de format, 65](#page-64-1) [définition du protocole, 63](#page-62-1) [définition du protocole système, 63](#page-62-2) dépannage [diagnostics, 74](#page-73-1) [imprimante, voyants d'état, 36](#page-35-0) [voyant d'état du support d'impression, 34](#page-33-1)

#### **E**

[EJECT, bouton, 18](#page-17-0) éjection forcée de la cartouche de bracelets [appui et maintien du bouton EJECT, 18](#page-17-0) [séquences lumineuses, 37](#page-36-0) [erreurs de support d'impression, 34](#page-33-1) Ethernet [caractéristiques de la connexion sans fil, 28](#page-27-1) [emplacement du connecteur, 17](#page-16-1) [étiquette \(bracelet\), haut, paramètre, 66](#page-65-0)

expédition [réexpédition de l'imprimante, 26](#page-25-1) [signalement des dommages, 26](#page-25-0)

#### **F**

[facteur de mise à l'échelle des bitmaps, 67](#page-66-1) [fente des cartouches, 16](#page-15-0) [fonctions de l'imprimante, 79](#page-78-3) [fonctions en option, 79](#page-78-3) [fonctions standard, 79](#page-78-3)

#### **I**

[imprimante, stockage, 26](#page-25-2) imprimante, voyants d'état [dépannage, 36](#page-35-0) [emplacement, 18](#page-17-1) [inspection des dommages d'expédition, 26](#page-25-0) interfaces de communication de données [connexion des câbles de communication de](#page-26-0)  données, 27 [emplacements des ports, 17](#page-16-0) [introduction d'un bracelet, 18](#page-17-0)

#### **L**

[langages de programmation, 79](#page-78-3) [limites d'exposition aux radiations, 4](#page-3-2) [limites d'exposition aux radiations définies par la](#page-3-2)  FCC, 4 [lubrification, 56](#page-55-1)

#### **M**

[marques des organismes internationaux de sécurité](#page-79-4)  accrédités, 80 [masque de sous-réseau, 70](#page-69-2) [mise au rebut de la batterie, 56](#page-55-2) [mise au rebut des composants de l'imprimante, 56](#page-55-2) [mode de réimpression du dernier bracelet, 66](#page-65-1) [mode sécurité, 38](#page-37-0) [mode sécurité de température, 38](#page-37-0)

#### **N**

[nettoyage du contre-rouleau, 46](#page-45-0) [nettoyage du passage de papier, 46](#page-45-0)

#### **O**

[options de connectivité, 79](#page-78-3) [options mémoire, 79](#page-78-3) [outils de diagnostic, 74](#page-73-1)

#### **P**

panneau de commande [boutons, 18](#page-17-2) [emplacement, 16](#page-15-0) [emplacement des voyants, 18](#page-17-1) papier [commande, 11](#page-10-2) [paramètre de contraste, 61](#page-60-3) paramètres de l'imprimante [affichage, 58](#page-57-0) [bauds, 62](#page-61-1) [bits de données, 62](#page-61-0) [bracelet \(étiquette\), haut, 66](#page-65-0) [caractère de délimitation, 65](#page-64-0) [communications série, 62](#page-61-2) [compteurs, 67](#page-66-0) [consultation par les pages Web, 59](#page-58-0) [contraste d'impression, 61](#page-60-3) [contraste, mode, 60](#page-59-0) [conversion de format, 67](#page-66-1) [ID réseau, 64](#page-63-0) [largeur d'impression, 61](#page-60-2) [lecture sur un bracelet de configuration de](#page-57-1)  l'imprimante, 58 [longueur de bracelet, 61](#page-60-0) [longueur maximale de bracelet, 61](#page-60-1) [marge gauche, 66](#page-65-2) [mode de diagnostic des communications, 64](#page-63-2) [mode ZPL, 65](#page-64-2) [parité, 63](#page-62-0) [position de déchirement, 61](#page-60-4) [préfixe de contrôle, 64](#page-63-1) [préfixe de format, 65](#page-64-1) [protocole, 63](#page-62-1) [protocole système, 63](#page-62-2) [ZBI 2.0, 66](#page-65-3) [passerelle par défaut, 71](#page-70-0) pause de l'imprimante [appui sur PAUSE/FEED, 18](#page-17-0) [séquence lumineuse, 36](#page-35-1) [PAUSE/FEED, bouton, 18](#page-17-0) [pièces de rechange, 56](#page-55-0) port série [caractéristiques de la connexion série, 28](#page-27-2) [connexion du câble, 27](#page-26-0) [définition des communications série, 62](#page-61-2) [emplacement du connecteur, 17](#page-16-0) port USB [caractéristiques de la connexion USB, 28](#page-27-3) [emplacement du connecteur, 17](#page-16-0) [position initiale sur le bracelet, 24](#page-23-0) [problèmes de qualité d'impression, 42](#page-41-0)

procédures de nettoyage [contacts smart card et broches du capteur de](#page-53-0)  cartouche, 54 [passage de papier, 46](#page-45-0) [procédures de nettoyage de la tête d'impression, 46](#page-45-0) [profil de cellule, 74](#page-73-2) profil de cellule de support d'impression [description, 74](#page-73-2) [PAUSE/FEED, description, 18](#page-17-0) [protocole IP, 70](#page-69-1)

## **R**

recyclage [pièces de l'imprimante, 56](#page-55-2) [réglage de position gauche, 66](#page-65-2) réglages [bracelet \(étiquette\), haut, 66](#page-65-0) [contraste d'impression, 61](#page-60-3) [marge gauche, 66](#page-65-2) [position de déchirement, 61](#page-60-4) [responsabilité, 2](#page-1-0) ruban [commande, 11](#page-10-2)

#### **S**

[sélection d'un emplacement, 27](#page-26-1) serveur d'impression [caractéristiques de la connexion sans fil, 28](#page-27-1) serveur d'impression câblé [emplacement du connecteur, 17](#page-16-1) [modification des paramètres, 69](#page-68-0) [première connexion, 69](#page-68-1) serveur d'impression sans fil [caractéristiques, 28](#page-27-1) [modification des paramètres, 69](#page-68-0) [première connexion, 69](#page-68-1) [voyant d'état de la liaison sans fil, emplacement, 18](#page-17-1) [service clientèle, 11](#page-10-1) Set/Get/Do (SGD), commandes [commandes de modification des paramètres, 60](#page-59-1) [commandes de modification des paramètres du](#page-68-2)  serveur d'impression, 69 [signalement des dommages d'expédition, 26](#page-25-0) smart card, contacts [dépannage, 43](#page-42-0) [nettoyage, 54](#page-53-0) [spécifications relatives à l'impression, 78](#page-77-2) [stockage de l'imprimante, 26](#page-25-2) [support d'impression \(bracelet\), spécifications, 79](#page-78-2) [support d'impression, position initiale, 24](#page-23-0) [surchauffe, 42](#page-41-0)

#### **T**

téléchargement du microprogramme [présentation, 76](#page-75-0) [séquence lumineuse, 36](#page-35-2) test de diagnostic des communications [interprétation des résultats, 75](#page-74-1) [sélection, 64](#page-63-2) [tête d'impression, mode sécurité, 38](#page-37-0)

#### **V**

valeurs par défaut [restauration des paramètres de l'imprimante, 68](#page-67-0) [restauration des valeurs par défaut du serveur](#page-70-1)  d'impression, 71

[ventes, 11](#page-10-1) [vitesse en bauds, 62](#page-61-1) voyant d'état du support d'impression [description des voyants, 34](#page-33-1) [emplacement, 18](#page-17-1)

#### **Z**

[ZBI 2.0, démarrage et arrêt, 66](#page-65-3) ZPL (Zebra Programming Language) [commandes de modification des paramètres, 60](#page-59-1) [commandes de modification des paramètres du](#page-68-2)  serveur d'impression, 69 [définition du mode ZPL, 65](#page-64-2)

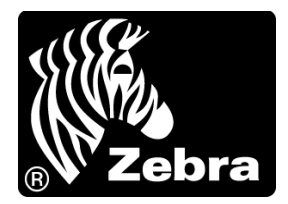

#### **Zebra Technologies Corporation**

Zebra Technologies Corporation 475 Half Day Road, Suite 500 Lincolnshire, IL 60069 USA  $T : +1$  847 634 6700 Numéro gratuit +1 866 230 9494 F : +1 847 913 8766

#### **Zebra Technologies Europe Limited**

Dukes Meadow Millboard Road Bourne End Buckinghamshire, SL8 5XF, Royaume-Uni T : +44 (0)1628 556000

F : +44 (0)1628 556001

#### **Zebra Technologies Asia Pacific, LLC**

120 Robinson Road #06-01 Parakou Building Singapour 068913  $T: +65 6858 0722$  $F: +6568850838$ 

[http://www.zebra.com](www.zebra.com)

© 2010 ZIH Corp.